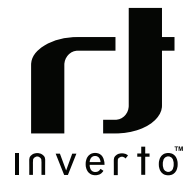

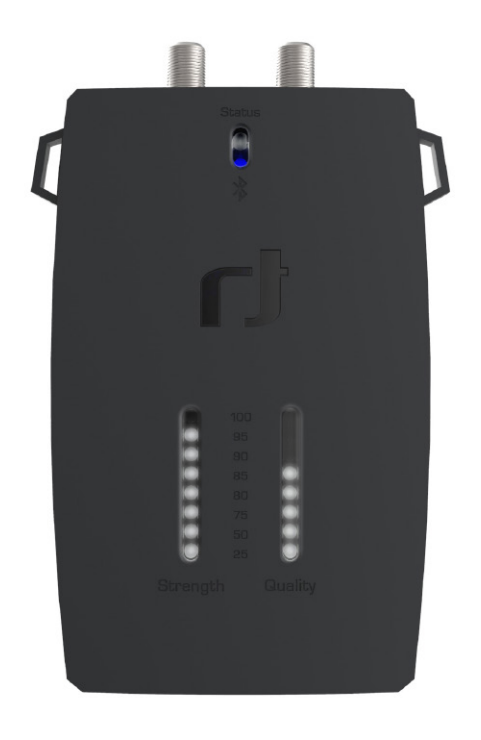

# Quick Guide

SatPal Controller IDLU-SPAL03-OOOBT-OPP Item: 5415

# Contents

### Languages

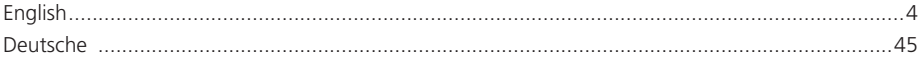

# English

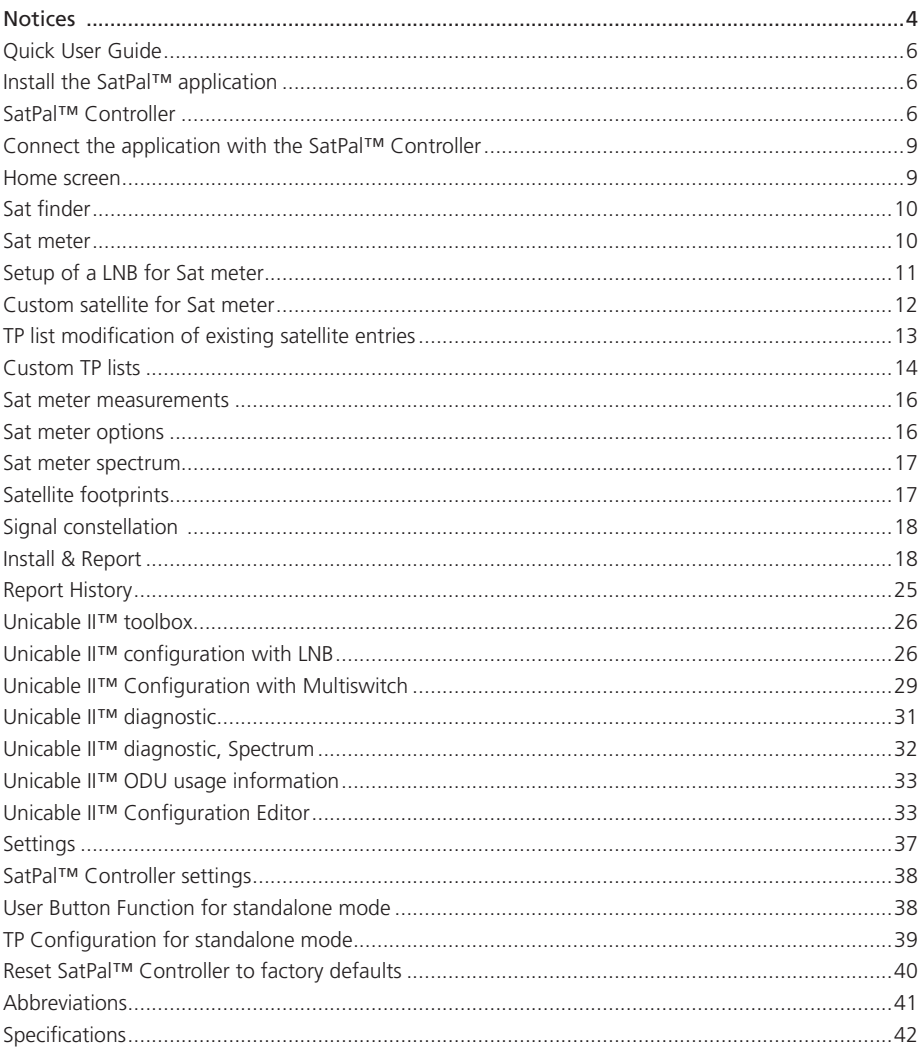

# Notices

### Copyright

No part of this manual may be copied, reproduced, used or translated in part or whole without FTA Communication Technologies S.à r.l. (hereinafter "FTA") prior consent in writing.

### CE Declaration of Conformity

Hereby, FTA Communication Technologies S.à r.l. declares that the SatPal™ Controller follows the essential requirements of Directives 2014/30/EU (EMC), 2014/35/EU (LVD), Eco-Design Directive (2009/125/EC), Radio Equipment Directive (2014/53/EU) and Radio and Telecommunication Terminal Equipment (R&TTE 1999/5/EG).

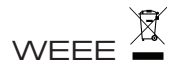

The product you have purchased is subject to Directive 2012/19/EU of the European Parliament and the Council of the European Union on Waste Electrical and Electronic Equipment (WEEE) and, in jurisdictions adopting that Directive, should not be disposed of as unsorted municipal waste. The disposal of wore out products, the unit shall be handed over to the applicable collection point for the recycling of electrical and electronic equipment. By ensuring this product is disposed of correctly, you will help prevent potential negative consequences for the environment and human health, which could otherwise be caused by inappropriate waste handling of this product. For more detailed information about recycling of this product, please contact your local civic office, your household waste disposal service, or the shop where you purchased the product.

In the European Union, batteries and accumulators must not be treated as domestic waste and need to be disposed of professionally and in accordance with the EEC Directive 2006/66/EC on battery disposal. Batteries should only be disposed of in according to the relevant legal requirements of the country the batteries are being disposed in.

### Safety instructions

- Avoid short circuits at the input and output ports of the device.
- Do not connect the battery or the AC/DC adapter to the PC data micro USB port.
- Make sure that your satellite installation (i.e. dish, LNB/Multiswitch and interconnecting cables) is grounded.
- Do not leave the SatPal™ Controller exposed to direct sun as it may heat up beyond its operational temperature, switch off the device until cooled down to avoid damages.
- Do not expose the SatPal™ Controller to rain otherwise it may damage the device.
- Never open the device under any circumstances. This may result in electrical hazard.
- Liability is not accepted for damage caused by faulty connections or inappropriate handling of the device.
- Never work with the product. TV set or other powered devices during or before a storm. A lightning strike into the antenna may cause dangerous over-voltage over the product's metallic/conductive parts.
- Power supply: Any usage with voltage level outside of the specified voltage range is at your own risk. If you use a battery or AC/DC adapter to power the SatPal™ Controller make sure to read and follow carefully the safety instructions of the respective suppliers.
- Do not hang the device over its connected cables (DC or coax).
- . The product shall be serviced by qualified experts only.

### **Warranty**

FTA warrants the product as being free from defects in material and workmanship for a period of 24 months starting from the date of production indicated on it (encoded into the serial number printed on the unit). This product is designed for the reception and measurement of satellite television and radio signals in satellite TV installations. The warranty does not apply for products used for other purposes than those specified herein. The user/installer shall be responsible for any damage incurred as a result of not using the product according to the instructions in this manual. This warranty does not cover parts which may become defective due to misuse of the product, use of non-suitable accessories or installation in a defective or faulty system (e.g. power supply, switches,…) or external cause beyond FTA's control such as drops, accidents, lightning, fire, etc.. If during the warranty period, the product proves defective, under normal use, due to defective materials or workmanship, FTA, at its sole discretion, will either repair or replace the product. For warranty claim, return the product to your local dealer for reparation. Please retain the original packaging, should it be necessary at some stage to return the unit.

### Product support

For any further product support and inquiries, please contact us at any of the following options:

FTA Communication Technologies S.à r.l. 18 Duchscherstrooss L-6868 Wecker Luxembourg

Tel.: +352 264 367 1 Fax: +352 264313 68 Mail: info@inverto.tv www.inverto.tv

# Quick User Guide

## Install the SatPal™ application

Download and install the application on your smartphone from the Apple iTunes store or Android Google Play Store by searching for "SatPal" from Inverto Digital Labs.

**Note:** Layouts and usage of the SatPal™ application are slightly different between Apple iOS and Android OS, moreover appearance depend on your screen size. You may need to scroll with your finger to see items. This quick user guide is based on Apple iOS.

### SatPal™ Controller

Short overview of the SatPal™ Controller with its connections and LED displays. Please refer to Figure 1: SatPal™ Controller.

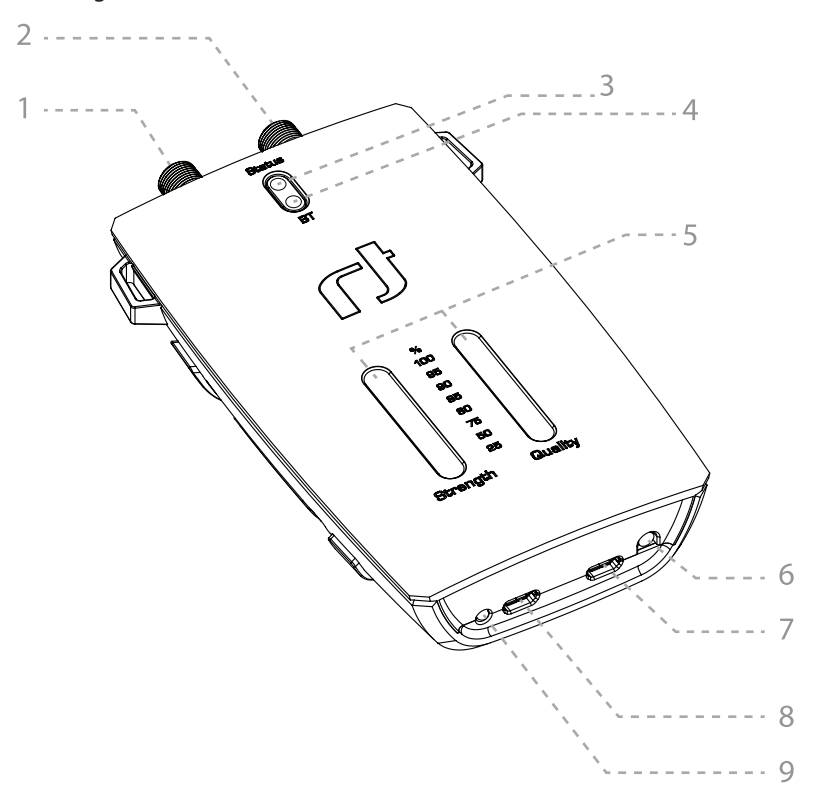

Figure 1: SatPal™ Controller

### **1. LNB/Switch (DC Out) – F-type**

Connect to the LNB/ Multiswitch to be setup/programmed.

### **2. Receiver (DC IN, RF Loop) – F-type**

Power supply (10 V  $\sim$  20 V/13 W max.) from a receiver, a power inserter or a power supply.

### **3. Status LED**

- Blinking white: communication with LNB/Multiswitch
- $\bullet$  Steady read: configuration of connected dCSS device is not the same as configuration stored in the SatPal™ Controller (standalone mode)

### **4. Bluetooth connection status LED:**

- Blinking blue: not connected
- Steady blue: connected

### **5. Signal Strength and Quality LED bars**

Indicate signal strength and quality in standalone mode, see Figure 2: Signal Strength

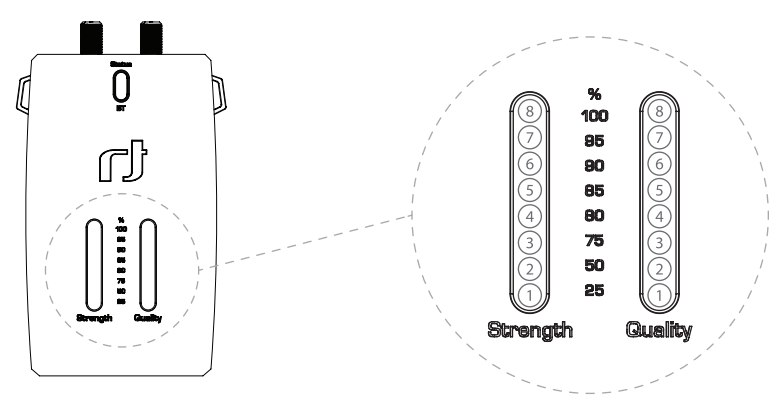

Figure 2: Signal Strength

### **6. User Button**

User button function usable for standalone mode can be configured with the SatPal™ application.

### **7. PC (Data only) – micro USB**

Connect the long USB cable to a PC to use the SatPal™ Controller with the Unicable II™ Programmer PC application (not for powering the SatPal™ Controller).

### **8. DC in – micro USB**

Connect the short USB cable to a power bank or an AC/DC adapter to supply the SatPal™ Controller (5 V  $\sim$  6 V/13 W max.).

### **9. Power Status LED**

- Orange: power supply not sufficient for connected device
- Green: power supply sufficient to power connected device

### Connect the SatPal™ **Controller**

Connect the SatPal™ Controller to power (e.g. to a power bank or an AC/DC adapter).

The power bank can be fixed with a battery holder band on the back of the SatPal™ Controller, see, Figure 3: SatPal Controller with power bank.

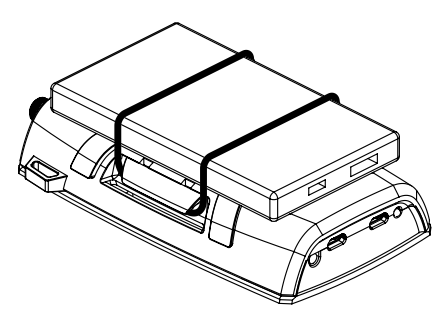

Figure 3: SatPal Controller with power bank

Plug in the micro USB connector into the "DC in" socket at the SatPal™ Controller and the USB type A connector into the "5V" socket at the power bank as depicted in Figure 4: Connection with power bank.

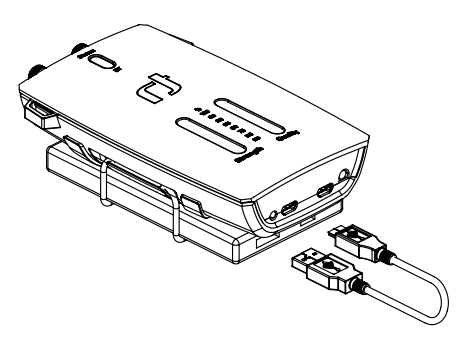

Figure 4: Connection with power bank

Use the F-type port marked "LNB/Switch" to connect the output of your LNB or Multiswitch.

**Important Notice**: It is recommended to connect the SatPal™ Controller to the power bank USB port marked with the SatPal™ logo. This port can be powered on/off by double clicking or long pressing the power on/off button at the side of the power bank. For battery saving, it is recommended to power off the battery's port or disconnect the battery whenever you are not using the SatPal™ Controller.

After installation start the application by tapping on the application icon as depicted in Figure 5: app icon.

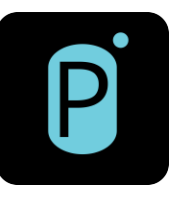

Figure 5: app Icon

The application will start and give a warning that no SatPal™ Controller is connected yet, see Figure 6: SatPal™ Controller not connected.

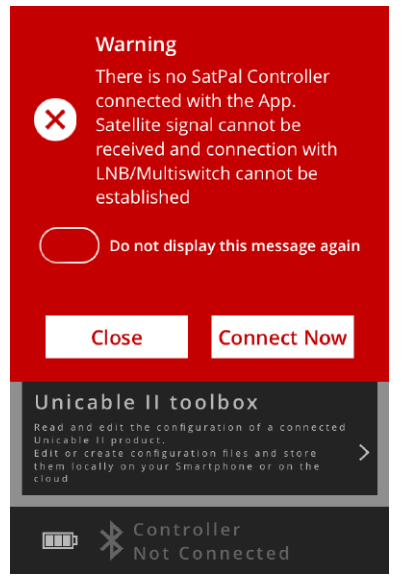

Figure 6: SatPal™ Controller not connected

### Connect the application with the SatPal™ **Controller**

Tap on "Connect Now" to connect the application to the SatPal™ Controller: see Figure 6: SatPal™ Controller not connected.

**Attention**! Connecting over Bluetooth is only possible via the application and not from the generic iOS/Android Bluetooth settings.

### Home screen

After successful connection the Bluetooth LED at the SatPal™ Controller will stop flashing and the Bluetooth icon at the smartphone will show up.

The home screen as per Figure 7: Home screen appears. At the bottom you will see the notice "SatPal™ Controller Connected".

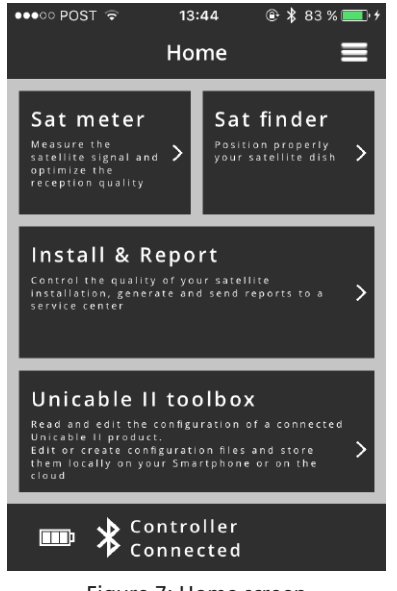

Figure 7: Home screen

**Attention!** The SatPal™ Controller shall be supplied with sufficient power to guarantee proper function. At the bottom left of the home screen you will see a battery icon. If this icon is flashing as a slashed battery the SatPal™ Controller is having a connection with the SatPal™ App but is not being supplied with sufficient power. Moreover, the LED at the bottom of the SatPal™ Controller will shine in yellow. In this case, it is recommended to exchange the battery with a full one and charge the empty one in the meantime.

**Notice:** Every time the SatPal™ application is being moved to the background the Bluetooth connection will be disconnected. To exchange data with the SatPal™ Controller a Bluetooth connection is mandatory, consequently the SatPal™ application needs to be always in front to communicate with the SatPal™ Controller.

If you tap on the menu icon as depicted in Figure 8: Menu icon, a list with all available options will be shown as in Figure 9: Home menu.

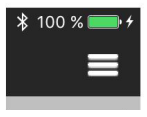

Figure 8: Menu icon

At any time, the Menu icon is visible, you can tap on it to see the list of available main sections.

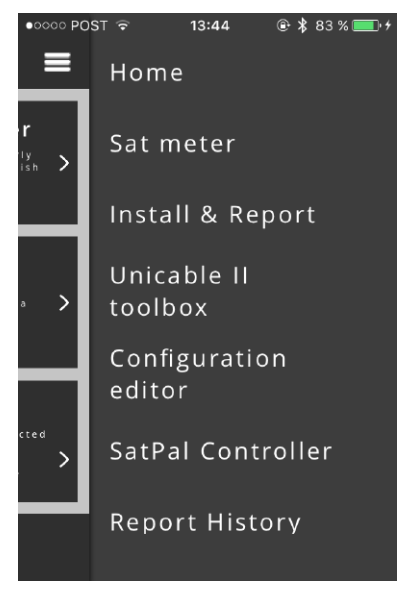

Figure 9: Home menu

### Sat finder Home » Sat meter

The Sat finder function allows to align easily a satellite dish towards a desired satellite position with the aid of GPS and a map of current location, see Figure 10: Sat finder.

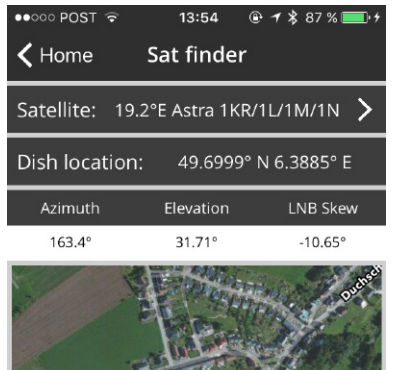

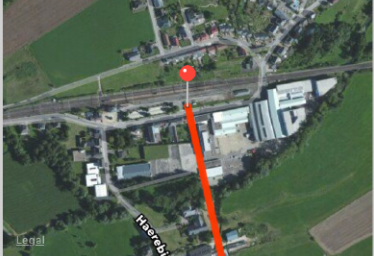

Figure 10: Sat finder

Go with the smartphone to the position where the satellite dish should be installed. Tap on Home » Sat finder » Satellite: and choose the desired satellite from the list. Afterwards you will see the position data, the azimuth and elevation data for the dish as well as the LNB skew angle (skew without satellite pre-set angle).

A pin point on a map shows your current location and a red line marks the direction (azimuth) for the dish alignment related to your environment.

Notice: Location service must be switched on at the smartphone and an internet connection must be established.

### Sat meter Home » Sat meter

The Sat meter function can measure satellite signals and helps the user to analyse and optimize the reception quality if needed. See Figure 11: Sat meter menu.

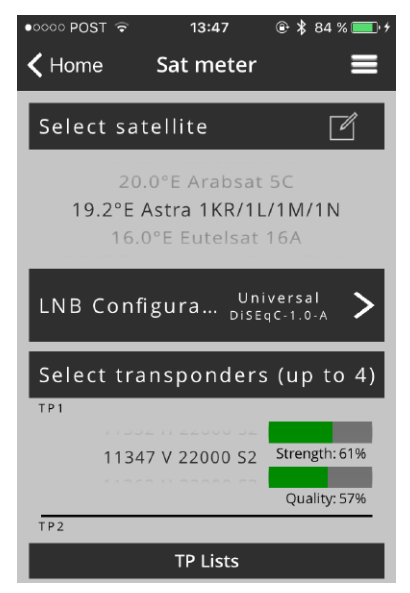

Figure 11: Sat meter menu

Use the wheel below the section "Select satellite" to scroll and select the desired satellite. Below section "Select transponders (up to 4)" to select up to four associated transponders by scrolling the respective wheels.

Two signal bars, one for signal strength and the second one for the signal quality, are displayed next to each of the four transponders.

### Setup of a LNB for Sat meter Home » Sat meter

Tap on "LNB Configuration" to select the right LNB type and to set the parameters of your connected LNB device.

At this section you can choose between three different LNB types, Universal, dCSS dynamic or dCSS static. The user needs to set accordingly.

For universal LNB's you can change the parameters for diSEqC (1.0, 1.1), the dish position (A, B, C, D), low band LO- and high band LO-frequency, the polarization method (linear V/H, RHCP circular (typical setting for circular LNB's), rev circular) and optional to switch on or off 0 kHz/22 kHz & 13 V/18 V control signals, see Figure 12: LNB Configuration, universal.

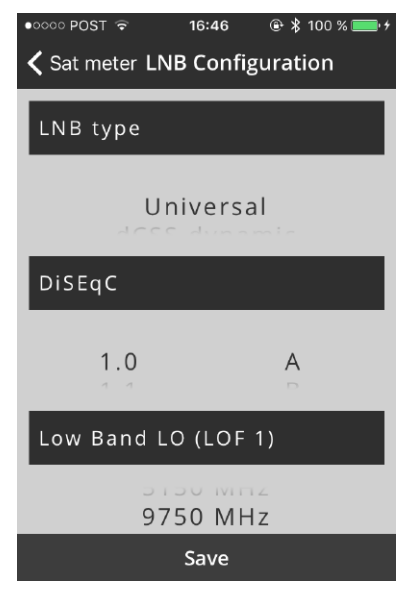

Figure 12: LNB Configuration, universal

For dCSS dynamic you can change the parameters for the dish position (A, B, C, D), the frequency of the UB, the UB number, the protocol type (SatCR/ EN50494, dCSS/EN50607), low band LO- and high band LO-frequency, see Figure 13: LNB configuration, dCSS.

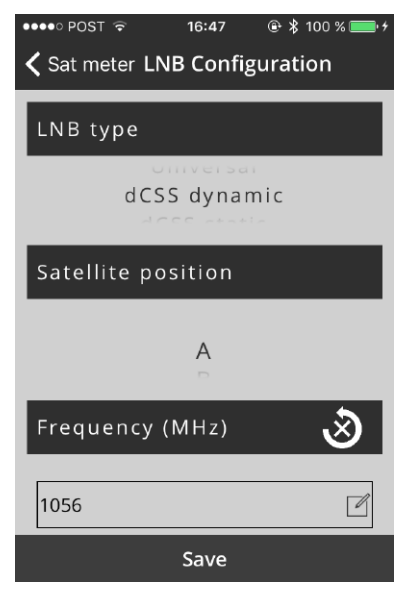

Figure 13: LNB configuration, dCSS

By tapping on the round arrow with an x in the center the application will download the UB frequencies from a connected Unicable II™ device and auto-fill the form.

Tap on "Save" at the bottom to save the data and to go one screen backwards.

### Custom satellite for Sat meter Home » Sat meter » Select satellite » choose "\* Custom"

If the desired satellite is not available in the list of satellites, you can edit the "\* Custom" satellite entry with the corresponding TPs.

Select "\* Custom" at the top of the satellite list, see Figure 14: Custom satellite.

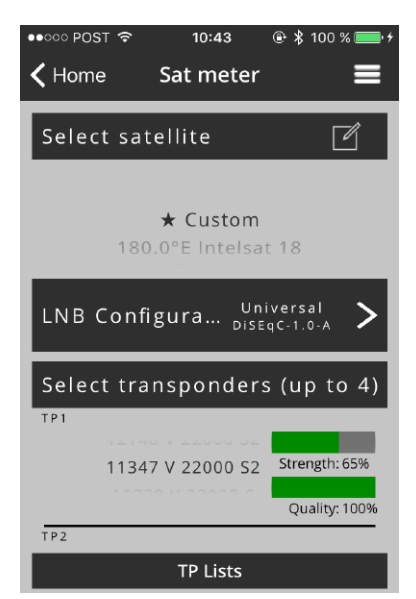

Figure 14: Custom satellite

Tap on the icon with the pencil to generate or edit a TP list for a satellite named "\* Custom", see Figure 15: Custom satellite, TP list.

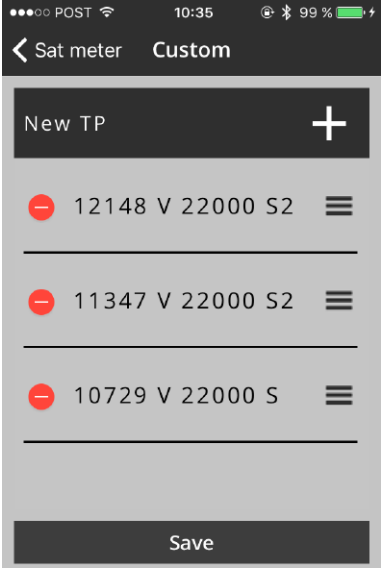

Figure 15: Custom satellite, TP list

Tap on the left red circle to delete a TP entry. By tapping and hold on the right three stripes of a TP entry you can change the order of the TP list by shifting the selected TP up or down.

Tap on "Save" at the bottom to save the data and to go one screen backwards.

By tapping on the white cross " $+$ " (top right) a transponder with random data will be created and can be configured accordingly.

En en 13<br>
13<br>
13

Tap on a TP entry to edit the TP data for the TP frequency, polarization, symbol rate and DVB system, see Figure 16: Custom satellite, edit TP.

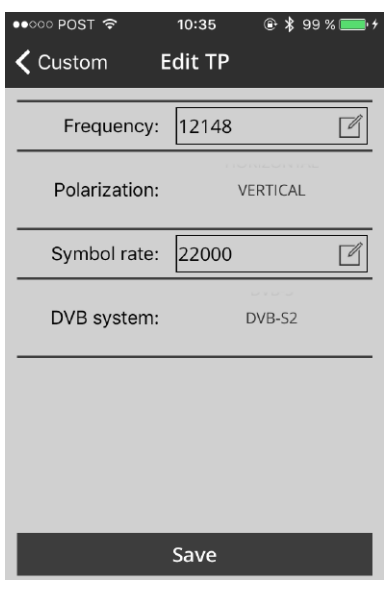

Figure 16: Custom satellite, edit TP

### TP list modification of existing satellite entries Home » Sat meter

Choose the desired satellite at "Select satellite" and tap on the icon with the pencil to edit the predefined TP list for this satellite, see Figure 17: TP list of existing satellite.

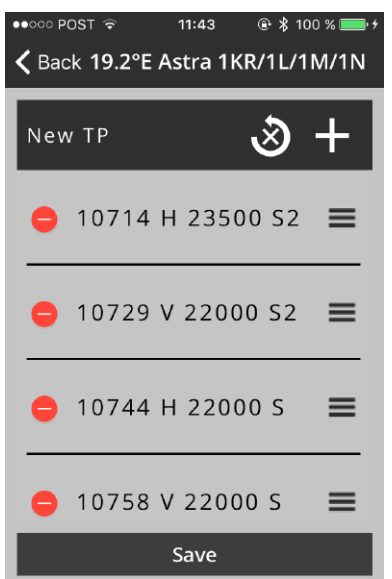

Figure 17: TP list of existing satellite

Tap on the left red circle to delete a TP entry. By tapping and hold on the right three stripes of a TP entry you can change the order of the TP list by shifting the selected TP up or down.

By tapping on the round arrow with an x in the center the application will reset the TP list to factory defaults.

Tap on "Save" at the bottom to save the data and to go one screen backwards.

By tapping on the white cross " $+$ " (top right) a new transponder entry with random data will be created and placed at the top of the list.

Tap on a TP entry to edit the TP data for the TP frequency, polarization, symbol rate and DVB system, see Figure 16 Custom satellite, edit TP. Tap on "Save" at the bottom to save the data

### and to go one screen backwards. Custom TP lists Home » Sat meter » TP Lists

To have a maximum flexibility for different measurement and report scenarios you can create, edit and store customized TP lists according to your needs and installation setups.

TP lists can be designed and created offline to be more efficient for field installations and for fast changes between different measurement setups.

After selecting the Sat meter section tap on "TP Lists" at the bottom to create, edit or to delete TP lists, see Figure 18: TP lists.

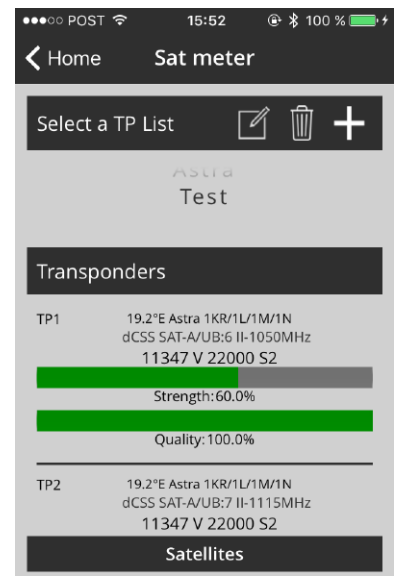

Figure 18: TP lists

By tapping on the pencil icon, you can modify existing TP lists, tapping on the trash icon you can delete existing TP lists and tapping on the " $+$ " sign you can create new TP lists.

Tap on the " $+$ " sign to create a new TP list, a screen as depicted in Figure 19: New TP list will appear.

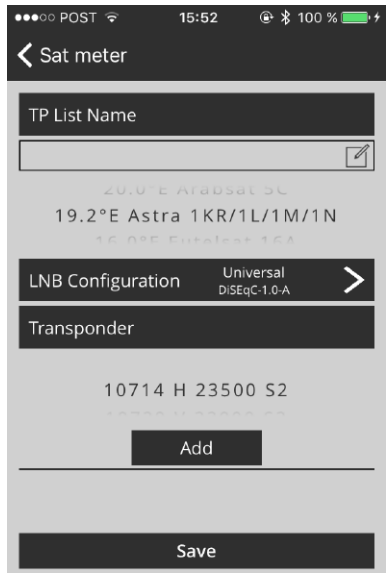

Figure 19: New TP list

At the input field type in the name for your TP list (without blanks), choose the desired satellite, setup the configuration of the connected LNB type or system as described in section Setup of a LNB for Sat meter, page 11. Scroll at the TP wheel until you can see the desired TP and then tap on add to add the desired TP to the TP list.

A selected TP will be marked with a check and is listed at the bottom field, see Figure 20: Created TP list.

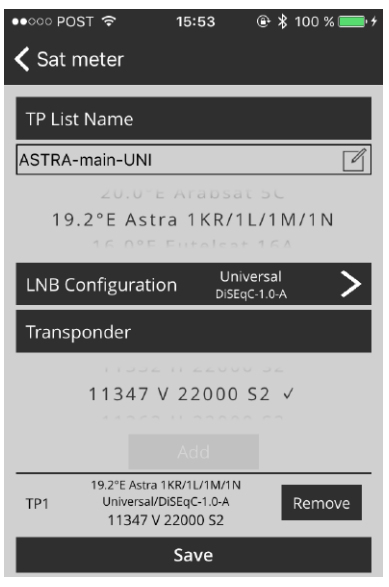

Figure 20: Created TP list

**Hint:** A transponder list can include several TPs assigned to different satellites, or all desired TPs assigned to one UB, or the same TP assigned to several different UBs. To avoid malfunctions you should not create TP lists with different LNB types (e.g. Universal + dCSS in the same TP list). You also should not mix dynamic mode and static mode configurations in one TP list.

By tapping on "Remove" at a selected transponder the concerned TP will be removed of the TP list, see Figure 20: Created TP list.

Tap on "Save" at the bottom to save the new created or modified TP list. If your SatPal™ Controller is connected to the antenna system aligned to the satellite for what the TP list has been created you will see immediately a signal level, see Figure 21: New created TP list.

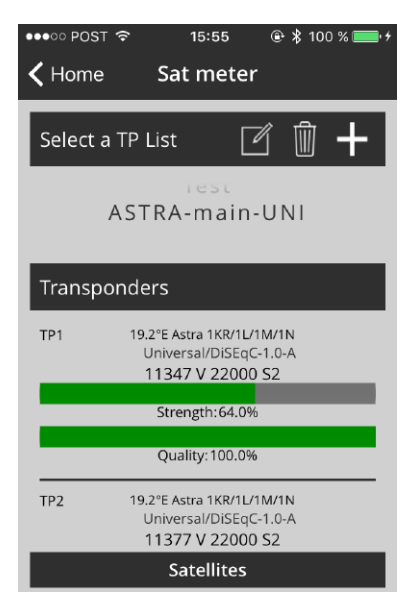

Figure 21: New created TP list

### Sat meter measurements Home » Sat meter » "signal bars"

Tapping on the "signal bars" in Figure 11: Sat meter menu or in Figure 21: New created TP list, will display detailed signal meters as seen in Figure 22: Signal strength.

At the top there is a sliding bar for all transponders available of the prior selected satellite or selected TP list.

### Home » Sat meter » "signal bars" » "loudspeaker icon"

Tap on the "loudspeaker icon" to hear a sound, either based on the signal strength or MER (buzzer source is configurable under "Options"). Frequency or interval of sound will change according to the signal amplitude of the chosen source. This can be helpful when optimizing the dish alignment.

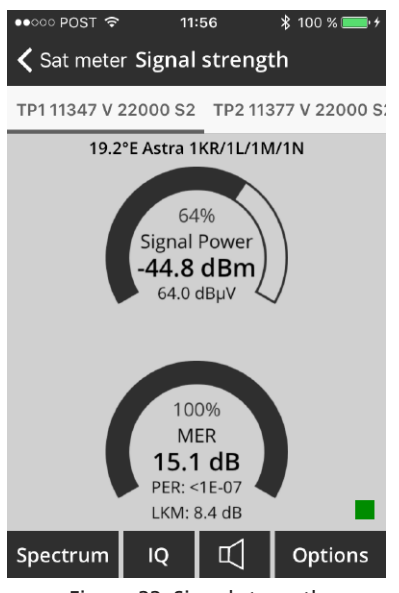

Figure 22: Signal strength

When the small quadrant at the bottom right glows green, the system is locked on to a signal, when it glows red the system is not locked on to a signal.

### Sat meter options Home » Sat meter » "signal bars" » Options

Tap on "Options" as depicted in Figure 22 : Signal strength to change parameters for the Signal meters and buzzer. See Figure 23: Sat meter settings.

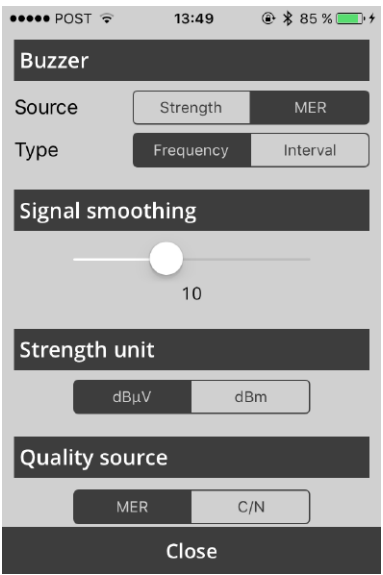

Figure 23: Sat meter settings

Signal Strength Smoothing:

The "Slider" (from 1 to 25) allows the user to set the level of responsiveness of the meter display.

### Sat meter spectrum Home » Sat meter » "signal bars" » Spectrum

Tap on "Spectrum" in screen Figure 22: Signal to see the spectrum of the selected transponder.

The frequency of the selected transponder will be taped almost always to the middle of the plot. Signal is displayed either in dBµV/MHz or dBm/ MHz and the frequency span can be chosen. See Figure 24: Spectrum.

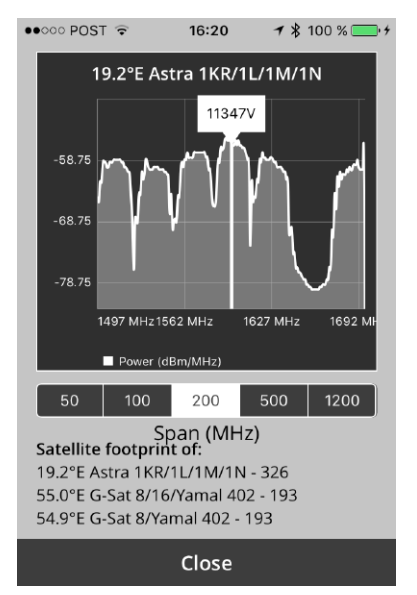

Figure 24: Spectrum

At this screen you will see the spectrum pattern over the chosen span for the prior chosen TP to further optimize or analyses your signal and installation. If the SatPal™ Controller is connected and configured for a dCSS configuration you will the see the spectrum of active UBs.

### Satellite footprints Home » Sat meter » "signal bars" » Spectrum

If your SatPal™ Controller is connected to a universal LNB or multiswitch system or to a legacy configured dCSS multswitch you will get a list of best fit satellites to the measured signal pattern. See Figure 24: Spectrum.

**Note:** The satellite footprint information will work for set spans between 200 MHz and 1200 MH<sub>z</sub>

### Signal constellation Home » Sat meter » "signal bars" » IQ

This screen displays the constellation diagram of the chosen TP to allow you to analyze the signal quality and further optimize your installation.

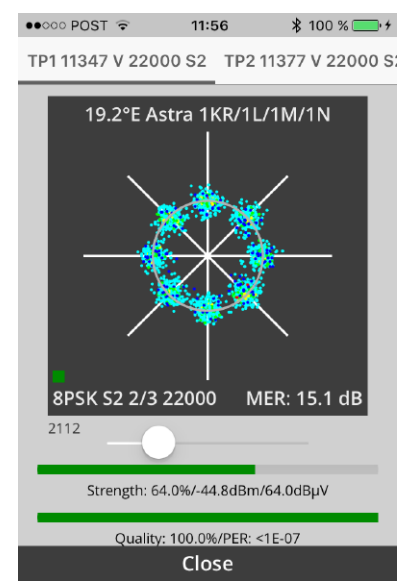

Figure 25: IQ measurement

Tap on "IQ" in screen Figure 22: Signal to see the IQ constellation diagram of the selected transponder.

With the slider beneath the IQ measurement window you can choose the quantity of IQ constellation points.

### Install & Report Home » Install & report

The Install & Report function allows you to record the signal quality of your installation and generate an installation report including name of installer, TP signal parameters, location data, inventory list and photo(s) of the installation.

After you tapped on Home » Install & Report you will see the screen as depicted in Figure 26: Installation. If required same actions can be taken as described on page 11: Setup of a LNB for Sat meter and page 12: Custom satellite for Sat meter and page 13: TP list modification of existing satellite entries and page 14: Custom TP lists.

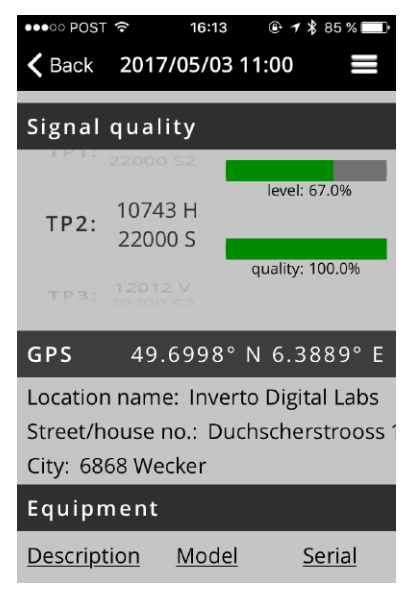

Figure 26: Installation

After the desired satellite or a TP list have been chosen, tap on "Start" to scan the TPs to receive the signal values for level and quality for the report.

品 **19**<br>
19

Swipe the entire screen to the left for the next step, which is "Installation location".

With the aid of GPS coordinates you will see the location. The user can change or add the information for "Location name", "Street / House no." and "City" to be shown in the site installation report, see Figure 27: Installation location.

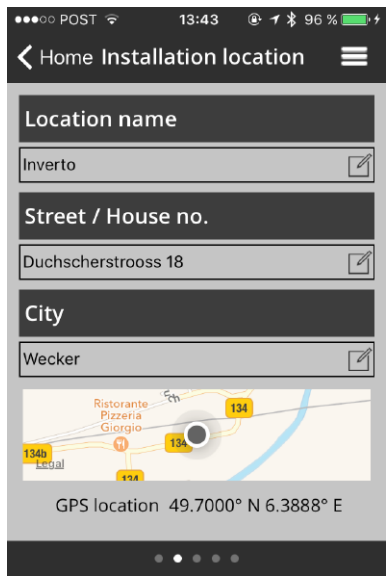

Figure 27: Installation location

Tap on the respective field to change or insert your data.

Swipe again the screen to the left and you will see the input screen for the "Equipment list" as depicted in Figure 28: Equipment list.

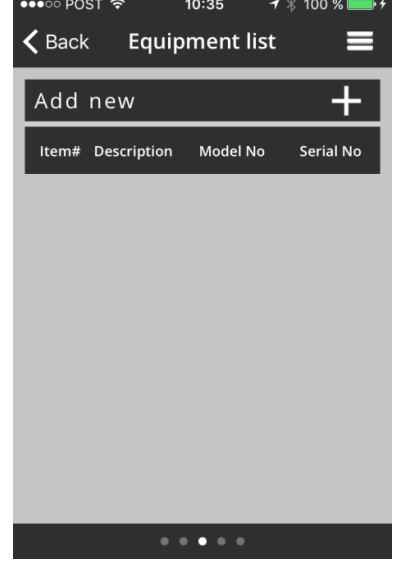

Figure 28: Equipment list

Tap on  $" +"$  to add a new equipment item. Figure 29: New equipment will appear.

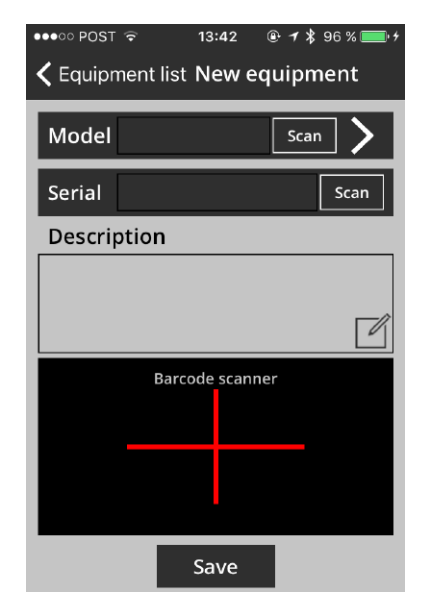

Figure 29: New equipment

Type in your model code, your serial number and fill out the description field.

If the device has a barcode sticker you can tap on "scan" and use your smartphone camera towards the barcode to scan it. A successful scan will be noticed by a sound or vibration of the smartphone. Moreover, you can see then the serial number at the field "Serial", see Figure 30: After device scan.

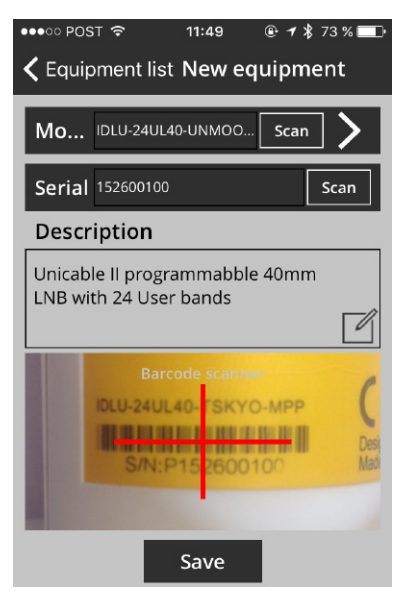

Figure 30: After device scan

**Attention!** You must allow the SatPal™ application to access the camera. Please refer to the related smartphone user manual for further instructions if the application has no access to the smartphone camera.

If you have an Inverto LNB or Multiswitch device tap at model on ">". Screen Figure 31: New equipment Item# appears.

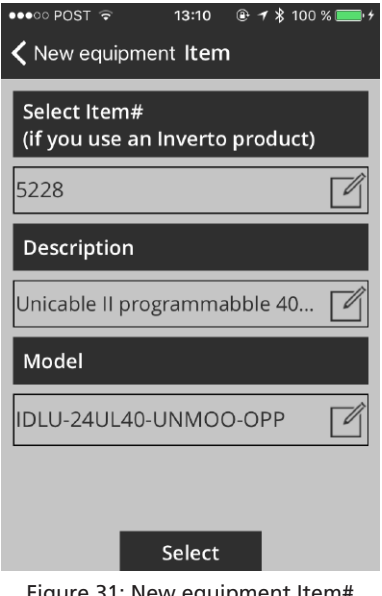

Figure 31: New equipment Item#

Enter Inverto's 4-digit item number. Afterwards the right description and the respective model number will be displayed automatically.

Tap "Select" at the bottom to select the data and to go one screen backwards.

**Attention!** The "Description" field is mandatory. If not filled in automatically, information must be typed in by keyboard.

Afterwards you can type in or scan the serial number of the device. See Figure 30: After device scan as example.

Then tap on "Save" to save the equipment information. Figure 32: Equipment list with items shows an example with two items.

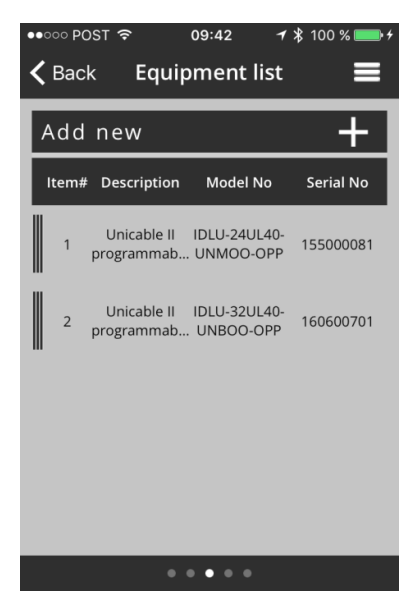

Figure 32: Equipment list with items

If you want to delete an item just slide the bar of the respective item to the right and tap on "Remove". See Figure 33: Remove equipment item.

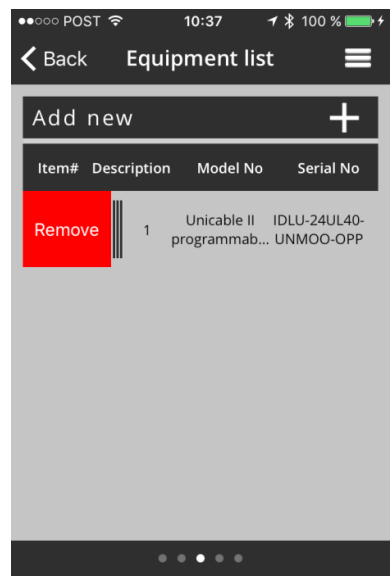

Figure 33: Remove equipment item

Follow the same procedures to add more devices for the installation documentation if required.

Swipe again the screen to the left for the "Photo documentation" and take one or more pictures by tapping on "Take Photo", see Figure 34: Photo documentation.

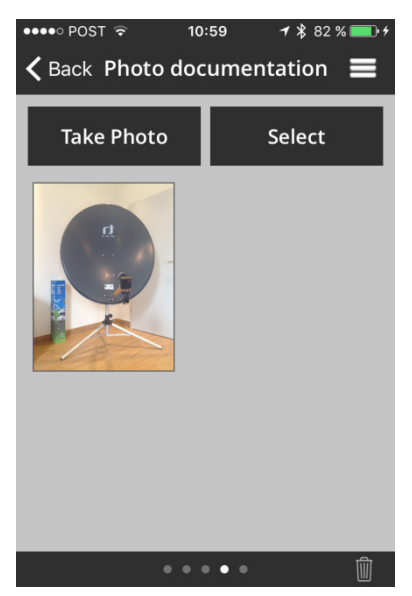

Figure 34: Photo documentation

Pictures can be deleted or re-taken at this section if needed.

Swipe again the screen to the left, see Figure 35: Installation summary.

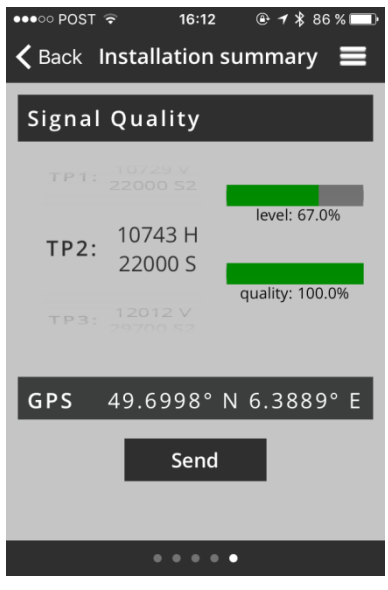

Figure 35: Installation summary

You can check again the "Signal Quality" of the chosen TPs and you will see the location data used for the report.

Tap on "Send" to send the report. Screen as depicted in Figure 36: Send installation report will be shown.

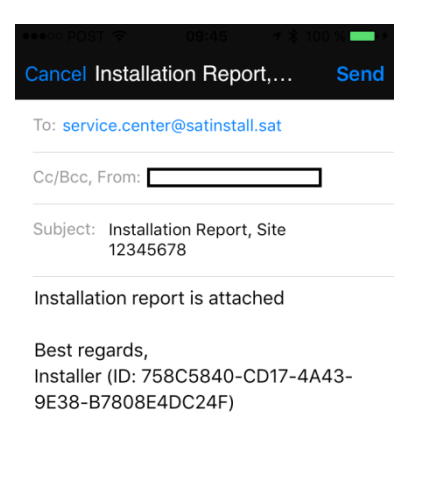

pdf report.pdf

### Figure 36: Send installation report

The report will be sent to the email address as set at 'target e-mail' under the section Settings ("Home » Settings", or as described on page 36: Settings).

The report will be attached in pdf, xml and csv format. It includes all prior inserted data. As example see an excerpt in Figure 37: Installation report of a generated installation report in pdf format.

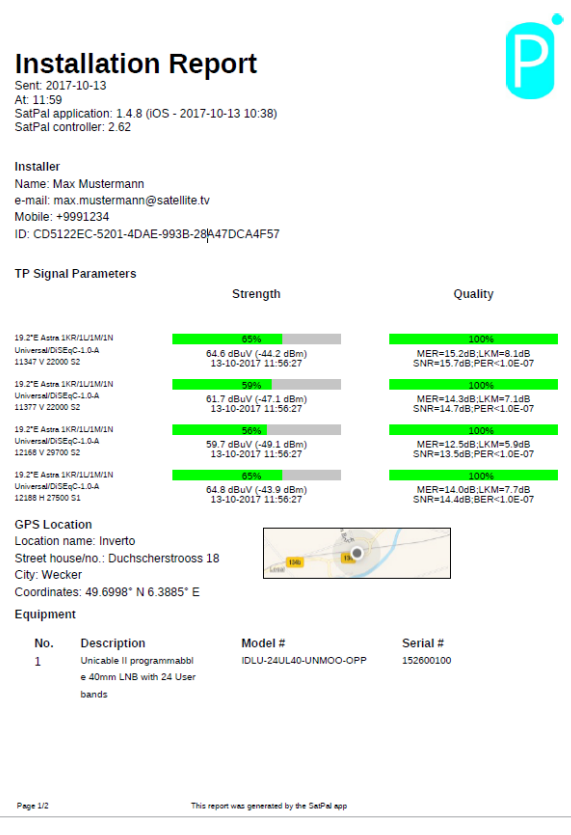

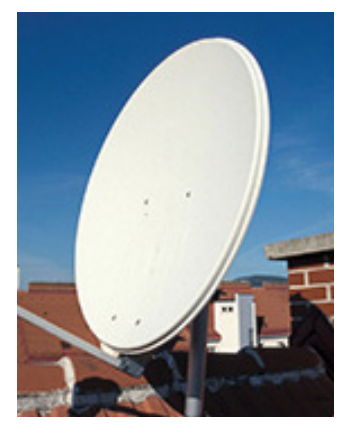

Figure 37: Installation report

# $\overline{\mathbb{E}}$ en 1925<br>25 En 1926<br>25 En 1926

### Report History Home » Report History

At this section you will find a list of sent reports stamped with date, time and location. See Figure 38: Report history.

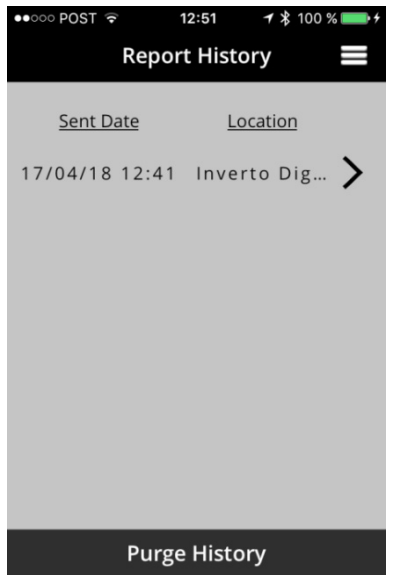

Figure 38: Report history

By tapping on "Purge History" at the bottom you can purge all sent reports. A window to confirm will pop up prior deletion.

Tapping on a record on the list will display the respective report. See Figure 39: Sent report as example.

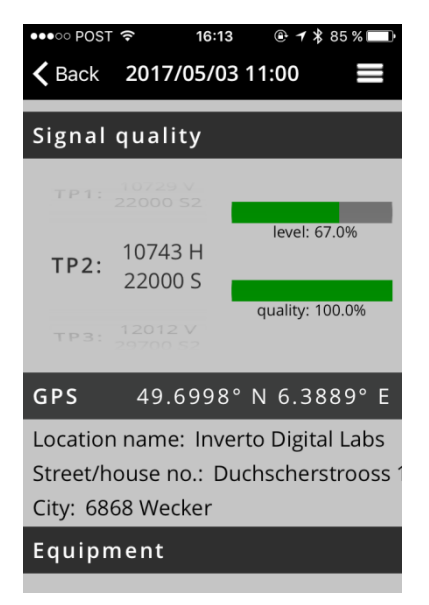

Figure 39: Sent report

Unicable II™ toolbox Home » Unicable II™ toolbox

Unicable II™ configuration with LNB Home » Unicable II™ toolbox » upper

rectangle

At this section you can read and edit the configuration of connected Unicable II™ LNB or MSW devices. Scope and possible changes depend on connected device. Find also further information on page 33: Unicable II™ Configuration Editor.

You can see the entry screen in Figure 40: Unicable II™ Configuration, LNB.

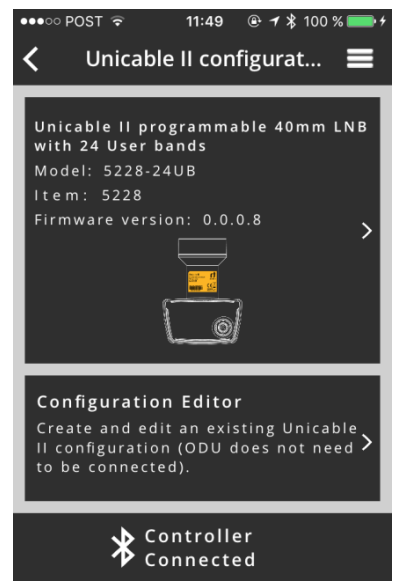

Figure 40: Unicable II™ Configuration, LNB

Tap on the product image to access the configuration, to get diagnosis information or to reset to factory defaults the connected LNB or Multiswitch device.

For example, a screen as depicted in Figure 41: Unicable II™ Connected Device, LNB will be displayed.

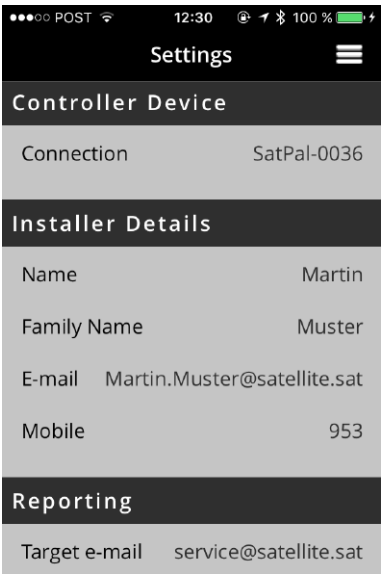

Figure 41: Unicable II™ Connected Device, LNB

Tap on "Configuration" to read the configuration of the connected device.

When the download of the configuration data is completed, a screen as depicted in Figure 42: Configuration, LNB will be displayed.

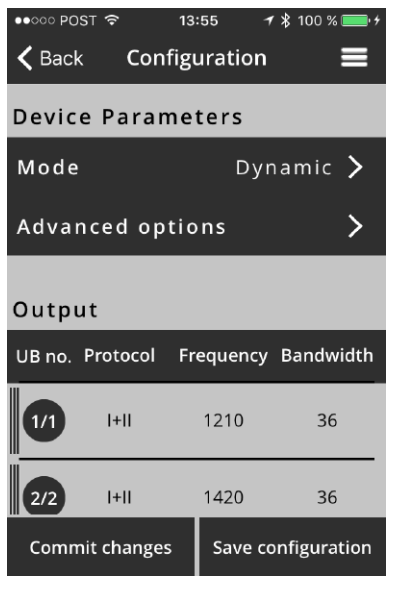

Figure 42: Configuration, LNB

You can see the operating mode of the device and further down a list of configured UB's with assigned Unicable protocol type(s), UB frequency and bandwidth.

Tap on "Mode" to change the operating mode of the LNB. For an Unicable II™ LNB either "Dynamic" or "Static" mode. See Figure 43: Mode LNB.

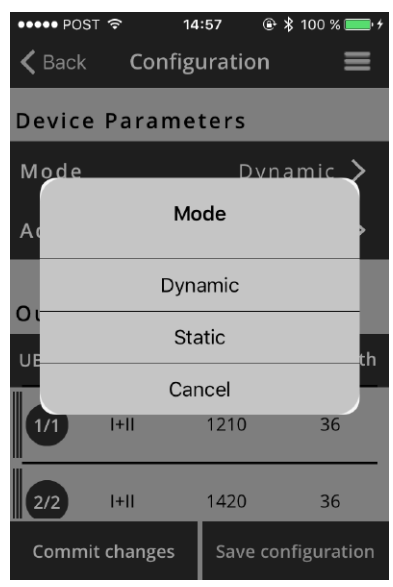

Figure 43: Mode LNB

Tap on the desired "Mode" and then tap on "Save Configuration" to save changes.

By tapping on "Commit changes" the configuration will be uploaded to the connected device.

Tap on a particular UB row below the section "Output" to change the particular UB configuration. See Figure 44: Configuration User Band, LNB.

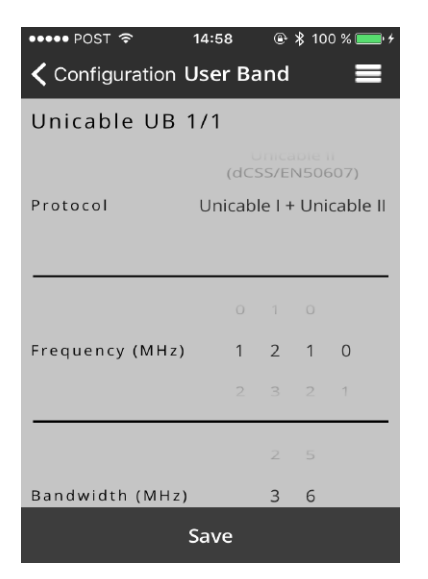

Figure 44: Configuration User Band, LNB

At this section you can change via scrolling wheels the protocols supported by the UB (Unicable™ (EN50494), Unicable II™ (EN50494+EN50607) as well as its frequency and bandwidth.

By tapping "Save" at the bottom the changes will be saved.

To disable a UB swipe the row of the required UB to the right and tap on "Disable", see Figure 45: Disable, Enable UB, LNB.

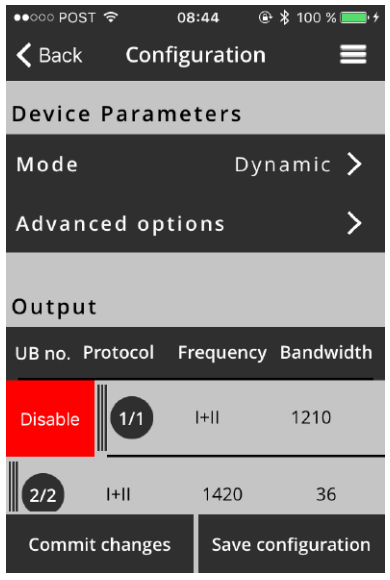

Figure 45: Disable, Enable UB, LNB

To enable a UB again, do it vice versa by tapping on "Enable".

### Home » Unicable II™ toolbox » upper rectangle » configuration » Advanced options

By tapping on "Advanced options", you can set further parameters like LO-frequencies or the start-up mode, depend on connected device. Afterwards tap on "Save Configuration" to save changes.

By tapping on "Commit changes" the configuration will be uploaded to the connected device.

### Unicable II™ Configuration with Multiswitch Home » Unicable II™ toolbox

When an Unicable II™ Multiswitch is connected to the SatPal™ Controller, the screen as in Figure 46: Unicable II™ Configuration, MSW will be displayed.

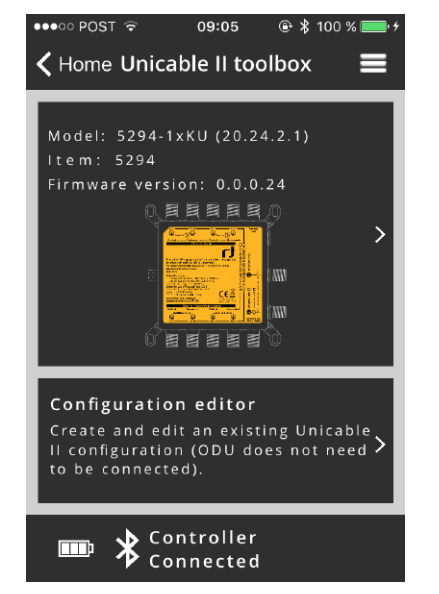

### Figure 46: Unicable II™ Configuration, MSW

Tap on the product image to access the configuration or diagnosis information of the connected Multiswitch device.

A screen as depicted in Figure 47: Unicable II™ Connected Device, MSW will be displayed.

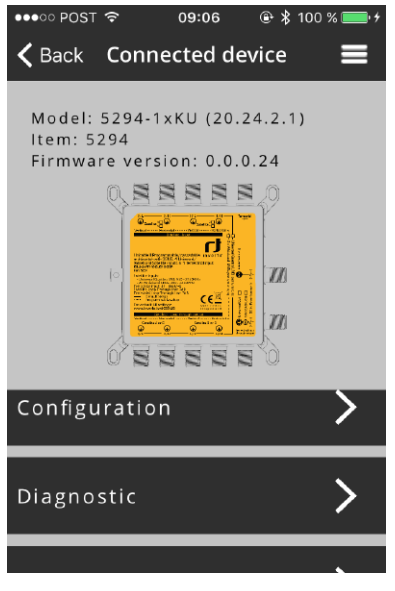

### Figure 47: Unicable II™ Connected Device, MSW

Tap on "Configuration" in order to read the configuration from the connected Multiswitch device.

When the download of the configuration data is completed, a screen as depicted in Figure 48: Configuration, MSW will be displayed.

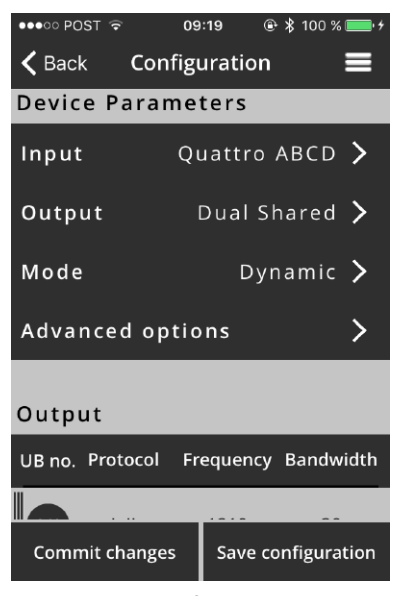

Figure 48: Configuration, MSW

On this screen, you can set the type of LNB that is connected to the Multiswitch (e.g. Quattro or Wideband), the functionality of the output ports (options depend on the specific Multiswitch model, e.g. dual independent Unicable, dual shared Unicable, Unicable  $+$  Legacy) and the operating mode of the Multiswitch (static or dynamic). You can see the configured mode of the device and further down a list of configured UB's with assigned Unicable protocol type(s), occupied IF of mapped UB and bandwidth.

Home » Unicable II™ toolbox » upper rectangle » configuration » Advanced options

By tapping on "Advanced options", you can set further parameters like LO-frequencies or the start-up mode, depend on connected device.

By tapping on "Save Configuration" the changes will be saved.

By tapping on "Commit changes" the configuration will be uploaded to the connected device.

Tap on a UB row to edit the settings of that UB. See Figure 49: Configuration UB, MSW.

| <b>く</b> Configuration User Band<br>Unicable UB 1/1<br>Unicapie ii<br>(dCSS/EN50607)<br>Unicable I + Unicable II<br>Protocol<br>$0 \t 1 \t 0$<br>$2 \quad 1$<br>1<br>Frequency (MHz)<br>$\Omega$<br>$2 -$<br>$3 \t 7 \t 1$<br>$\overline{z}$<br>Save | $\bullet \bullet \circ \circ \mathsf{POST} \ \widehat{\bm{\div}}$ | 09:06 |  |  | $@*100*$ |  |
|----------------------------------------------------------------------------------------------------|-------------------------------------------------------------------|-------|--|--|----------|--|
|                                                                                                    |                                                                   |       |  |  |          |  |
|                                                                                                    |                                                                   |       |  |  |          |  |
|                                                                                                    |                                                                   |       |  |  |          |  |
|                                                                                                    |                                                                   |       |  |  |          |  |
|                                                                                                    |                                                                   |       |  |  |          |  |
|                                                                                                    |                                                                   |       |  |  |          |  |
|                                                                                                    |                                                                   |       |  |  |          |  |
|                                                                                                    |                                                                   |       |  |  |          |  |
|                                                                                                    |                                                                   |       |  |  |          |  |
|                                                                                                    |                                                                   |       |  |  |          |  |
|                                                                                                    |                                                                   |       |  |  |          |  |
|                                                                                                    |                                                                   |       |  |  |          |  |
|                                                                                                    |                                                                   |       |  |  |          |  |
|                                                                                                    |                                                                   |       |  |  |          |  |
|                                                                                                    |                                                                   |       |  |  |          |  |
|                                                                                                    |                                                                   |       |  |  |          |  |
|                                                                                                    |                                                                   |       |  |  |          |  |

Figure 49: Configuration UB, MSW

By tapping "Save" at the bottom the changes will be saved.

To disable a UB swipe the row of the required UB to the right and tap on "Disable", see Figure 50: Disable, Enable UB, MSW.

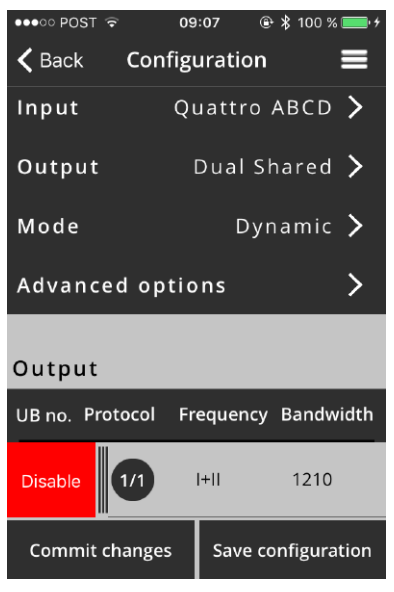

Figure 50: Disable, Enable UB, MSW

To enable a UB again, do it vice versa by tapping on "Enable".

Afterwards tap on "Save Configuration" to save changes.

By tapping on "Commit changes" the configuration will be uploaded to the connected device.

### Unicable II™ diagnostic Home » Unicable II™ toolbox » "upper rectangle" » Diagnostic

After tapping on "Unicable II™ toolbox" followed by tapping on the "upper rectangle" of connected device tap on "Diagnostic".

At this section you have diagnostic tools available to see the occupied spectrum and to get detailed graphical information about temperature, resets and occupied UB's of a connected Unicable II™ device. See Figure 51: Diagnostic for the Diagnostic entry screen.

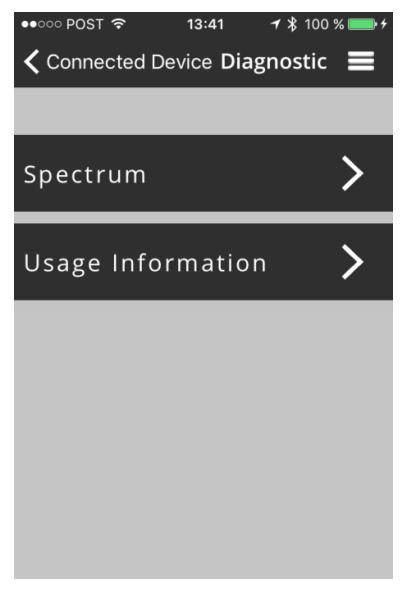

Figure 51: Diagnostic

### Unicable II™ diagnostic, Spectrum Home » Unicable II™ toolbox » "upper rectangle" » Diagnostic » Spectrum"

Tap on "Spectrum" to display in real time the spectrum at the input of the connected LNB or Multiswitch Figure 52: Spectrum diagnoses.

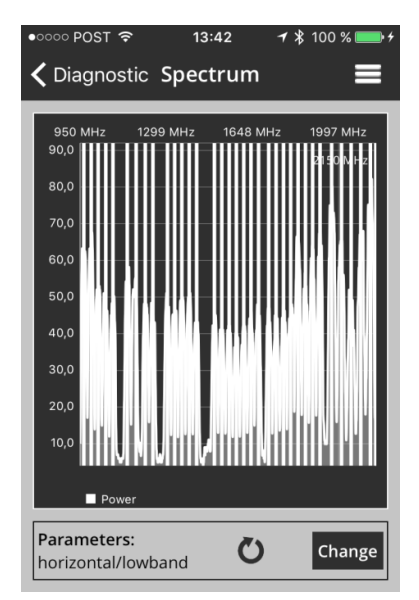

Figure 52: Spectrum diagnoses

To change the capture parameters, tap on "Change" on the spectrum display. You will see changeable parameters as depicted in Figure 53: Spectrum Capture Parameter.

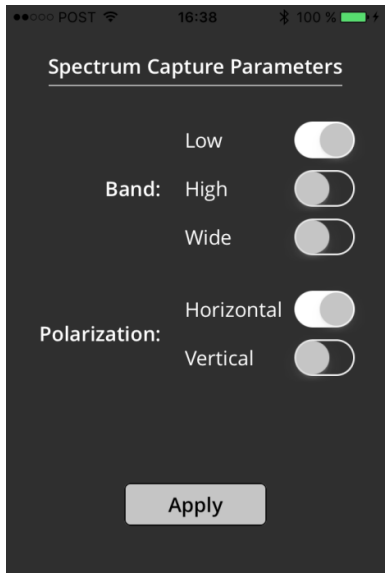

Figure 53: Spectrum Capture Parameter

Tap on "Apply" to apply settings.

### Unicable II™ ODU usage information Home » Unicable II™ toolbox » "upper rectangle" » Diagnostic » Usage Information

Tap on "Usage information" to display information, depending on the connected model, about the device temperature, number of resets and activated UB's over a time axis, see Figure 54: Usage information as example.

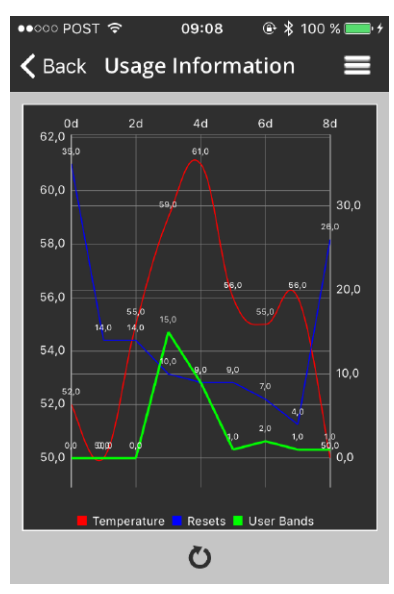

Figure 54: Usage information

Unicable II™ Reset to Factory Defaults Home » Unicable II™ toolbox » "upper rectangle" » Reset to Factory Defaults

Tap on "Reset to Factory Defaults" button field, to reset the parameters of the connected device to their factory default values. Afterwards tap on "Yes" to confirm reset to factory default values.

### Unicable II™ Configuration **Editor** Home » Unicable II™ toolbox »

# "lower rectangle"» Configuration Editor

At this section you can create your own Unicable II™ configuration files for Unicable II™ capable devices. The configuration files can be stored locally or in the cloud on Dropbox, can be uploaded to the SatPal™ Controller or to an Unicable II™ connected device.

To create, or modify configuration files only neither a connection to the SatPal™ Controller, an Unicable II™ device or a network is required.

To upload configurations to the SatPal™ Controller a Bluetooth connection to the SatPal™ Controller is required. For an upload to any Unicable II™ device, the device needs to have a connection to the application over the SatPal™ Controller.

To upload configurations to your Dropbox a network (internet) connection and a Dropbox account is required.

In case of no device is connected and you tap on "Home » Unicable II™ toolbox" a screen as depicted in Figure 55: Unicable II™ Configuration Editor will be displayed.

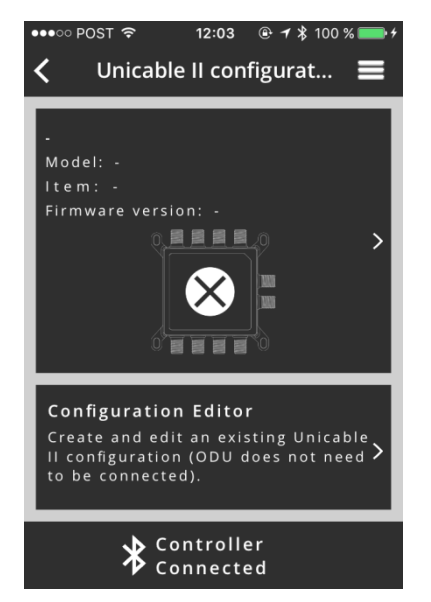

Figure 55: Unicable II™ Configuration Editor

Tap on "Home » Unicable II™ toolbox » Configuration Editor 'lower rectangle''" to come to the section "Local File System" as depicted in Figure 56: Local File System. As example two configuration files are stored locally.

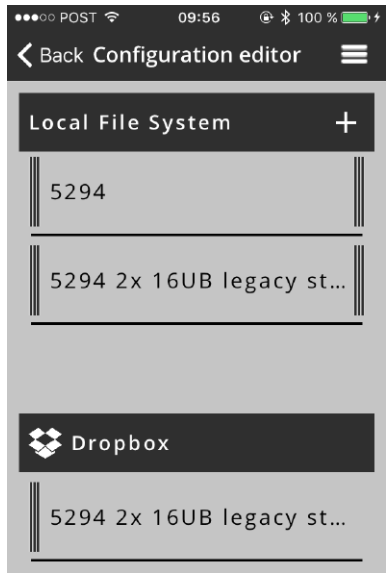

### Figure 56: Local File System

띧 en 1956<br>35 England 1956<br>1956

To create a new configuration file tap on " $+$ " and a screen as depicted in Figure 57: New Configuration will be displayed.

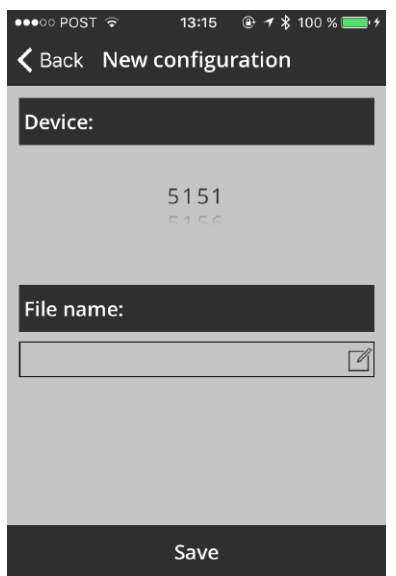

Figure 57: New Configuration

At this screen you can chose the Unicable II™ device for which a configuration should be generated and later maybe modified. Scroll the wheel under "Device:" until the desired 4-digit Inverto item number is displayed.

Under field "File Name:" type in a filename.

**Hint:** A filename should always include Inverto's 4-digit item number a date, and or a brief hint about the configuration or location.

By choosing the item number the application will generate a standard configuration with factory default settings and will store it with the given filename.

For instant, a configuration file for the LNB with the item number 5228 will be in dynamic mode with 24 UB's. The first eight UB's with the protocol type I+II, UB's 9 until 24 with protocol type II.

Further details about configuration files and possible modifications on page 33: Unicable II™ Configuration Editor.

If you want to delete a configuration file swipe the "filename row" to the right and tap on "Delete", see Figure 58: Delete configuration file.

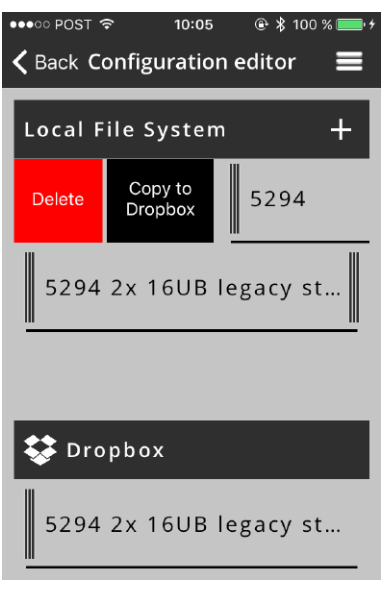

Figure 58: Delete configuration file

If a Dropbox account has been linked, you can see also a section for files stored on the Dropbox account.

To copy the configuration file to a prior linked Dropbox account, tap on "Copy to Dropbox" (to link a Dropbox account refer to section "Home » Settings").

If you swipe a filename of the Dropbox account to the right, you can tap on "Delete" to delete the file in the Dropbox account or you can tap on "Copy to Local File System" to copy the file to the local file system. See Figure 59 With Dropbox account linked.

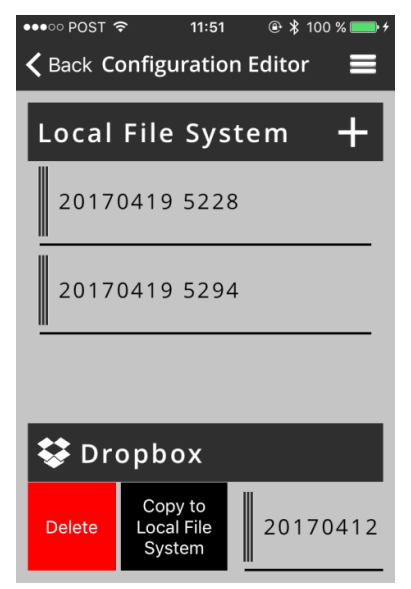

Figure 59: With Dropbox account linked

If you want to upload a configuration to the SatPal™ Controller or a connected ODU swipe the "filename row" of the local file system to the left, see Figure 60 Upload configuration.

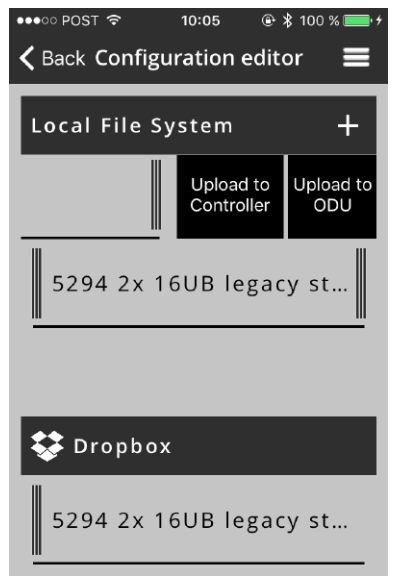

Figure 60: Upload configuration

To upload the configuration file to a connected device (ODU) tap on "Upload to ODU".

To upload the configuration file to the SatPal™ Controller tap on "Upload to SatPal Controller".

### **Configuration** Editor advices

Depending on the type of connected Unicable II™ device, the configuration options will be displayed.

**Attention!** Creating/editing a product configuration requires a proper planning in advance to avoid a parameter overlapping which might cause misbehaviour or loss of signals for the entire system and for the connected consumer devices.

**Attention!** Each time you tap on "Save Changes" changed parameters will be stored to the file finally. An undo is not possible.
#### Settings Home » Settings

At this section you can see details of the connected SatPal™ Controller, enter personal details of the installer, set the e-mail address where to send the installation reports to and to link with a Dropbox account.

Tap "Home" to see the "Settings" menu item. See Figure 61: Home menu items.

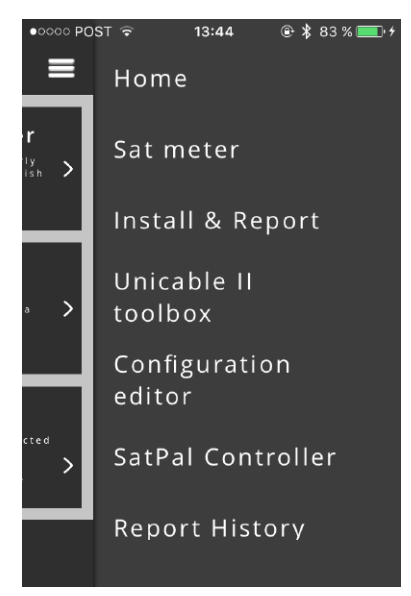

Figure 61: Home menu items

Tap on "Settings" to enter the setting section. See Figure 62: Setting section.

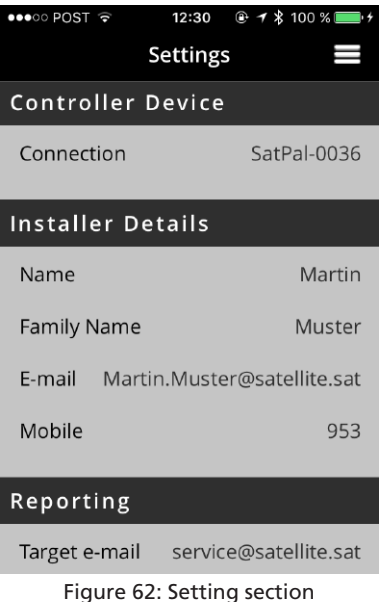

At each section you can tap on each header to insert the required data accordingly.

For reporting purposes, you can enter the target e-mail address for the reports to send and you can set the measurement time for the selected TPs to measure for the report.

You also can change the language of the GUI in this section.

#### SatPal™ Controller settings Home » SatPal Controller

At this section you can trigger for a connected SatPal™ Controller a firmware upgrade, set a TP Configuration for the standalone mode, to define the function of the "User button" and to trigger a reset to factory defaults, see Figure 63: SatPal™ Controller Menu.

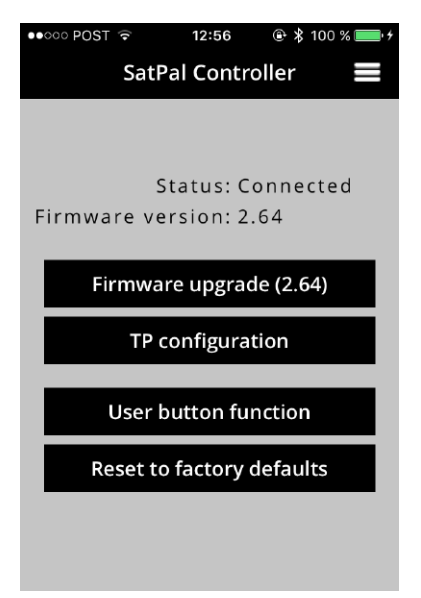

Figure 63: SatPal™ Controller Menu

#### Firmware upgrade Home » SatPal Controller » Firmware upgrade

Tap on "Firmware upgrade" at "Home » SatPal Controller" to change to the firmware upgrade section.

To start a firmware upgrade, tap on "Start". The firmware upgrade will start. While the firmware is being uploaded you can see a progress bar starting from 1 until 1000.

After successful upload the SatPal™ Controller will restart. Afterwards a pop up window will inform about the finished update, tap on "OK" to confirm.

Firmware upgrades are provided over the SatPal™ application.

#### User Button Function for standalone mode Home » SatPal Controller » User Button Function

The SatPal™ Controller has a small button, right beside the micro USB socket for "PC (Data Only)". This button can be programmed to use it either for sending a prior uploaded configuration to an ODU device or to toggle between four TP's when using the SatPal™ Controller in standalone mode (i.e. not through the application). See Figure 64: User Button Function.

Setup of TP's to be toggled are described on page 39: TP Configuration for standalone mode.

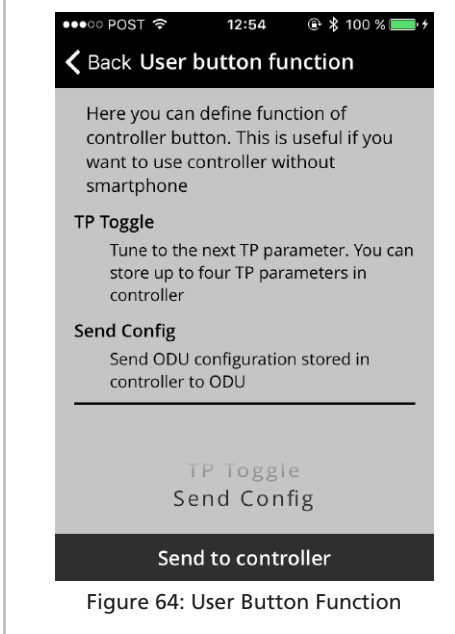

Chose with the scrolling wheel either "TP Toggle" or "Send Config" and then tap on "Send to Controller" at the bottom to upload the setting to the SatPal™ Controller.

A window to confirm the upload will pop up. Tap on "Close" to close that window.

While toggling the TP's as configured on page 39: TP Configuration for standalone mode and without a smartphone connected you can see signal strength and signal quality on the front panel of the SatPal™ Controller, see Figure 1 SatPal™ Controller, item 5.

#### TP Configuration for standalone mode Home » SatPal Controller » TP Configuration

At this section you can configure four TP's for the toggling mode while the SatPal™ Controller is used in standalone mode as described on page 40: User Button Function for standalone mode.

Each of the four configurable TP's can be either assigned to one LNB (dCSS capable or Universal LNB) or can be assigned to four different LNB's.

**Attention!** Any configuration of these data requires a proper planning in advance to avoid a parameter overlapping which might cause misbehaviour or loss of signals for the entire system and for the connected consumer devices.

Tap on "TP Configuration" at "Home » SatPal Controller" and a configuration screen as depicted in Figure 65: TP Configuration will be displayed.

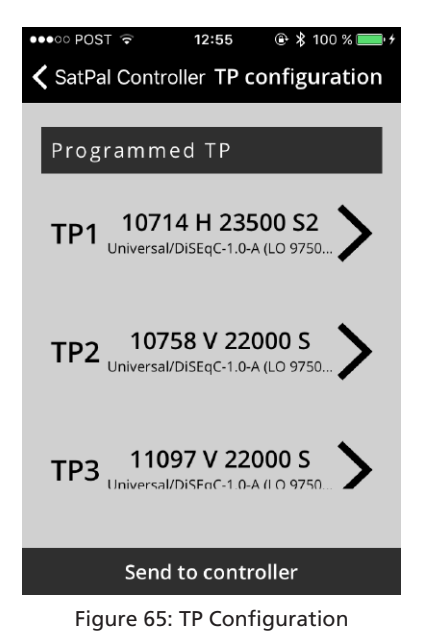

For instance, to setup a configuration for TP1, tap on the "row of TP1". A screen as depicted in Figure 66: TP Configuration, TP1 will be displayed.

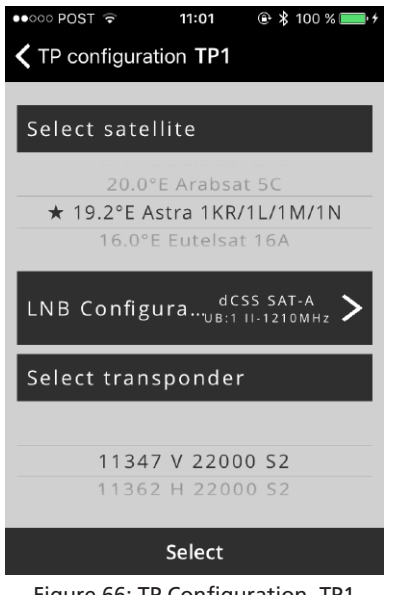

Figure 66: TP Configuration, TP1

Beneath the header "Select Satellite" you have a scrolling wheel whereby you can choose the desired satellite.

Tap on "LNB Configuration" to configure the LNB type and LNB related parameters. Almost all parameters can be chosen per scrolling wheel in this section.

LNB Type:

You can choose between dCSS Dynamic or Universal. If you choose Universal you can assign the satellite position, e.g. "A", the LOfrequencies, polarization mode and DiSEqC signals.

If you choose dCSS Dynamic you can assign the satellite position, UB frequency (by typing in the frequency value), UB number (1 to max. 32), LO-frequencies and the Unicable protocol type  $($ | or  $\parallel$ ).

See Figure 67: TP Configuration, LNB Type as example for a dCSS LNB setup.

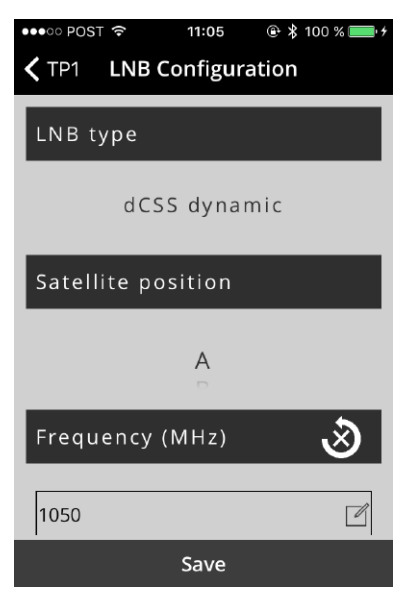

Figure 67: TP Configuration, LNB Type

After the satellite and LNB type is configured you can choose below the section "Select transponder" the desired transponder.

Tap on "Save" at the bottom to save the configuration and to go back to Figure 66: TP Configuration, TP1.

Tap on "Select" to apply your selection.

After all TP's have been assigned and configured accordingly you have to tap on "Send to controller" in Figure 65: TP Configuration to send the configuration to the SatPal™ Controller and to be able to toggle the TP's as described in section User Button Function for standalone mode.

**Hint:** Satellite data and related transponder data are provided by the SatPal™ application.

#### Reset SatPal™ Controller to factory defaults Home » SatPal Controller » Reset to Factory **Defaults**

In some cases, it might be required to reset the SatPal™ Controller to the factory default settings.

Tap on "Reset to Factory Defaults" at "Home » SatPal Controller". A window with a warning will pop up. To trigger the "Reset to factory defaults" tap on "Yes". See Figure 68 Reset to Factory Defaults.

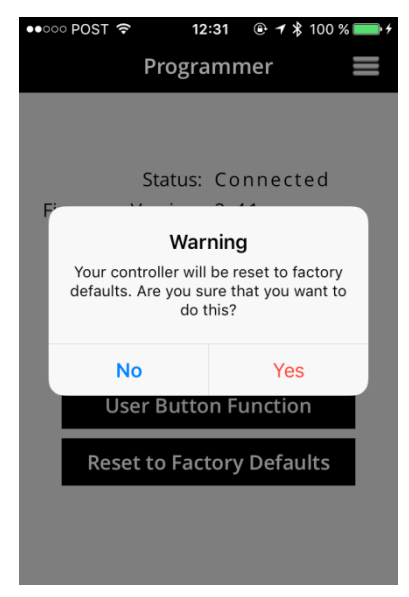

Figure 68: Reset to Factory Defaults

# Abbreviations

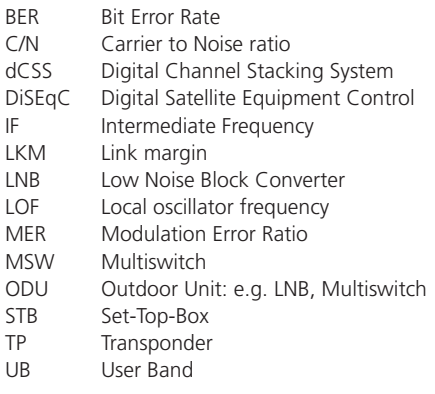

# **Specifications**

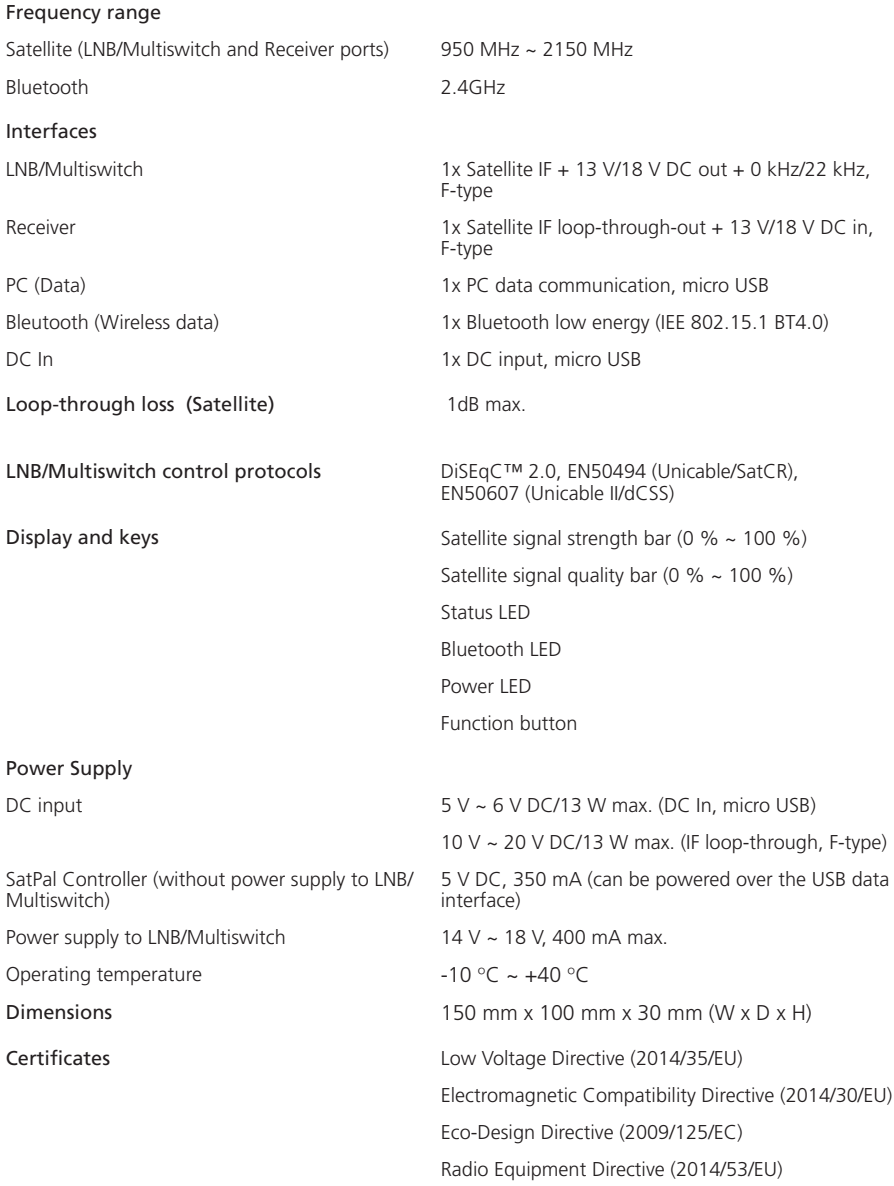

For purpose of brevity, some product descriptions in this sheet remain at platform level and may not be referred to as detailed datasheets or description of the products. Inverto Digital Labs reserves the right to amend, omit or add products, product-lines, and / or features without notice. As product specifications may change without notice, always contact Inverto to obtain the latest product specification sheets.

### **Notes**

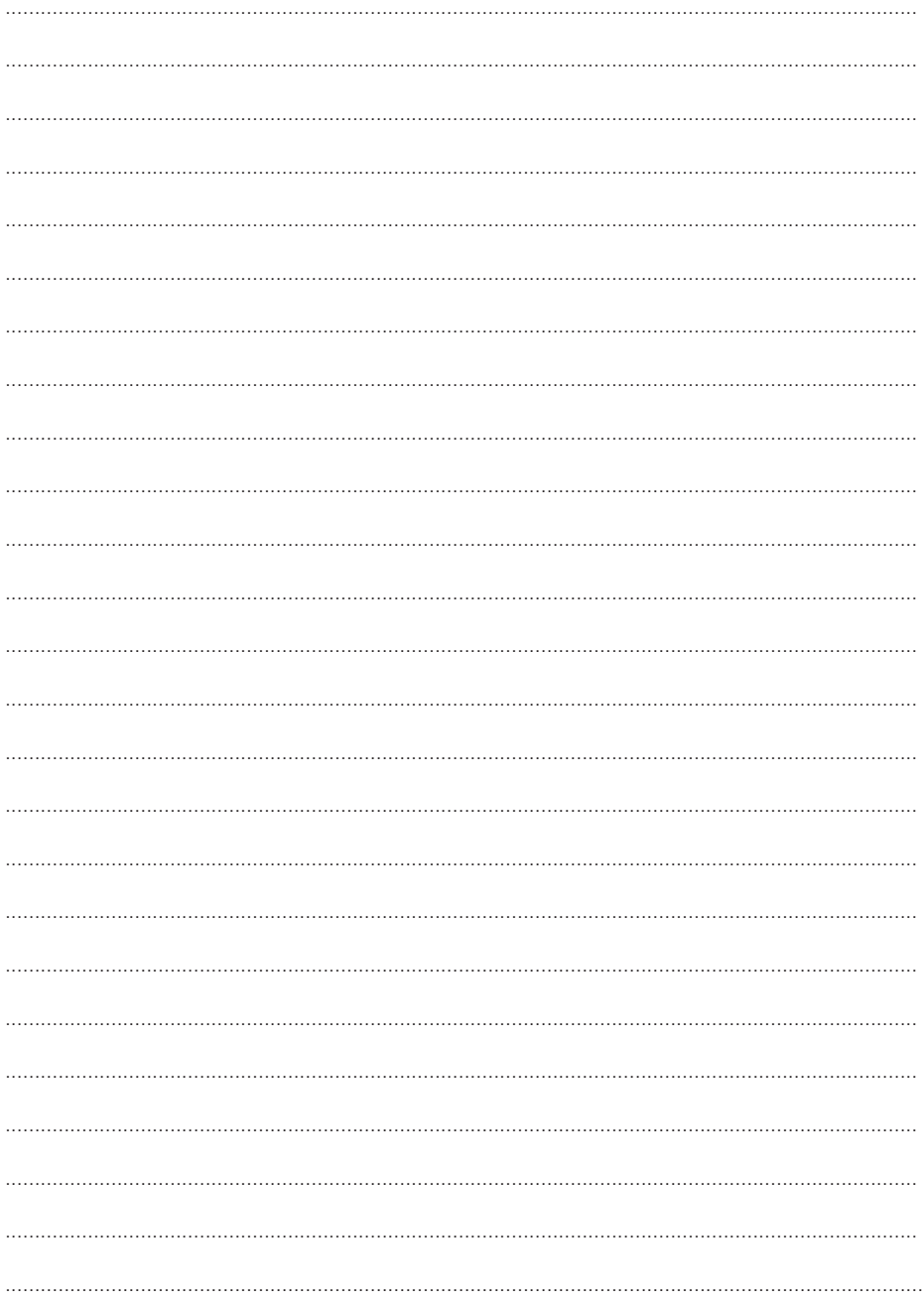

# Inhalt

#### Deutsch

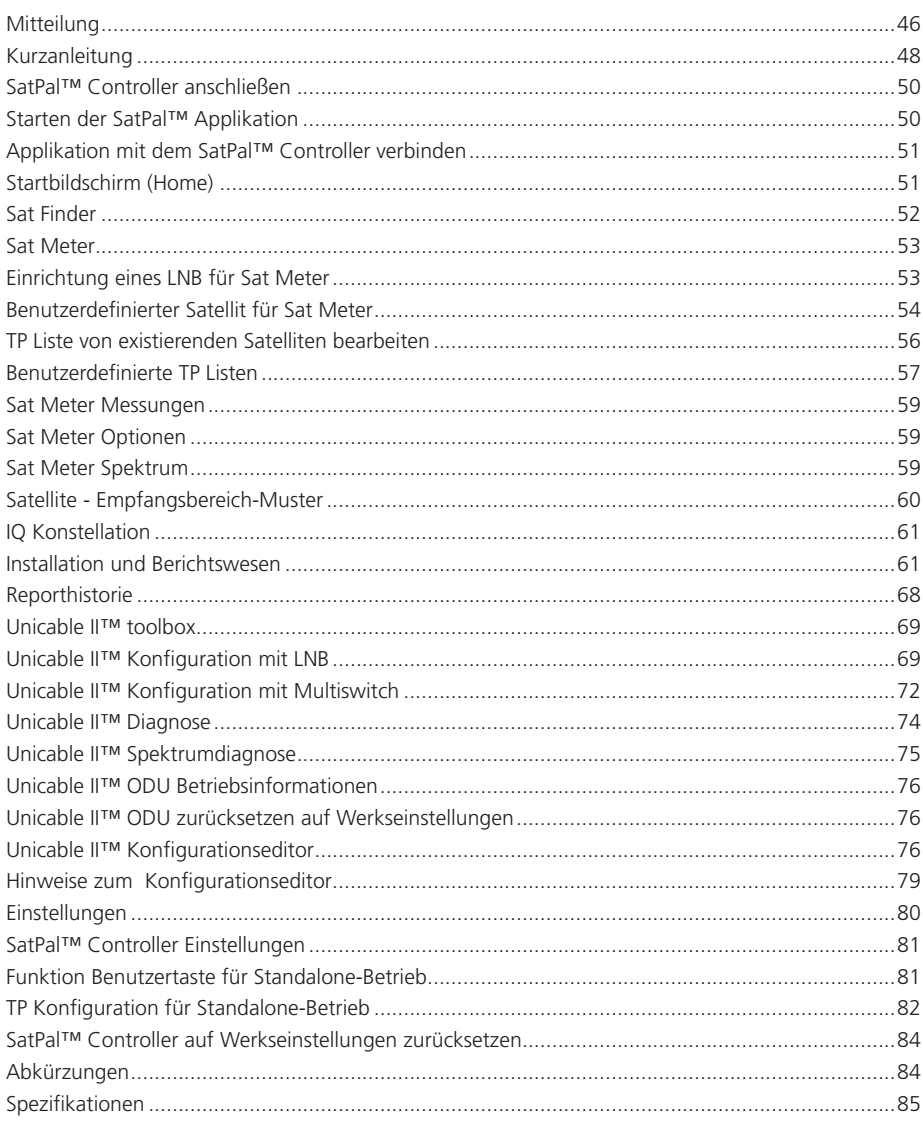

# Mitteilung

#### Copyright

Kein Teil dieses Handbuchs darf ohne vorherige schriftliche Zustimmung von FTA Communication Technologies S.à r.l. (im Folgenden "FTA") ganz oder teilweise kopiert, vervielfältigt, verwendet oder übersetzt werden.

#### CE-Konformitätserklärung

Hiermit erklärt FTA Communication Technologies S.à r.l., dass der SatPal™ Controller den grundlegenden Anforderungen der Richtlinien 2014/30 / EU (EMV), 2014/35 / EU (LVD), Eco-Design, Richtlinie (2009/125 / EG), Funkgeräterichtlinie (2014/53 / EU) und Funk- und Telekommunikationsendeinrichtungen (R & TTE 1999/5 / EG) entspricht.

# WEEE<sup><sup>X</sup></sup>

Das Produkt, das Sie erworben haben, unterliegt der Richtlinie 2012/19 / EU des Europäischen Parlaments und des Rates der Europäischen Union über Elektro- und Elektronik-Altgeräte (WEEE) und darf in den Rechtsgebieten, die diese Richtlinie erlassen haben, nicht als Hausmüll entsorgt werden. Bei der Entsorgung muss das Gerät an die jeweilige Sammelstelle für das Recycling von Elektro- und Elektronikgeräten übergeben werden. Durch die Sicherstellung, dass dieses Produkt ordnungsgemäß entsorgt wird, werden Sie dazu beitragen, mögliche negative Folgen für die Umwelt und die menschliche Gesundheit zu vermeiden, die ansonsten durch unsachgemäße Entsorgung dieses Produkts verursacht werden könnten. Für nähere Informationen über das Recycling dieses Produkts wenden Sie sich bitte an Ihre zuständige Kommune, Ihren Hausmüllbeseitigungsdienst oder das Geschäft, in dem Sie das Produkt gekauft haben.

Batterien und Akkus gehören nicht in den Hausmüll, sondern müssen in der Europäischen Union – gemäß Richtlinie 2006/66/EC DES EUROPÄISCHEN PARLAMENTS UND DES RATES vom 06. September 2006 über Batterien und Akkumulatoren – einer fachgerechten Entsorgung zugeführt werden. Bitte entsorgen Sie die Batterien und Akkus entsprechend den geltenden gesetzlichen Bestimmungen.

#### Sicherheitshinweise

- Vermeiden Sie Kurzschlüsse an den Ein- und Ausgängen des Gerätes.
- ▪ Schließen Sie das Netzteil oder den AC/DC-Adapter nicht an den PC-Daten-Micro-USB-Port an.
- Vergewissern Sie sich, dass Ihre Satelliteninstallation (d. h. Satellitenantenne, LNB/ Multischalter und Verbindungskabel) geerdet sind.
- Setzen Sie den SatPal™ Controller nicht direkter Sonneneinstrahlung aus, da er sich dabei über die max. Betriebstemperatur hinaus erhitzen kann. Schalten Sie bei Überhitzung das Gerät aus und warten Sie bis es sich abgekühlt hat um Beschädigungen am Gerät zu vermeiden.
- Setzen Sie den SatPal™ Controller keinem Regen oder Feuchtigkeit aus.
- · Öffnen Sie unter keinen Umständen das Gerät. Dies kann zu elektrischen Stromschlägen führen.
- · Für Schäden, die durch fehlerhafte Verbindungen oder unsachgemäße Handhabung des Gerätes entstehen, wird keine Haftung übernommen.
- Arbeiten Sie niemals mit dem Produkt, oder anderen angeschlossenen Geräten während oder vor einem Sturm. Ein Blitzschlag in die Antenne kann zu gefährlichen Überspannungen über die metallischen / leitfähigen Teile des Produkts führen.
- Stromversorgung: Jede Verwendung mit Spannungspegel außerhalb des angegebenen Spannungsbereichs erfolgt auf eigene Gefahr. Wenn Sie eine Power-Bank oder einen AC/DC-Adapter verwenden, um den SatPal™ Controller mit Strom zu versorgen, lesen und befolgen Sie sorgfältig die Sicherheitshinweise der jeweiligen Lieferanten.
- **Hängen Sie das Gerät nicht über die angeschlossenen Kabel auf (DC oder Koaxial).**
- Das Produkt darf nur von qualifiziertem Fachpersonal bedient werden.

#### Gewährleistung

FTA garantiert, dass das Produkt für einen Zeitraum von 24 Monaten ab dem Herstellungsdatum, das auf dem Gerät angegeben ist, frei von Material- und Verarbeitungsfehlern ist (codiert in die auf dem Gerät aufgedruckte Seriennummer). Dieses Produkt ist für den Empfang und die Messung von Satellitenfernsehen und Funksignalen in Satelliten-TV-Anlagen konzipiert. Die Gewährleistung gilt nicht für Produkte, die für andere Zwecke als die hierin angegebenen verwendet werden. Der Benutzer / Installateur haftet für alle Schäden die durch nicht sachgemäße Anwendung entstehen. Diese Gewährleistung deckt keine Geräte oder Systeme ab, die aufgrund eines Missbrauchs des Produktes, der Verwendung von nicht bestimmtem Zubehör, durch unsachgemäße Anwendung fehlerhaft werden, oder in einem defekten oder fehlerhaften System (z. B. Stromversorgung, Schalter, ...) eingesetzt werden, oder über FTA's Kontrolle hinaus wie Feuchtigkeit, Unfälle, Blitz, Feuer, etc. ausgesetzt werden. Wenn das Produkt bei sachgemäßer Verwendung während des Gewährleistungsanspruch, aufgrund fehlerhafter Materialien oder Verarbeitung ein Defekt aufweist, wird FTA nach eigenem Ermessen das Produkt entweder reparieren oder ersetzen.

Zur Einsendung bei Gewährleistungsansprüchen oder zur Reparatur behalten Sie bitte die Originalverpackung auf.

#### Produkt Support

Für weitere Produktunterstützung und Anfragen wenden Sie sich bitte an eine der folgenden Optionen:

FTA Communication Technologies S.à r.l. 18 Duchscherstrooss L-6868 Wecker Luxembourg

 $Tel: +352, 264, 367, 1$ Fax: +352 264313 68 E-Mail: info@inverto.tv www.inverto.tv

# Kurzanleitung

#### Installieren der SatPal™ Applikation

Downloaden und installieren Sie die Applikation auf Ihrem Smartphone aus dem Apple iTunes Store, oder dem Android Google Play Store, indem Sie nach SatPal™ von Inverto Digital Labs suchen.

**Hinweis:** Die Layouts und die Nutzung der SatPal™ Applikation unterscheiden sich zwischen iOS und Android Betriebssystem etwas, wobei auch das Erscheinungsbild von der Bildschirmgröße abhängt. Möglicherweise müssen Sie den Bildinhalt nach oben oder unten "wischen" um Menüfelder zu sehen. Diese Kurzanleitung basiert auf iOS.

#### Der SatPal™ Controller

Überblick über den SatPal™ Controller mit seinen Anschlüssen und Anzeigen, siehe Abbildung 1: SatPal™ Controller.

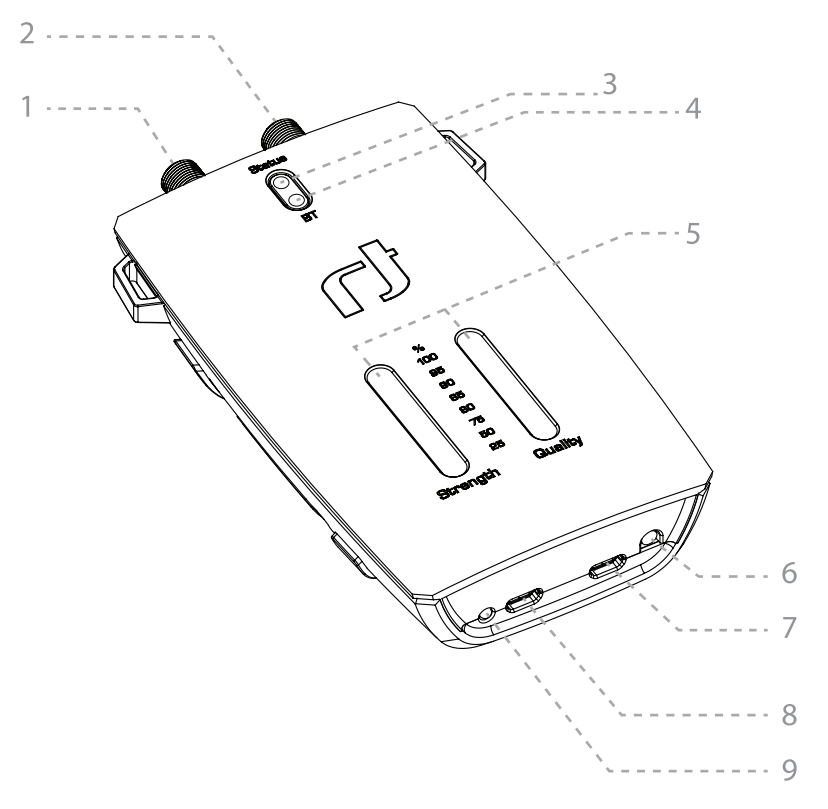

Abbildung 1: SatPal™ Controller

#### **1. LNB/Switch (DC Out) - F-Typ**

Verbinden Sie an diese Buchse den LNB / Multiswitch, der eingestellt / programmiert werden soll.

#### **2. Receiver (DC IN, RF Loop) - F-Typ**

HF-Signal-Durchschleif- und Stromversorgungsbuchse (10 V ~ 20 V/13 W max.) von einem Empfänger oder externen Stromeinspeisung.

#### **3. Status-LED**

- · Blinkt weiß: Kommunikation mit LNB / Multischalter
- **·** Leuchtet rot: Konfiguration des angeschlossenen dCSS-Gerätes ist nicht gleich wie die im SatPal™ Controller gespeicherte Konfiguration (Standalone-Betrieb)

#### **4. Bluetooth-Verbindungsstatus-LED**

- Blinkt blau: keine Verbindung zum SatPal™ Controller
- Leuchtet blau: verbunden mit SatPal™ Controller

#### **5. Signalstärke und Qualität LED-Balken**

Anzeige der Signalstärke und Qualität im Standalone-Betrieb, siehe Abbildung 2: Signalstärke.

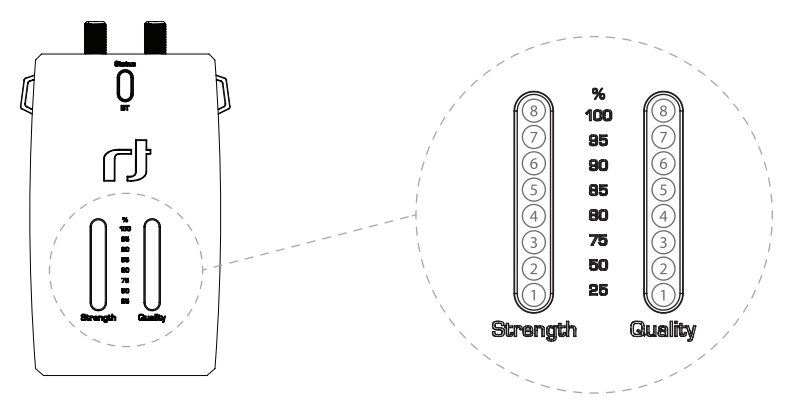

Abbildung 2: Signalstärke

#### **6. Benutzertaste**

Funktion der Benutzertaste kann mit der SatPal™ Applikation programmiert werden.

#### **7. PC (nur Daten) – Micro-USB**

Um den SatPal™ Controller mit der PC-Applikation zu programmieren (nicht vorgesehen um den SatPal™ Controller mit Strom zu versorgen).

#### **8. DC in – Micro-USB**

Stromversorgung (5 V ~ 6 V/13 W max.) von einer Power-Bank oder AC/DC Adapter.

#### **9. Power Status LED**

- Orange: Stromversorgung nicht ausreichend für das angeschlossene Gerät
- Grün: Stromversorgung ausreichend für das angeschlossene Gerät

#### SatPal™ Controller anschließen

Verbinden Sie den SatPal™ Controller mit einer Stromversorgung (z. B. an eine Power-Bank oder einen AC/DC Adapter).

Das Batteriepack kann mit einem Gummiring an der Rückseite des SatPal™ Controllers befestigt werden, siehe Abbildung 3: SatPal™ Controller mit Power-Bank.

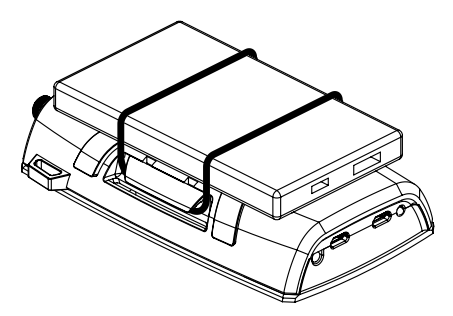

Abbildung 3: SatPal™ Controller mit Power-Bank

Stecken Sie den Micro-USB-Stecker in die Buchse "DC in" am SatPal™ Controller und den USB-Typ A-Stecker in die Buchse "5V" der Power-Bank wie in Abbildung 4: Verbindung mit Power-Bank gezeigt.

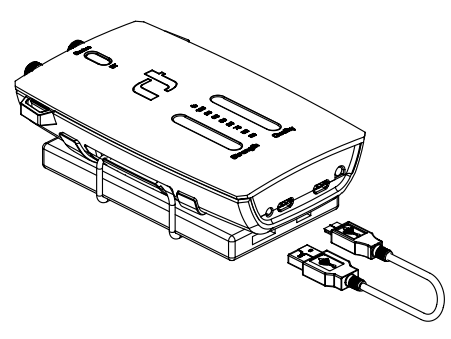

Abbildung 4: Verbindung mit Power-Bank

Verwenden Sie den Anschluss F-Typ "LNB / Switch", um den Ausgang eines LNB oder Multiswitch zu verbinden.

**Achtung!:** Es wird empfohlen, den SatPal™ Controller an den mit dem SatPal™-Logo gekennzeichneten USB-Port der Power-Bank anzuschließen. Dieser Port kann durch Doppelklick oder lange Betätigung der Ein- / Aus-Taste an der Seite der Power-Bank ein- bzw. ausgeschaltet werden. Wenn Sie den SatPal™ Controller nicht verwenden empfiehlt es sich die Power-Bank auszuschalten oder vom SatPal™ Controller zu trennen.

#### Starten der SatPal™ Applikation

Nach der Installation starten Sie die Applikation, indem Sie auf das Applikationssymbol tippen, wie in Abbildung 5 App Symbol gezeigt.

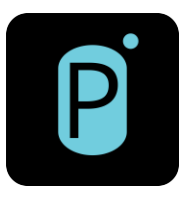

Abbildung 5: App Symbol

Die Applikation startet und gibt eine Warnung aus, dass noch kein SatPal™ Controller angeschlossen ist, siehe Abbildung 6 SatPal Controller nicht verbunden.

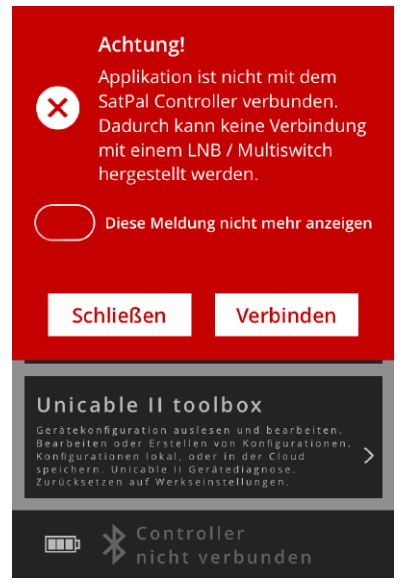

Abbildung 6: SatPal Controller nicht verbunden

#### Applikation mit dem SatPal™ Controller verbinden

Tippen Sie auf "Verbinden", um die Applikation mit dem SatPal™ Controller zu verbinden. Siehe Abbildung 6 SatPal Controller nicht verbunden.

**Achtung!** Die Verbindung über Bluetooth ist nur über die Applikation und nicht über die generischen iOS/Android Bluetooth-Einstellungen möglich.

#### Startbildschirm (Home)

Nach erfolgreicher Verbindung hört die Bluetooth-LED am SatPal™ Controller auf zu blinken.

Der Startbildschirm nach Abbildung 7: Startbildschirm (Home) wird angezeigt. An der Unterseite sehen Sie nach erfolgreicher Verbindung den Hinweis "SatPal™ Controller verbunden".

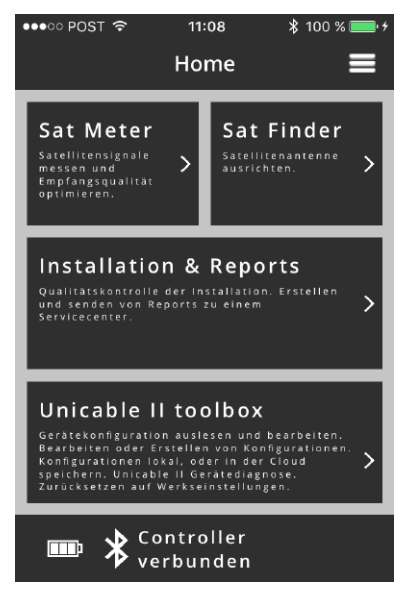

Abbildung 7: Startbildschirm (Home)

**Achtung**!: Der SatPal ™ Controller muss mit ausreichender Leistung versorgt werden, um eine ordnungsgemäße Funktion zu gewährleisten.

Unten links auf dem Startbildschirm sehen Sie ein Batteriesymbol. Wenn dieses Symbol als durchgestrichene Batterie blinkt, hat der SatPal™ Controller eine Verbindung zur SatPal™ App, wird jedoch nicht mit ausreichender Leistung versorgt. Außerdem kann die Power-LED am SatPal™ Controller gelb leuchten. In diesem Fall wird empfohlen, die Power-Bank gegen eine Volle auszutauschen und eine Leere in der Zwischenzeit aufzuladen.

**Hinweis**: Wenn die SatPal™ Applikation in den Hintergrund verschoben wird, wird die Bluetooth-Verbindung getrennt. Um Daten mit dem SatPal™ Controller auszutauschen ist eine Bluetooth-Verbindung erforderlich. Daher muss die SatPal™ Applikation immer im Vordergrund sein, um mit dem SatPal™ Controller zu kommunizieren.

Wenn Sie auf das Menüsymbol tippen, wie in Abbildung 8: Menü Symbol gezeigt, wird eine Liste mit allen verfügbaren Optionen wie in Abbildung 9: Startmenü angezeigt.

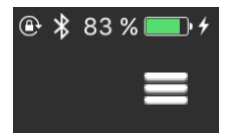

Abbildung 8: Menü Symbol

Ist das Menü Symbol mit den drei Strichen sichtbar, können Sie jederzeit darauf tippen um die Liste der verfügbaren Optionen zu sehen.

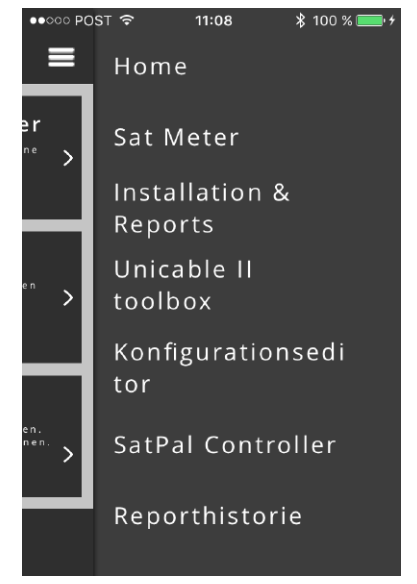

Abbildung 9: Startmenü

#### Sat Finder Home » Sat Meter

Die Sat Finder-Funktion ermöglicht es, eine Satellitenschüssel mit Hilfe von GPS und einer Karte des aktuellen Standorts leicht auf eine gewünschte Satellitenposition auszurichten, siehe Abbildung 10: Sat Finder.

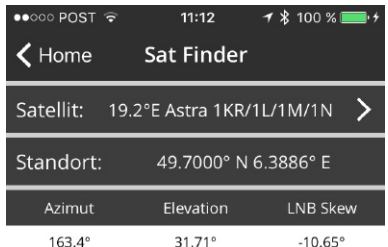

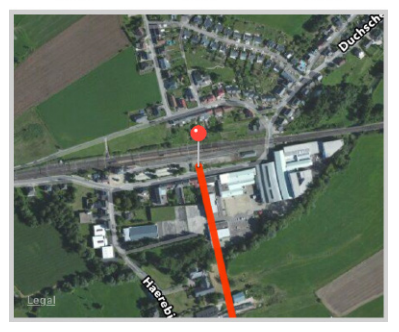

Abbildung 10: Sat Finder

Gehen Sie mit dem Smartphone zu der Position, an der die Satellitenschüssel installiert werden soll. Tippen Sie auf "Start » Sat Finder » Satellit:" und wählen Sie den gewünschten Satelliten aus der Liste aus. Danach sehen Sie die Positionsdaten, die Daten für den Azimut-, den Elevations- und den LNB-Neigungs-Winkel (LNB-Neigungswinkel ohne Satellitenvoreinstellwinkel).

Ein Stiftpunkt auf einer Karte zeigt Ihren aktuellen Standort an und eine rote Linie markiert die Richtung (Azimut) für die Ausrichtung der Satellitenantenne bezogen auf Ihre Umgebung.

**Hinweis:** Der Standortdienst muss am Smartphone eingeschaltet und eine Internetverbindung muss eingerichtet sein.

#### Sat Meter Home » Sat Meter

Die Sat Meter Funktion ermöglicht die Messung von Satellitensignalen sowie die Optimierung und Analyse der Empfangsqualität. Siehe Abbildung 11: Sat Meter Menü.

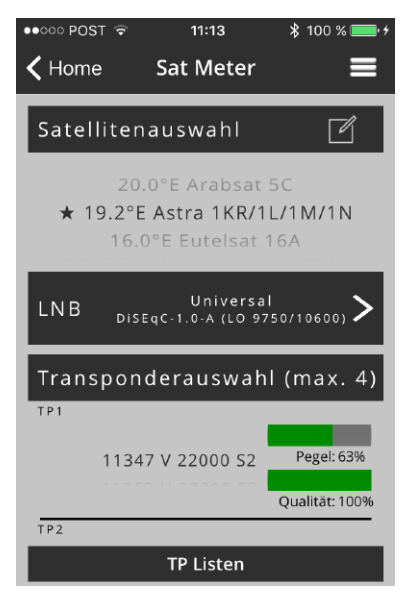

Abbildung 11: Sat Meter Menü

Um den gewünschten Satelliten zu wählen benutzen Sie das "Wahlrad" unter dem Abschnitt "Satellitenauswahl". Unterhalb des Abschnitts "Transponderauswahl (max. 4)", um zu vier Transponder per "Wahlrad" zu wählen.

Für jeden der vier Transponder werden jeweils zwei Signalbalken, einer für den Signalpegel und einer für die Signalqualität, angezeigt.

#### Einrichtung eines LNB für Sat Meter Home » Sat Meter » LNB Konfiguration

Tippen Sie auf "LNB Konfiguration", um den richtigen LNB Typ auszuwählen und die Parameter des angeschlossenen LNB's einzustellen.

In diesem Bereich können Sie zwischen drei verschiedenen LNB-Typen wählen: Universal, dCSS dynamic oder dCSS static.

Für universelle LNBs können Sie die Parameter für diSEqC (1.0, 1.1), die Satellitenposition (A, B, C, D), Low- und High-Band LO-Frequenz, die Polarisationsart (linear V/H, RHCP zirkular (typische Einstellung für Zirkular LNB's), rev Zirkular) und optional Ein- und Ausschalten von 0 kHz / 22 kHz und 13 V / 18 V-Steuersignalen wählen. Siehe Abbildung 12: LNB Konfiguration, Universal.

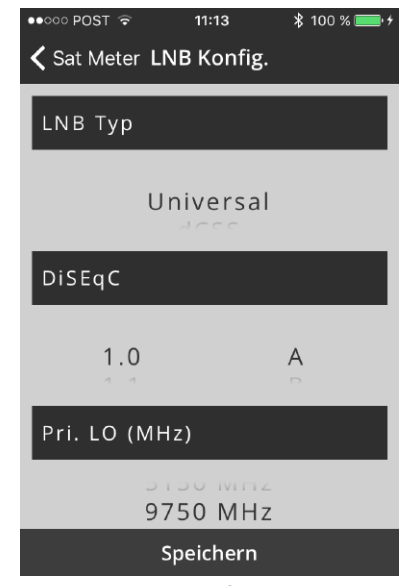

Abbildung 12: LNB Konfiguration, Universal

Für dCSS können Sie die Parameter für die Position der Satellitenantenne (A, B, C, D), die Frequenz des UB, die UB-Nummer, den Protokolltyp (SatCR / EN50494, dCSS / EN50607), sowie Low- und High-Band LO-Frequenz einstellen. Siehe Abbildung 13: LNB Konfiguration, dCSS.

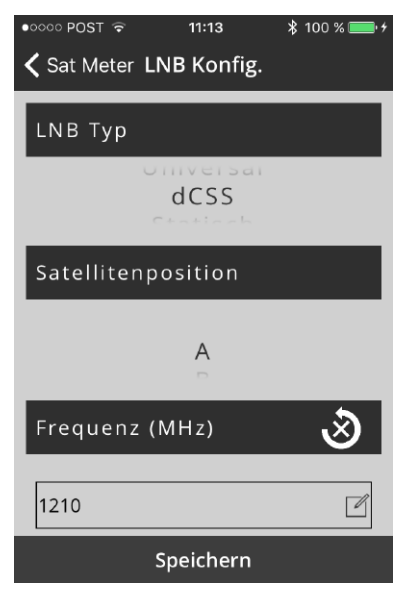

Abbildung 13: LNB Konfiguration, dCSS

Durch Tippen auf den runden Pfeil mit einem x in der Mitte lädt die Anwendung die konfigurierte UB-Frequenz von einem angeschlossenen Unicable II™ Gerät herunter.

Tippen Sie auf "Speichern", um die Daten zu speichern und danach zum vorherigen Bildschirm zu gelangen.

#### Benutzerdefinierter Satellit für Sat Meter Home » Sat Meter » Satellitenauswahl » Benutzerdefiniert\* ״wähle״

Wenn der gewünschte Satellit nicht in der Liste der Satelliten verfügbar ist, können Sie einen benutzerdefinierten Satelliteneintrag mit entsprechenden TPs erstellen.

Wählen Sie oben auf der Satellitenliste "\* Benutzerdefiniert", siehe Abbildung 14: Benutzerdefinierter Satellit.

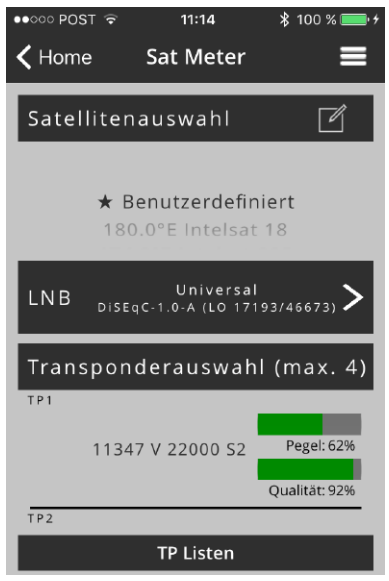

Abbildung 14: Benutzerdefinierter Satellit

Tippen Sie auf das Symbol mit dem Stift, um eine TP-Liste für einen Satelliten mit der Bezeichnung "\* Benutzerdefiniert" zu erstellen oder zu bearbeiten. Siehe Abbildung: 15 Benutzerdefinierter Satellit, TP-Liste.

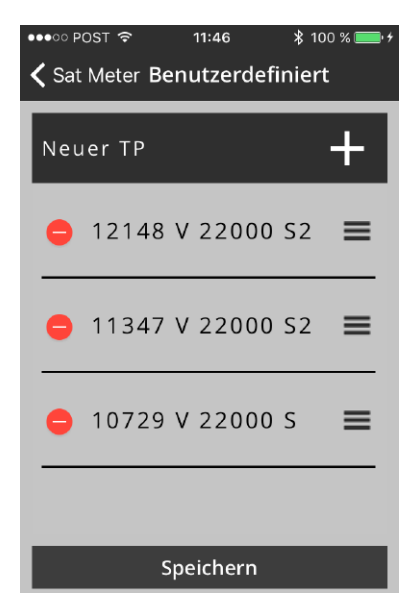

Abbildung 15: Benutzerdefinierter Satellit, TP-Liste

Tippen Sie auf den linken roten Kreis, um einen TP-Eintrag zu löschen. Durch Antippen und Halten der rechten drei Streifen eines TP-Eintrags können Sie die Reihenfolge der TP-Liste ändern indem Sie den ausgewählten TP nach oben oder unten verschieben.

Tippen Sie auf "Speichern", um die Daten zu speichern und einen Bildschirm zurück zu gehen. Durch Tippen auf das weiße Kreuz "+" (oben rechts) wird ein Transponder mit zufälligen Daten erzeugt und kann entsprechend konfiguriert werden.

Tippen Sie auf einen TP-Eintrag, um die TP-Daten für TP-Frequenz, Polarisation, Symbolrate und DVB-System zu bearbeiten, siehe Abbildung 16: Benutzerdefinierter Satellit, TP bearbeiten.

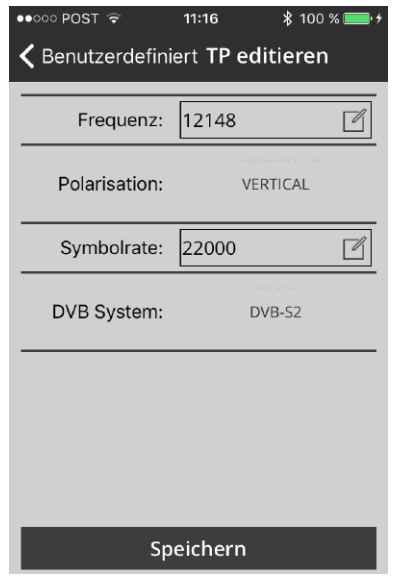

#### Abbildung 16: Benutzerdefinierter Satellit, TP bearbeiten

Tippen Sie auf "Speichern", um die Daten zu speichern und einen Bildschirm zurück zu gehen.

#### TP Liste von existierenden Satelliten bearbeiten Home » Sat Meter

Wählen Sie unter "Satellitenauswahl" den gewünschten Satelliten und tippen Sie auf das Symbol mit dem Stift, um die vordefinierte TP-Liste für diesen Satelliten zu bearbeiten und/oder ändern Sie die Reihenfolge der vordefinierten TP-List, siehe Abbildung 17: TP-Liste eines vorhandenen Satelliten.

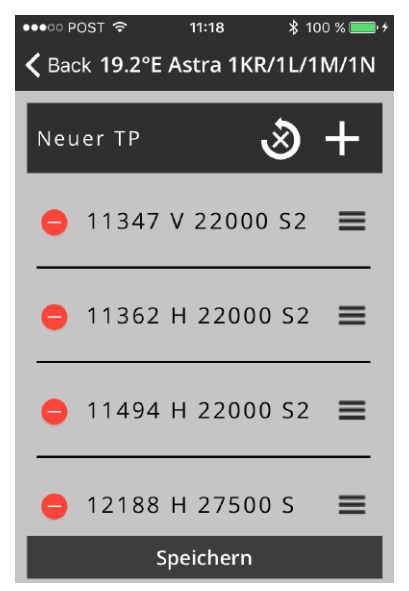

Abbildung 17: TP-Liste eines vorhandenen Satelliten

Tippen Sie auf den linken roten Kreis, um einen TP-Eintrag zu löschen. Durch Antippen und Halten der rechten drei Streifen eines TP-Eintrags können Sie die Reihenfolge der TP-Liste ändern, indem Sie den ausgewählten TP nach oben oder unten verschieben.

Durch Tippen auf den runden Pfeil mit einem x in der Mitte setzt die Anwendung die TP-Liste auf die Werkseinstellungen zurück.

Tippen Sie auf "Speichern", um die Daten zu speichern und einen Bildschirm zurück zu gehen. Durch Tippen auf das weiße Kreuz "+" (oben rechts) wird ein Transpondereintrag mit zufälligen Daten erzeugt und kann entsprechend konfiguriert werden.

Tippen Sie auf einen TP-Eintrag, um die TP-Daten für TP-Frequenz, Polarisation, Symbolrate und DVB-System zu bearbeiten, siehe Abbildung 16 Benutzerdefinierter Satellit, TP bearbeiten.

Tippen Sie unten auf "Speichern", um die Daten zu speichern und einen Bildschirm zurück zu gehen.

#### Benutzerdefinierte TP Listen Home » Sat Meter » TP Listen

Um maximale Flexibilität für verschiedene Messund Berichtsszenarien zu haben, können Sie TP-Listen entsprechend Ihren Anforderungen und Installationseinstellungen erstellen, anpassen und bearbeiten. TP-Listen können offline erstellt und bearbeitet werden, um effizienter für Feldinstallationen und schnelle Änderungen zwischen verschiedenen Messkonfigurationen zu sein.

Nachdem Sie Sat Meter ausgewählt haben, tippen Sie auf "TP Listen", um TP-Listen zu erstellen, zu modifizieren oder zu löschen, siehe Abbildung18: TP-Listen.

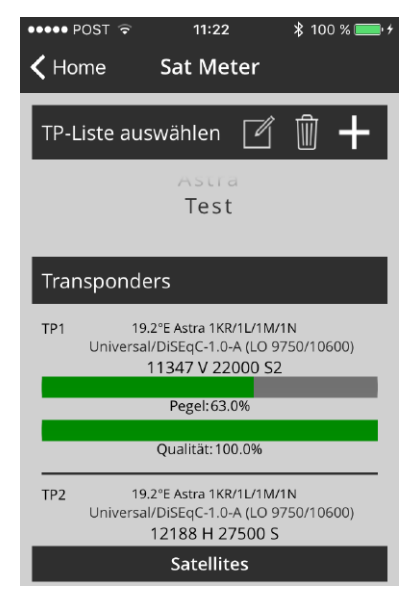

Abbildung 18: TP-Listen

Durch Tippen auf das Stiftsymbol können Sie bestehende TP-Listen ändern, auf das Papierkorbsymbol vorhandene TP-Listen löschen und auf das "+" Zeichen um neue TP-Listen zu erstellen.

Tippen Sie auf das "+" - Zeichen, um eine neue TP-Liste zu erstellen. Ein Bildschirm, wie in Abbildung 19: Neue TP-Liste erscheint.

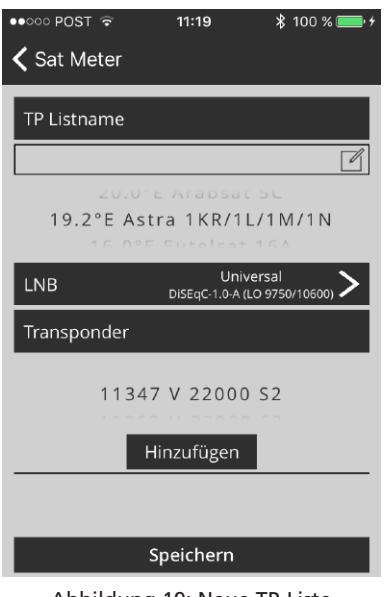

Abbildung 19: Neue TP-Liste

Geben Sie im Eingabefeld den Namen für Ihre TP-Liste ein (ohne Leerzeichen), wählen Sie den gewünschten Satelliten aus, konfigurieren Sie die Konfiguration des angeschlossenen LNB-Typs oder -Systems wie im Abschnitt Einrichtung eines LNB für Sat Meter, Seite 12 beschrieben.

Scrollen Sie das TP-Rad bis Sie den gewünschten TP sehen und tippen dann auf Hinzufügen um diesen zur TP-Liste hinzuzufügen.

Ein ausgewählter TP wird mit einem Häkchen gekennzeichnet und im unteren Feld aufgeführt, siehe Abbildung 20: Erstellte TP-Liste.

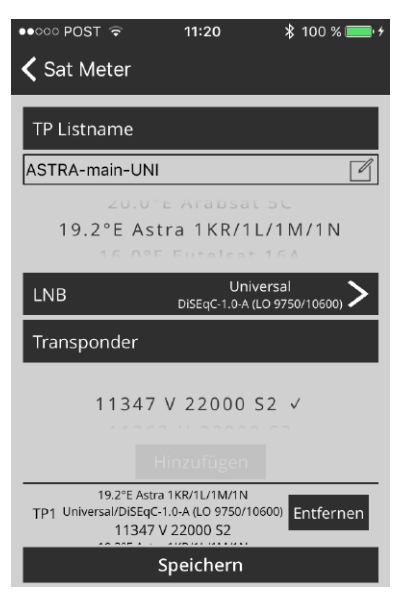

Abbildung 20: Erstellte TP-Liste

**Hinweis**: Eine Transponderliste kann mehrere TPs die verschiedenen Satelliten zugewiesen sind, oder alle gewünschten TPs die einem UB zugeordnet sind, oder ein TP der verschiedenen UBs zugewiesen ist, enthalten. Um Fehlfunktionen zu vermeiden, sollten Sie keine TP-Listen mit unterschiedlichen LNB-Typen erstellen (z. B. Universal + dCSS in derselben TP-Liste). Vermeiden Sie Konfigurationen für den dynamischen Modus und den statischen Modus einer TP-Liste zu mischen.

Durch Tippen auf "Entfernen" eines ausgewählten Transponders wird der betroffene TP aus der TP-Liste entfernt, siehe Abbildung 21: Neu erstellte TP-Liste.

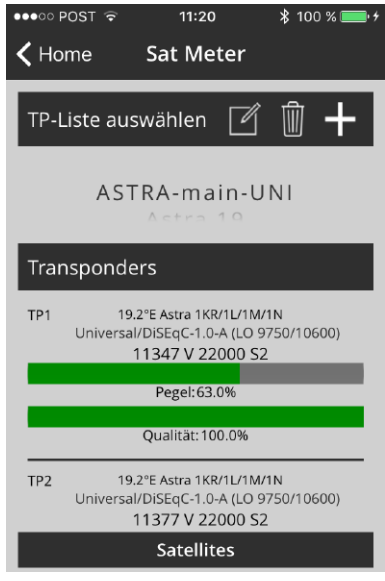

Abbildung 21: Neu erstellte TP-Liste

# De 59<br>December 2014

#### Sat Meter Messungen Home » Sat Meter » Signalanzeigen

Tippen Sie auf die "Signalanzeigen" jeweils<br>rechts von den Transponderdaten, siehe rechts von den Transponderdaten, siehe Abbildung 11: Sat Meter Menü. Danach werden die Signalanzeigen wie in Abbildung 22: Signalmeter angezeigt.

Oben befindet sich eine Schiebeleiste mit den jeweiligen Transpondern des ausgewählten Satelliten oder der TP-Liste. Die Signalmeter zeigen immer die Messwerte des mittig gewählten Transponders an.

#### "Home » Sat Meter » ״Signalanzeigen״ ״Lautsprechersymbol״«

Tippen Sie auf das "Lautsprecher¬symbol", um einen Ton zu hören, entweder für den empfangenen Signalpegel oder MER (Quelle für den Ton ist unter "Optionen" konfigurierbar). Die Frequenz oder das Intervall des Tons ändert sich entsprechend der Amplitude der gewählten Quelle und kann bei der Optimierung der Satellitenantenne hilfreich sein.

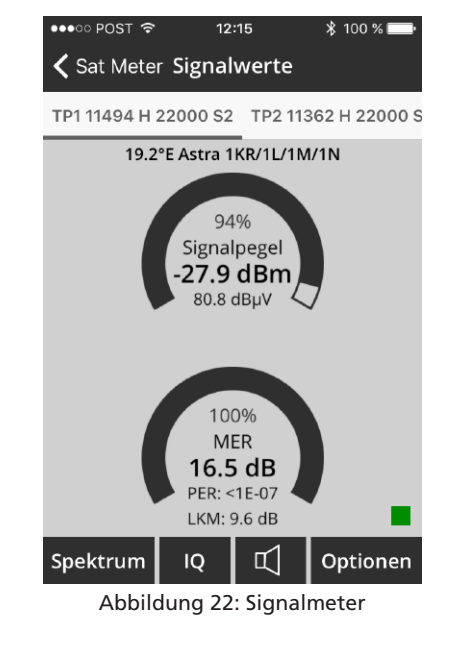

Wenn das kleine Quadrat unten rechts grün leuchtet, ist das System auf das Signal arretiert, wenn es rot leuchtet ist das System nicht auf dem Signal arretiert.

#### Sat Meter Optionen Home » Sat Meter »״Signalanzeigen״ « Optionen

Tippen Sie auf "Optionen", siehe Abbildung 22: Signalmeter, um die Parameter für die Signalmeter und den Signalton zu ändern, siehe Abbildung 23: Einstellungen Signalmeter.

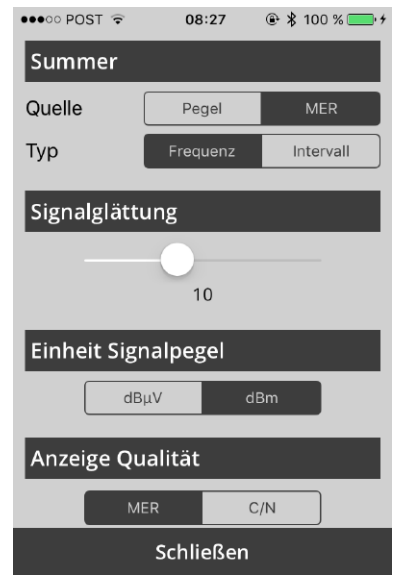

Abbildung 23: Einstellungen Signalmeter

#### **Signalglättung:**

Verwenden Sie den "Schieberegler" von 1 bis 25, um die Empfindlichkeit der Anzeige bei Änderungen des Signals einzustellen.

#### Sat Meter Spektrum Home » Sat Meter » "Signalanzeigen" » Spektrum

Tippen Sie auf "Spektrum" wie auf Abbildung 22 :Signalmeter angezeigt, um das Signalspektrum des ausgewählten Transponders zu sehen.

Die Frequenz sowie Polarisation des ausgewählten Transponders wird in der Mitte des Diagramms angezeigt. Der Signalpegel entweder in dBµV/ MHz oder in dBm/MHz. Die Frequenzspanne kann in fünf Schritten gewählt werden. Siehe Abbildung: 24 Spektrum.

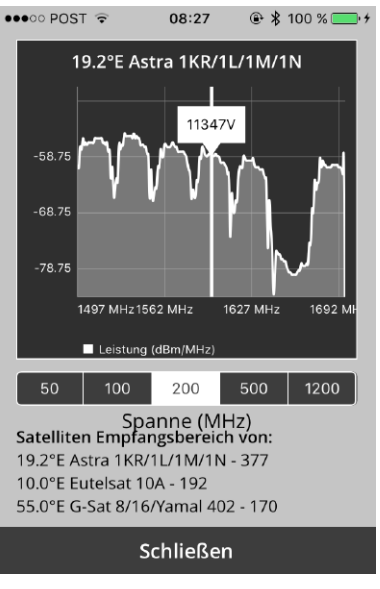

Abbildung 24: Spektrum

Auf diesem Bildschirm sehen Sie das Spektrum-Muster über der gewählten Spanne für den zuvor gewählten TP, um Ihr Signal und Ihre Installation weiter zu optimieren oder zu analysieren. Wenn der SatPal™ Controller angeschlossen und für eine dCSS-Konfiguration konfiguriert ist, sehen Sie das Spektrum der aktiven UBs.

#### Satellite - Empfangsbereich -Muster Home » Sat Meter » ״Signalanzeigen״ » Spektrum

Wenn Ihr SatPal™ Controller an ein Universal-LNB- oder Multischaltersystem oder an einen auf Legacyausgang konfigurierten dCSS Multiswitch angeschlossen ist, erhalten Sie eine Liste der am besten geeigneten Satelliten zum gemessenen Signalmuster. Siehe Abbildung 24 Spektrum.

**Hinweis**: Die Satelliten-Empfangsbereich-Muster Funktion liefert Satellitenlisten für gesetzte Spannweiten zwischen 200 MHz und 1200 MHz.

#### IQ Konstellation Home » Sat Meter » ״Signalanzeigen״ « IQ

Dieser Bildschirm zeigt das Konstellationsdiagramm des gewählten TP an damit Sie die Signalqualität analysieren und Ihre Installation weiter optimieren können.

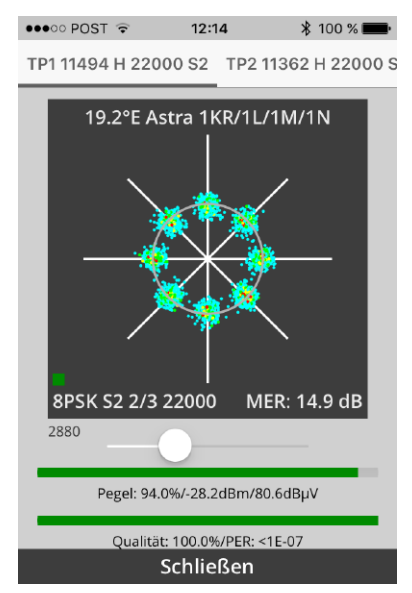

Abbildung 25: IQ Messungen

Tippen Sie auf "IQ" am Bildschirm. Abbildung 22: Signalmeter, um die IQ-Konstellationen des ausgewählten Transponders anzuzeigen.

Mit dem Schieberegler unter dem IQ-Messfenster können Sie die Anzahl der IQ-Konstellationspunkte auswählen.

#### Installation und Berichtswesen Home » Installation & Reports

Mit der Funktion Installation & Reports können Sie die Signalqualität Ihrer Anlage aufzeichnen und einen Installationsreport mit dem Namen des Monteurs, den TP-Signalparametern, den Standortdaten, einer Inventarliste und Foto(s) der Installation erstellen.

Nachdem Sie auf "Home » Installation & Reports" getippt haben sehen Sie den Bildschirm wie in Abbildung 26: Installation dargestellt.

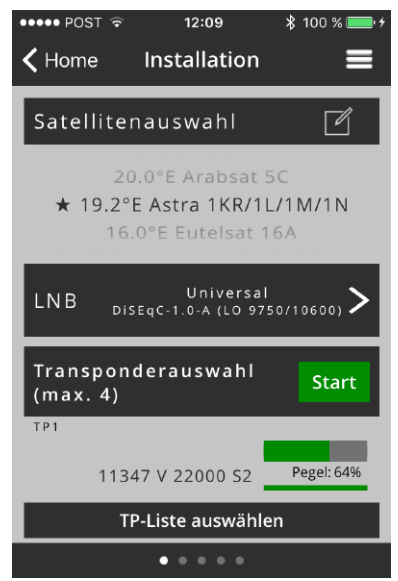

Abbildung 26: Installation

Bei Bedarf können die gleichen Einstellungen und Änderungen durchgeführt werden wie auf Seite: 12 beschrieben: Einrichtung eines LNB für Sat Meter und auf Seite 12:

Benutzerdefinierter Satellit für Sat Meter und auf Seite 14: TP Liste von existierenden Satelliten bearbeiten sowie auf Seite 15: Benutzerdefinierte TP Listen.

Nachdem der gewünschte Satellit oder eine TP-Liste ausgewählt wurde, tippen Sie auf "Start", um die TPs zu scannen damit die Signalwerte für Pegel und Qualität für den Report erfasst werden.

"Wischen" Sie den gesamten Bildschirm nach links für den nächsten Schritt.

Mit Hilfe von GPS-Koordinaten werden Standortdaten eingetragen wie Ortsname, Straße/Hausnummer und Namen des Ortes. Diese können so angepasst oder verändert werden wie es im Report erscheinen soll, siehe Abbildung 27: Installationsstandort.

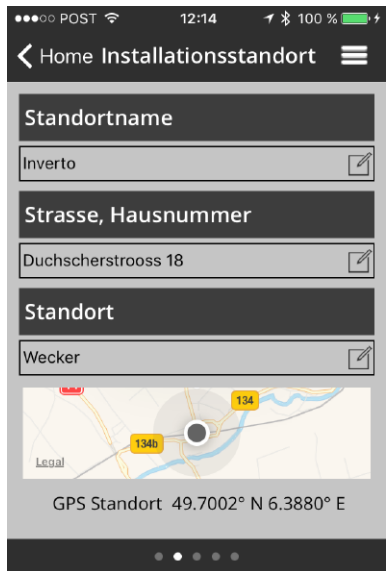

Abbildung 27: Installationsstandort

Tippen Sie auf das jeweilige Feld, um die Daten einzugeben oder zu ändern.

"Wischen" Sie den Bildschirm nach links, danach sehen Sie den Eingabebildschirm für die Equipmentliste, wie in Abbildung 28: Equipmentliste gezeigt.

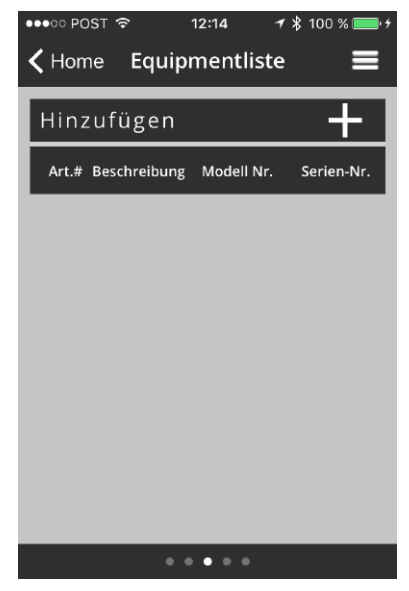

Abbildung 28: Equipmentliste

Tippen Sie auf "+", um ein neues Gerät hinzuzufügen. Abbildung 29: Neues Equipment wird angezeigt.

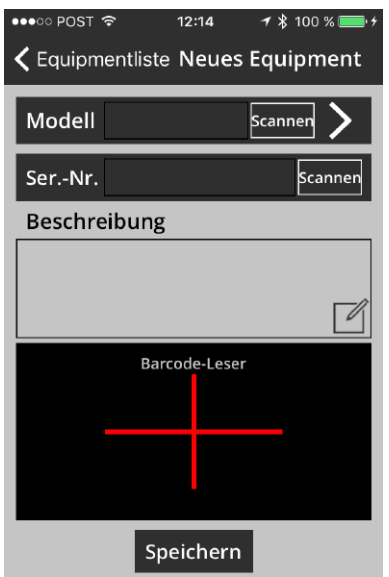

Abbildung 29: Neues Equipment

Geben sie den Modell-Kode, die Seriennummer und füllen Sie das Feld Beschreibung aus.

Wenn das Gerät einen Barcode hat kann dieser eingescannt werden. Tippen Sie auf "Scan" und richten Sie dann die Smartphone¬kamera zum Barcode aus. Ein erfolgreicher Scan wird durch einen Ton oder eine Vibration vom Smartphones bestätigt. Die Seriennummer können Sie danach im Feld "Serial-Nr." sehen, siehe Abbildung 30: nach erfolgreichem Scan.

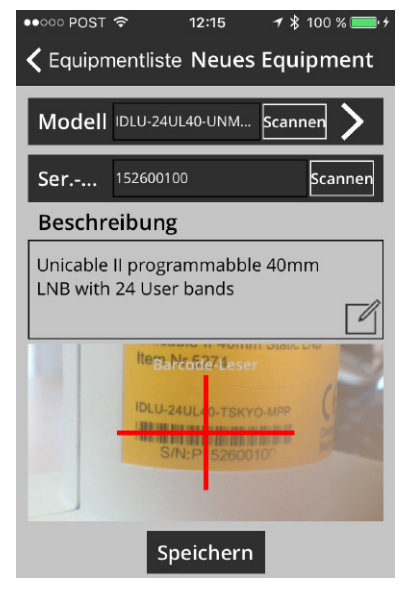

Abbildung 30: nach erfolgreichem Scan

**Achtung**! Sie müssen der SatPal™ Applikation erlauben, auf die Smartphone-Kamera zuzugreifen. Wenn die Applikation keinen Zugriff auf die Smartphone-Kamera hat, lesen Sie bitte im Smartphone-Benutzer¬handbuch nach wie man dies freischaltet.

Wenn Sie ein Inverto LNB oder Multiswitch haben, tippen Sie auf ">" für Modell. Ein Bildschirm wie in Abbildung 31: Neuer Equipment Artikel erscheint.

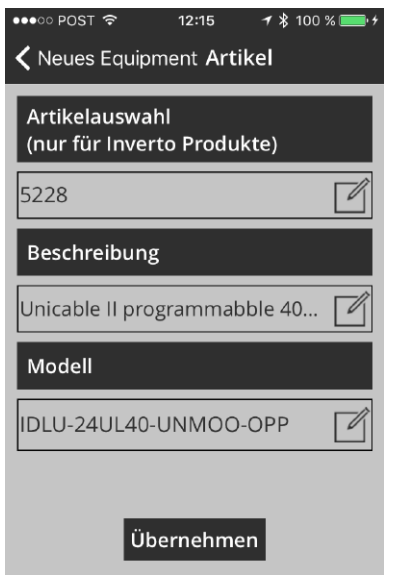

Abbildung 31: Neuer Equipment Artikel

Geben Sie Invertos 4-stellige Artikelnummer ein. Danach wird die richtige Beschreibung und die jeweilige Modellnummer automatisch angezeigt.

Tippen Sie auf "Übernehmen", um die Daten zu übernehmen. Danach geht es einen Bildschirm zurück und Sie können die Seriennummer eingeben oder scannen. Siehe Abbildung 30: nach erfolgreichem Scan als Beispiel.

**Achtung**! Das Feld "Beschreibung" ist ein Pflichteld. Wird dieses Feld nicht automatisch ausgefüllt, muss die Information per Tastatur eingegeben werden.

Tippen Sie dann auf "Speichern" um die Geräteinformationen zu speichern. Abbildung 32: Equipmentliste mit Artikel zeigt ein Beispiel mit zwei Einträgen.

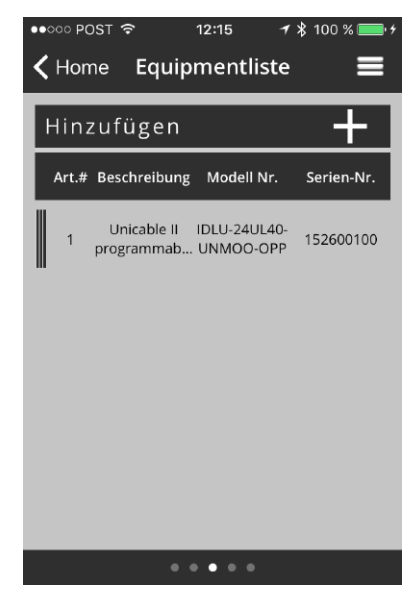

Abbildung 32: Equipmentliste mit Artikel

Wenn Sie einen Artikel löschen möchten, "schieben" Sie einfach den Balken des jeweiligen Elements nach rechts und tippen Sie auf "Löschen". Siehe Abbildung 33: Löschen eines Equipmenteintrag.

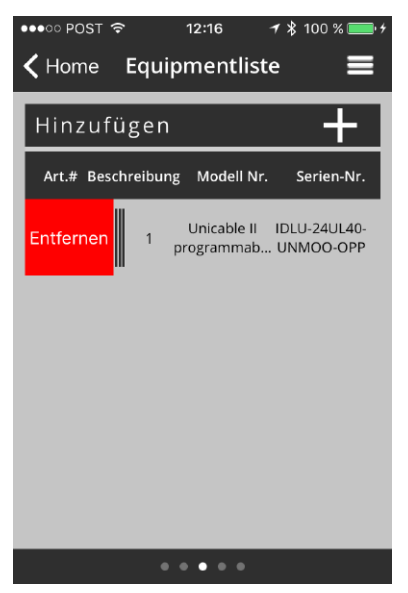

Abbildung 33: Löschen eines Equipmenteintrag

Um weitere Geräte für einen Report hinzuzufügen befolgen Sie die vorherigen Schritte entsprechend. "Wischen" Sie den Bildschirm nach links für die Fotodokumentation und nehmen Sie ein oder mehrere Bilder auf indem Sie auf "Foto aufnehmen" tippen, siehe Abbildung 34: Fotodokumentation.

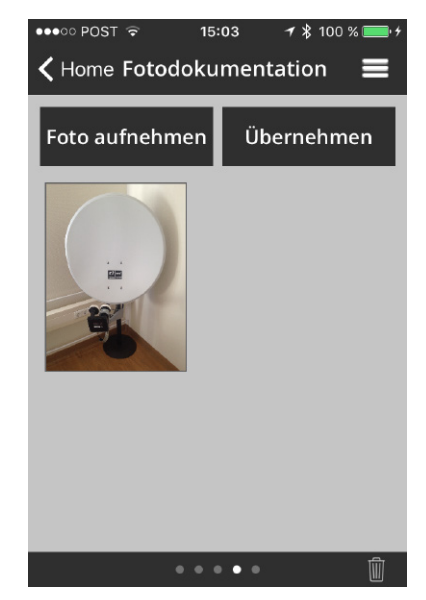

Abbildung 34: Fotodokumentation

Bilder können bei Bedarf gelöscht oder neu aufgenommen werden.

"Wischen" Sie danach den Bildschirm nach links, siehe Abbildung 35: Installationsübersicht.

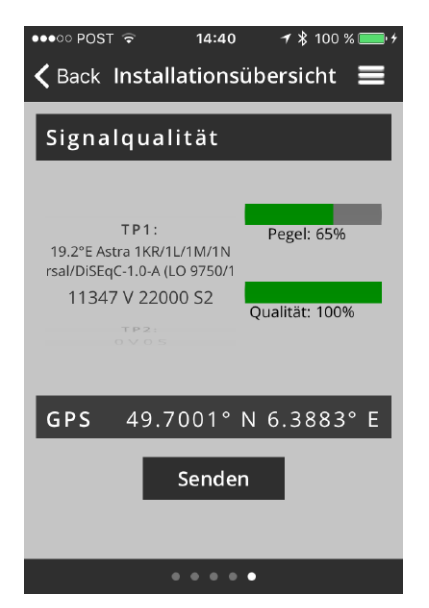

Abbildung 35: Installationsübersicht

Sie können die Signalqualität von den ausgewählten TPs und die Standortkoordinaten die für den Report verwendet werden sehen.

Tippen Sie auf "Senden", um den Bericht zu senden. Bildschirm wie in Abbildung 36: Report senden wird angezeigt.

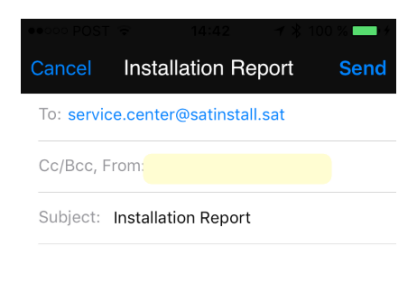

Installation report is attached

Best regards, Installer (ID: 34DF38CE-99F1-4547-9A48-092A5A7CE161)

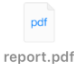

Abbildung 36: Report senden

Der Bericht wird als pdf, xml und csv Format an die "Empfänger E-Mail" gesendet, eingestellt unter "Einstellungen". ("Home » Einstellungen" oder wie auf Seite 39: unter Einstellungen beschrieben).

Der Bericht, als Beispiel im pdf-Format, wird beigefügt und enthält alle zuvor eingefügten Daten. Siehe Abbildung 37: Installationsreport.

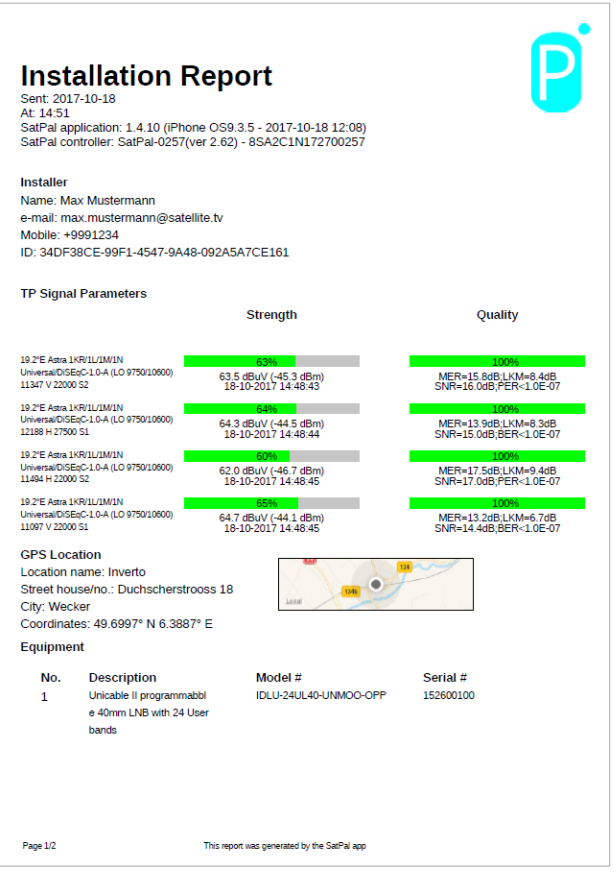

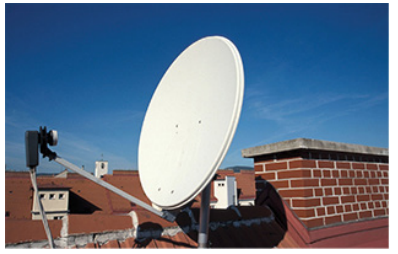

Abbildung 37: Installationsreport

#### Reporthistorie Home » Reporthistorie

In diesem Abschnitt finden Sie eine Liste der gesendeten Berichte mit Datum, Uhrzeit und Ort. Siehe Abbildung 38: Reporthistorie.

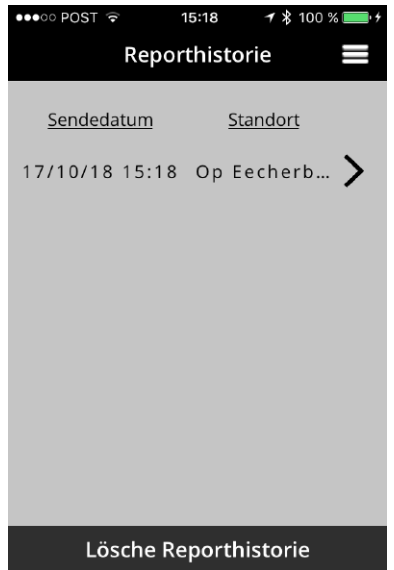

#### Abbildung 38: Reporthistorie

Durch das Antippen von "Lösche Reporthistorie" löschen Sie alle gesendeten Berichte. Ein Fenster zur Bestätigung erscheint vor dem Löschen.

Durch Antippen eines Eintrages in der Liste werden Informationen zu diesem Report angezeigt. Siehe Abbildung 39: Reports gesendet als Beispiel.

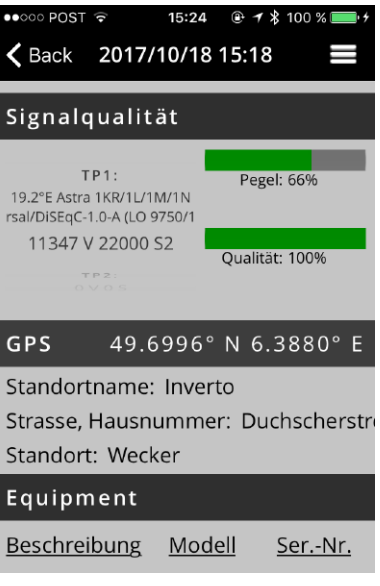

Abbildung 39: Reports gesendet

#### Unicable II™ toolbox Home » Unicable II™ toolbox

In diesem Abschnitt wird gezeigt wie Konfigurationen angeschlossener Unicable II™ LNB's oder Multiswitches gelesen und bearbeiten werden, oder diagnostiziert werden können. Umfang und mögliche Änderungen hängen vom angeschlossenen Gerät ab. Weitere Informationen unter Abschnitt Seite 35: Unicable II™ Konfigurationseditor.

#### Unicable II™ Konfiguration mit LNB

Home » Unicable II™ toolbox » ״oberes ״Rechteck

Abbildung 40 Unicable II™ Konfiguration mit LNB zeigt den Startbildschirm für die Unicable II™ Konfiguration.

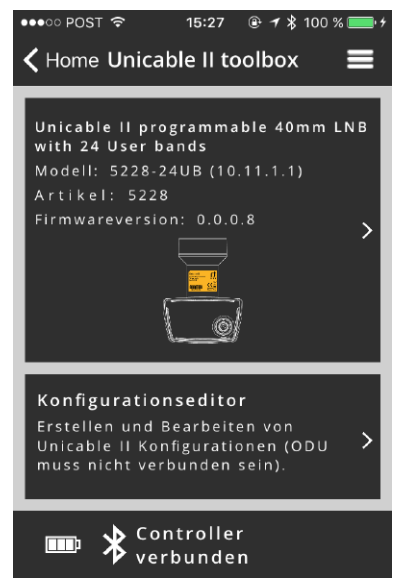

Abbildung 40 Unicable II™ Konfiguration mit LNB

Tippen Sie auf das "Produktbild" um auf die Konfiguration zugreifen zu können, um Diagnoseinformationen zu erhalten, oder den angeschlossenen LNB auf die werkseitigen Parameter zurückzusetzen.

Als Beispiel Abbildung 41: Unicable II™ verbundenes Gerät, LNB.

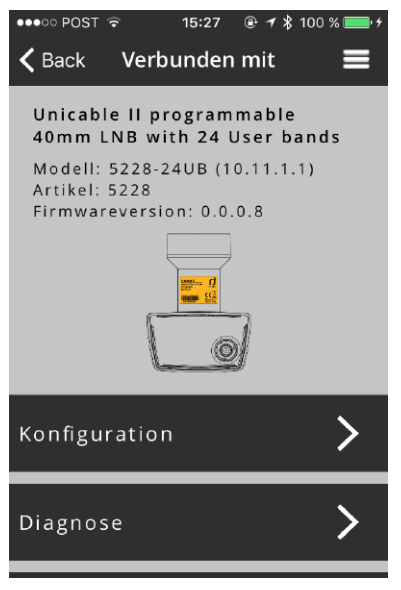

#### Abbildung 41: Unicable II™ verbundenes Gerät, LNB

Tippen Sie auf "Konfiguration", um die Konfiguration des angeschlossenen LNB's zu lesen. Die Konfigurationsdaten werden, z.B. wie in Abbildung 42: Konfiguration, LNB, angezeigt.

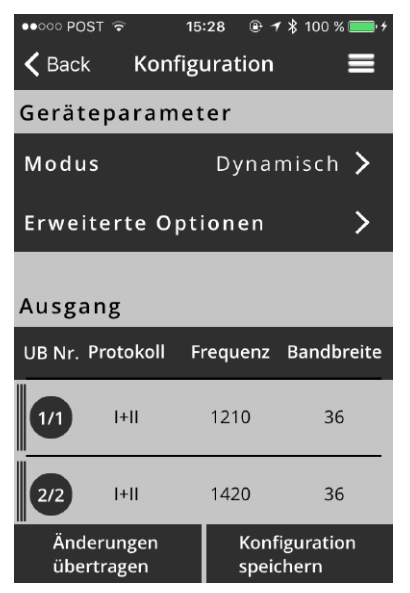

Abbildung 42: Konfiguration, LNB

Gezeigt wird der Betriebsmodus, darunter eine Liste der konfigurierten UB's mit zugeordneten Unicable Protokoll Typ(en), zugewiesene UB Frequenz und UB-Bandbreite.

Tippen Sie auf "Modus", um die Betriebsart des LNB zu ändern. Für einen Unicable II™ LNB entweder "Dynamisch" oder "Statisch". Siehe Abbildung 43: Modus LNB.

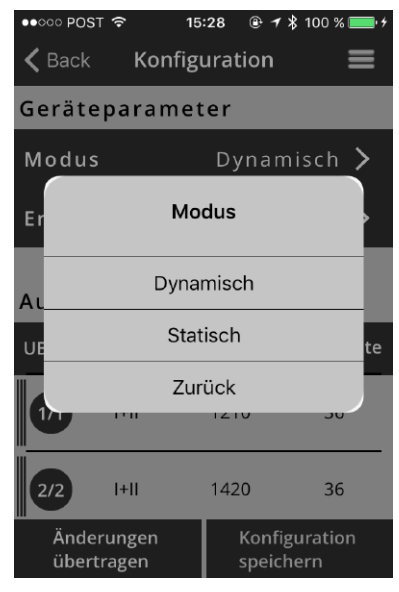

Abbildung 43: Modus LNB

Tippen Sie auf den gewünschten "Modus" und tippen Sie dann auf "Konfiguration speichern", um die Änderungen zu speichern.

Tippen Sie auf "Änderungen übertragen", um die Änderungen auf einen angeschossenen Unicable II™ LNB zu übertragen.

De  $\overline{O}$ 

Tippen Sie auf eine UB-Zeile unterhalb des Abschnitts Ausgang, um die jeweilige UB-Konfiguration zu ändern. Siehe Abbildung 44: Konfiguration User Band, LNB.

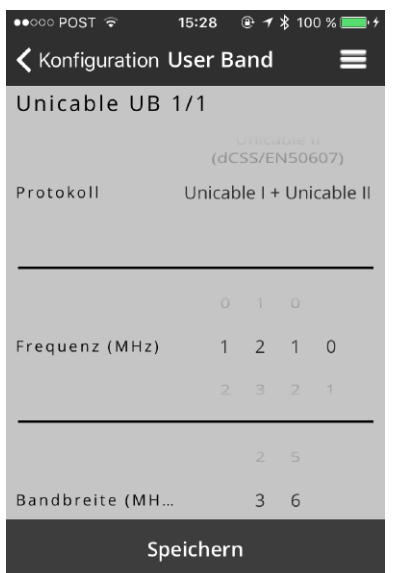

#### Abbildung 44: Konfiguration User Band, LNB

Hier können Sie über die "Wahlräder" die vom UB unterstützten Protokolle (Unicable™ EN50494), Unicable II™ (EN50494+EN50607) oder beide) sowie deren Frequenz und Bandbreite ändern.

Durch Tippen auf "Speichern" werden die Änderungen gespeichert.

Um eine UB zu deaktivieren, "wischen" Sie die Zeile des benötigten UB nach rechts und tippen auf "Deaktivieren", siehe Abbildung 45: UB Aktivieren, deaktivieren, LNB.

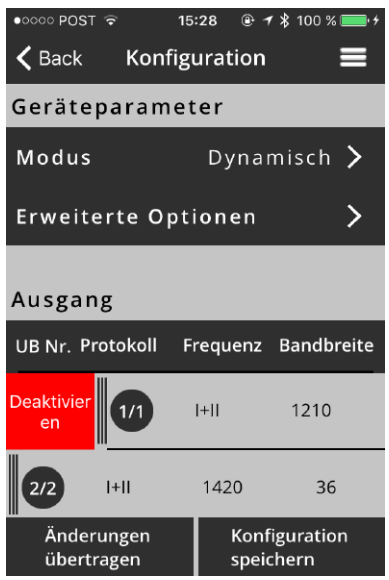

Abbildung 45: UB Aktivieren, deaktivieren, LNB

Um ein UB wieder zu aktivieren, Zeile wieder nach rechts "wischen" und auf "Aktivieren" tippen

#### . Home » Unicable II™ toolbox » ״oberes Rechteck' » Erweiterte Optionen

Durch Tippen auf "Erweiterte Optionen" können Sie weitere Parameter wie LO-Frequenzen oder den Startmodus einstellen, abhängig vom angeschlossenen Gerät.

Tippen Sie auf "Konfiguration speichern", um die Änderungen zu speichern.

Durch Antippen von "Änderungen übertragen" wird die Konfiguration auf das angeschlossene Gerät hochgeladen.

#### Unicable II™ Konfiguration mit Multiswitch Home » Unicable II™ toolbox

Wenn ein Unicable II™ Multiswitch an den SatPal™ Controller angeschlossen ist, wird ein Bildschirm, wie z. B. in Abbildung 46: Unicable II™ Konfiguration, MSW angezeigt.

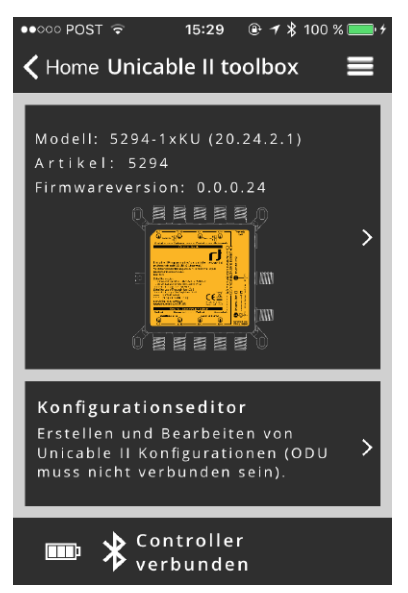

Abbildung 46: Unicable II™ Konfiguration, MSW

Tippen Sie auf das "Produktbild" um auf die Konfiguration zugreifen zu können, um Diagnoseinformationen zu erhalten oder den angeschlossenen Multiswitch auf die werkseitigen Parameter zurückzusetzen.

Ein Bildschirm wie in Abbildung 47: Unicable II™ verbundenes Gerät, MSW wird gezeigt.

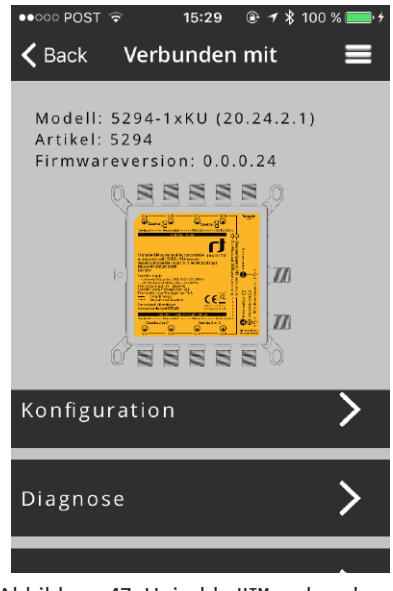

Abbildung 47: Unicable II™ verbundenes Gerät, MSW

Tippen Sie auf "Konfiguration", um die Konfiguration vom angeschlossenen Multiswitch zu lesen.
Die Konfigurationsdaten werden, wie z.B. in Abbildung 48: Konfiguration, MSW, angezeigt.

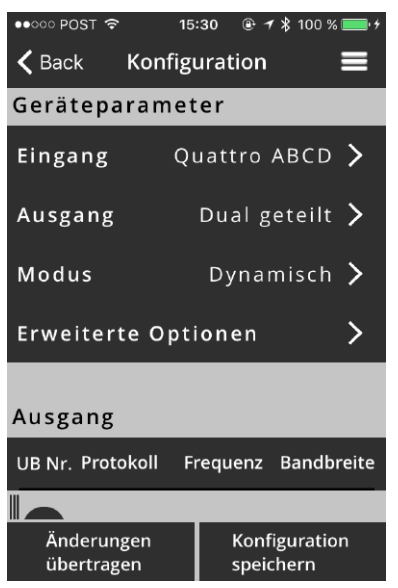

Abbildung 48: Konfiguration, MSW

Hier können Sie den Typ des LNB's einstellen der mit dem Multiswitch verbunden ist (z. B. Quattro, Wideband), den Modus der oder des Ausgangsports (Optionen abhängig vom jeweiligen Multiswitch Modell, z.B. Dual Independent Unicable, Dual Share Unicable, Unicable + Legacy) und die Betriebsart des Multiswitches (statisch oder dynamisch). Sie können den konfigurierten Modus des Gerätes sehen und weiter unten eine Liste der vorhandenen UB's mit zugeordneten Unicable Protokolltyp(en), belegte Zwischenfrequenz sowie zugewiesene Bandbreite.

### Home » Unicable II™ toolbox » ״oberes Rechteck » Erweiterte Optionen"

Durch Tippen auf "Erweiterte Optionen" können Sie weitere Parameter wie LO-Frequenzen oder den Startmodus einstellen, abhängig vom angeschlossenen Gerät.

Tippen Sie auf "Konfiguration speichern", um die Änderungen zu speichern.

Durch Tippen auf "Änderungen übertragen" wird die Konfiguration auf das angeschlossene Gerät hochgeladen.

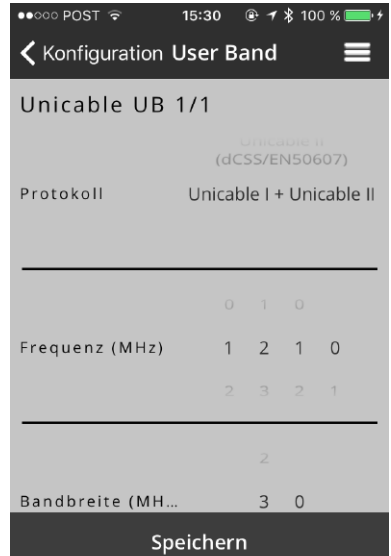

Abbildung 49: Konfiguration UB, MSW

Tippen Sie auf eine UB-Zeile unterhalb des Abschnitts Ausgang, um die jeweilige UB-Konfiguration zu ändern. Siehe Abbildung 49: Konfiguration UB, MSW.

Hier können Sie über die "Wahlräder" die vom UB unterstützten Protokolle (Unicable™ EN50494), Unicable II™ (EN50494+EN50607) oder beide) sowie deren Frequenz und Bandbreite ändern.

Durch Tippen auf "Speichern" werden die Änderungen gespeichert.

Um ein UB zu deaktivieren, "wischen" Sie die Zeile des benötigten UB nach rechts und tippen auf "Deaktivieren", siehe Abbildung 50: UB aktivieren, deaktivieren, MSW.

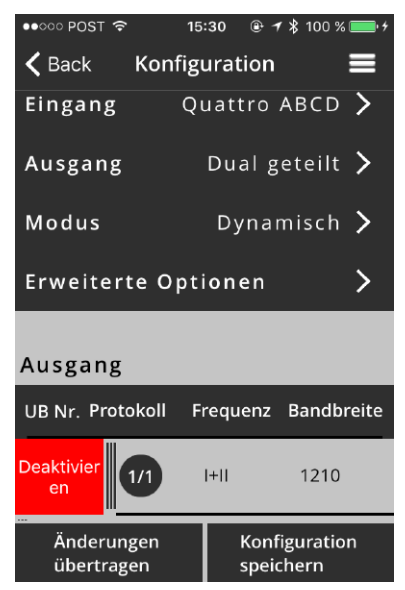

Abbildung 50: UB aktivieren, deaktivieren, MSW

Um ein UB wieder zu aktivieren, Zeile wieder nach rechts "wischen" und auf "Aktivieren" tippen.

Anschließend tippen Sie auf "Konfiguration speichern", um die Änderungen zu speichern.

Durch Tippen auf "Änderungen übertragen" wird die Konfiguration auf das angeschlossene Gerät hochgeladen.

# Unicable II™ Diagnose Home » Unicable II™ toolbox » oberes Rechteck » Diagnose

Tippen Sie auf "Unicable II™ toolbox", gefolgt vom Tippen auf das "obere Rechteck" des angeschlossenen Gerätes, dann tippen Sie auf "Diagnose".

In diesem Abschnitt stehen Ihnen Diagnosewerkzeuge zur Verfügung um das belegte Spektrum zu sehen und detaillierte grafische Informationen über die Temperatur, die Resets und die besetzten UBs des angeschlossenen Gerätes zu erhalten. Siehe Abbildung 51: Diagnose für die Diagnose-auswahl.

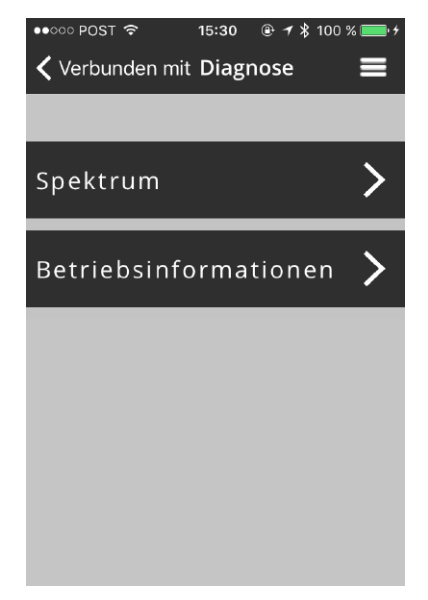

Abbildung 51: Diagnose

## Unicable II<sup>™</sup> Spektrumdiagnose Home » Unicable II™ toolbox » ״oberes Rechteck״ « Diagnose » Spektrum

Tippen Sie auf "Spektrum" um in Echtzeit das Spektrum am Ausgang bzw. Eingang des angeschlossenen LNB oder Multiswitch anzuzeigen. Beispiel Anzeige eines Spektrums siehe Abbildung 52: Spektrumdiagnose.

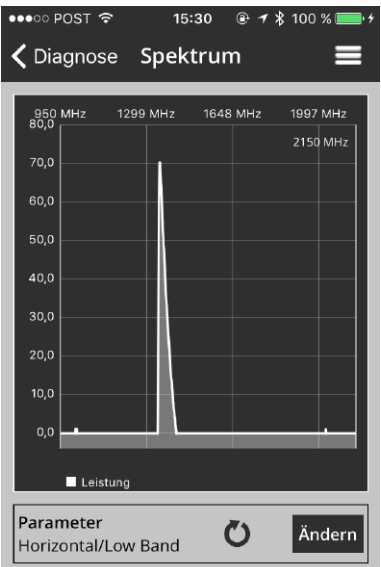

Abbildung 52: Spektrumdiagnose

Um die Erfassungsparameter zu ändern, tippen Sie auf "Ändern" bei der Spektrumdiagnoseanzeige. Sie sehen änderbare Parameter, wie in Abbildung 53: Parameter für Spektrumerfassung gezeigt.

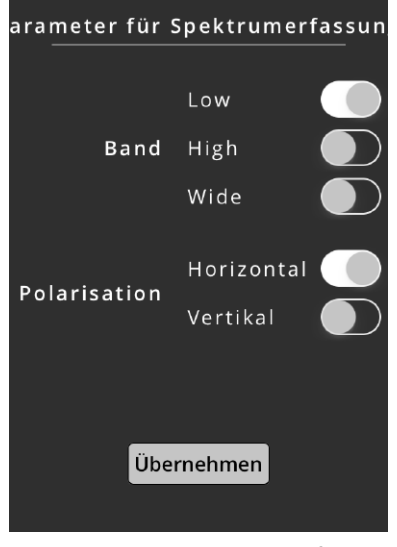

 Abbildung 53: Parameter für Spektrumerfassung

Ändern Sie die Paramter bei Bedarf, Tippen Sie danach auf "Übernehmen", um die Einstellungen zu übernehmen.

## Unicable II™ ODU Betriebsinformationen Home » Unicable II™ toolbox » ״oberes Rechteck״ « Diagnose » Betriebsinformationen

Tippen Sie auf "ODU Betriebsinformationen" um Informationen über die Gerätetemperatur, die Anzahl der Neustarts und die aktivierten UBs über eine Zeitachse anzeigen zu lassen.

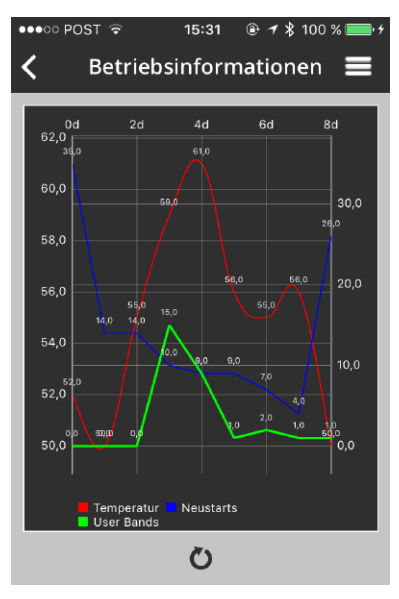

Abbildung 54: Betriebsinformationen

Unicable II™ ODU zurücksetzen auf Werkseinstellungen Home » Unicable II™ toolbox » ״oberes Rechteck״ « ״Zurücksetzen auf ״Werkseinstellungen

Tippen Sie auf "Zurücksetzen auf Werkseinstellungen" um die Parameter des angeschlossenen Gerätes auf die werkseitigen Standardwerte zurückzusetzen. Tippen Sie anschließend auf "Ja" um zu bestätigen.

# Unicable II<sup>™</sup> Konfigurationseditor Home » Unicable II™ toolbox » ״unteres ״Rechteck

Mit dem Konfigurationseditor können eigene Unicable II™ Konfigurationsdateien für Unicable II™ kompatible Geräte erstellt werden. Die Konfigurationsdateien können lokal oder in der Cloud auf Dropbox gespeichert werden, können auf den SatPal™ Controller oder auf ein Unicable II™ Gerät hochgeladen werden.

Zur reinen Erstellung oder Änderung von Konfigurationsdateien ist weder eine Verbindung zum SatPal™ Controller, einem Unicable II™ Gerät noch eine Netzwerkverbindung erforderlich.

Zum Uploaden von Konfigurationen auf den SatPal™ Controller ist eine Bluetooth-Verbindung zum SatPal™ Controller erforderlich. Für einen Upload auf ein Unicable II™ Gerät muss das Gerät eine Verbindung zur Applikation über den SatPal™ Controller haben.

Zum Uploaden von Konfigurationen auf einen Dropbox-Ordner ist eine Netzwerkverbindung (Internet) und ein Dropbox-Account erforderlich.

Ist kein LNB oder Multiswitch angeschlossen und Sie tippen auf den Bildschirm "Home » Unicable II™ Konfiguration", erscheint Abbildung 55 Unicable II™ Konfigurationseditor.

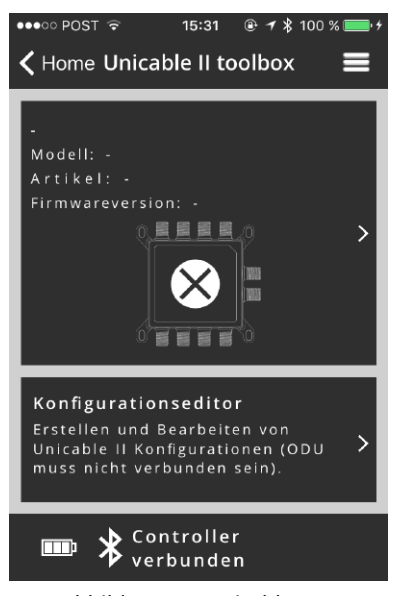

Abbildung 55: Unicable II™ Konfigurationseditor

Tippen Sie auf "Home » Unicable II™ toolbox » Konfigurationseditor ״unteres Rechteck״, um zum Abschnitt "Lokales Dateisystem" zu gelangen, wie in Abbildung 56: Lokales Filesystem gezeigt. In dieser Abbildung sind zwei Konfigurationsdateien gelistet die lokal gespeichert wurden.

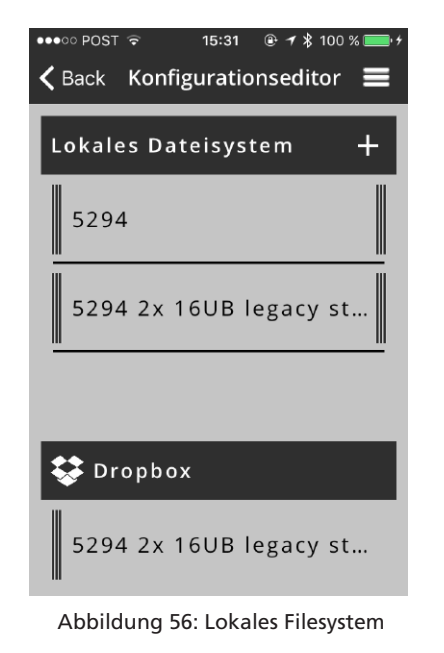

Um eine neue Konfigurationsdatei zu erstellen, tippen Sie auf "+" und ein Bildschirm, wie in Abbildung 57: Neue Konfiguration wird angezeigt.

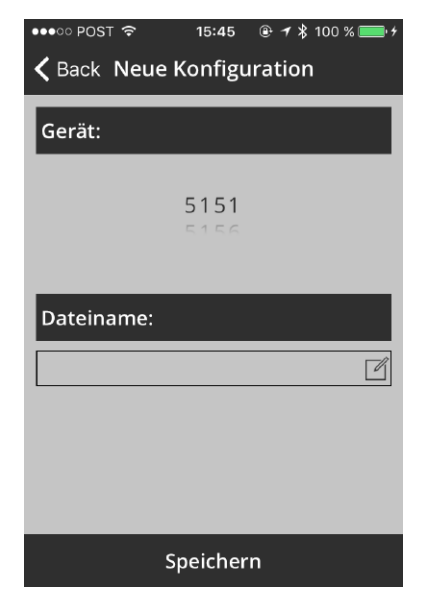

Abbildung 57: Neue Konfiguration

De

In diesem Abschnitt können Sie das Unicable II™ Gerät auswählen für die eine Konfiguration generiert werden soll. Diese kann später auch geändert werden. Scrollen Sie das "Wahlrad" unter "Gerät:", bis die gewünschte 4-stellige Inverto-Artikelnummer angezeigt wird.

Unter Feld "Dateiname:" geben Sie einen Dateinamen ein.

**Hinweis:** Wir empfehlen Dateinamen mit Invertos 4-stelliger Artikelnummer, Datum und einem kurzen Hinweis auf die Konfiguration oder den Standort zu erstellen.

Nach der Auswahl der Artikelnummer und tippen auf "Speichern" wird die Applikation eine Standardkonfiguration mit werkseitigen Standardwerten erstellen und sie mit dem angegebenen Dateinamen speichern.

Zum Beispiel wird eine Konfigurationsdatei für ein LNB mit der Artikelnummer 5228 erstellt mit den Parametern: Dynamischer Modus mit 24 UB's. Die ersten acht UB's mit dem Protokoll Typ I + II, UB's 9 bis 24 mit Protokoll Typ II.

Wenn Sie eine Konfigurationsdatei löschen möchten, "wischen" Sie den "Dateinamen" nach rechts und tippen auf "Löschen", siehe

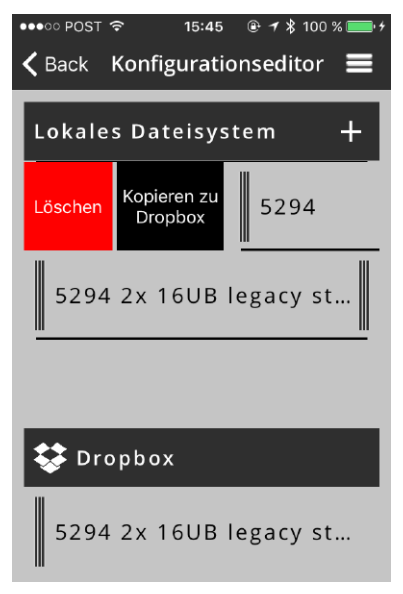

# Abbildung 58: Konfiguration löschen.

Wenn ein Dropbox-Account verknüpft wurde sehen Sie auch einen Abschnitt für Dateien die auf der Dropbox gespeichert sind.

Um die Konfigurationsdatei auf eine vorher verknüpfte Dropbox zu kopieren, tippen Sie auf "Kopieren zu Dropbox" (um ein Dropbox-Account zu verknüpfen, siehe Seite 39: Einstellungen).

Wenn Sie einen Dateinamen des Dropbox-Account nach rechts "wischen", können Sie auf "Löschen" tippen, um die Datei auf der Dropbox zu löschen, oder Sie können auf "In lokales Dateisystem kopieren" tippen, um die Datei in das lokale Dateisystem zu kopieren. Siehe Abbildung 59: Mit Verbindung zu Dropbox.

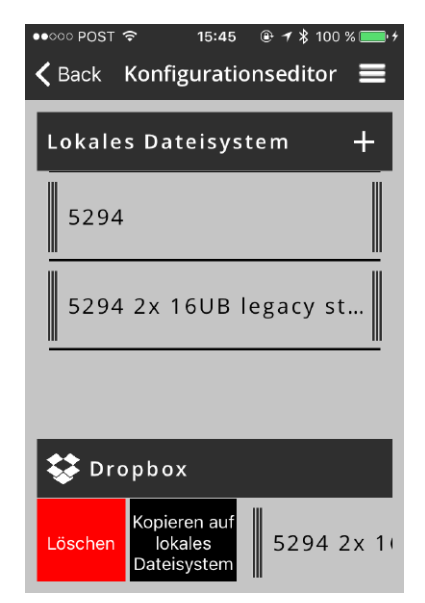

#### Abbildung 59: Mit Verbindung zu Dropbox

Wenn Sie eine Konfiguration auf den SatPal™ Controller oder eine angeschlossene ODU hochladen möchten, "wischen" Sie den "Dateinamen" vom lokalem Dateisystem nach links, siehe Abbildung 60: Upload Konfiguration.

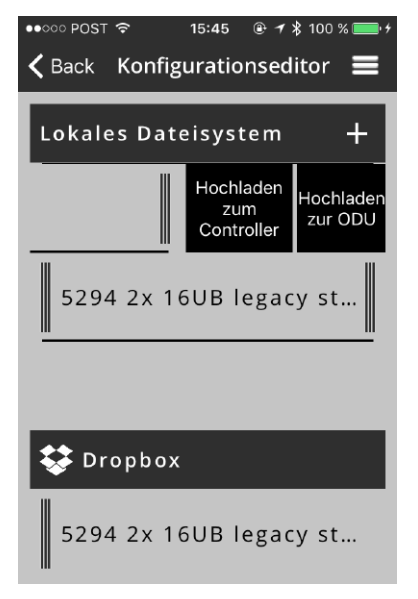

### Abbildung 60: Upload Konfiguration

Um die Konfigurationsdatei auf das Gerät (ODU) hochzuladen, tippen Sie auf "Hochladen zur ODU".

Um die Konfigurationsdatei zum SatPal™ Controller hochzuladen, tippen Sie auf "Hochladen zum SatPal Controller".

# Hinweise zum Konfigurationseditor

Je nach Typ des angeschlossenen Unicable II™ Gerätes werden die Konfigurationsoptionen angezeigt.

**Achtung!** Das Erstellen/Bearbeiten einer Konfiguration erfordert eine ordnungsgemäße Planung im Voraus, um eine Parameterüberlappung zu vermeiden, die zu Fehlverhalten oder Verlust von Signalen des Gesamtsystems, auch für die angeschlossenen Verbrauchergeräte, führen kann.

**Achtung!** Jedes Mal, wenn Sie auf "Änderungen speichern" tippen, werden die geänderten Parameter endgültig in der Datei gespeichert. Annullieren ist nicht möglich.

# Einstellungen Home » Einstellungen

In diesem Abschnitt können Sie sehen welcher SatPal™ Controller mit der Applikation verbunden ist, können Daten des Monteurs hinterlegt werden, legen Sie die E-Mail-Adresse an die Reports gesendet werden sollen fest, kann ein Dropbox-Account mit der Applikation verknüpft werden.

Tippen Sie auf "Home", um den Menüpunkt "Einstellungen" zu sehen. Siehe Abbildung 61: Startmenü (Home).

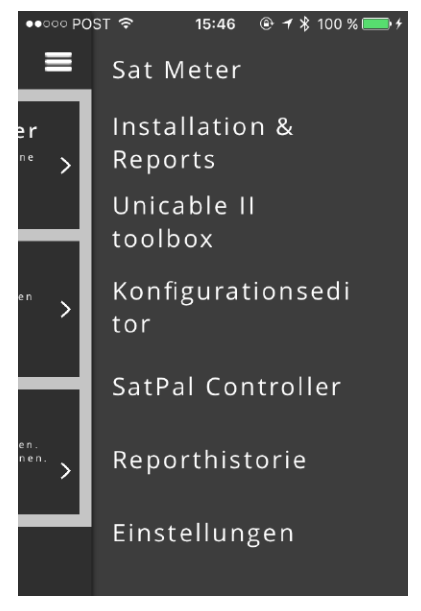

# Abbildung 61: Startmenü (Home)

Tippen Sie auf "Einstellungen", um in das Menü Einstellungen zu gelangen. Siehe Abbildung 62: Abschnitt Einstellungen.

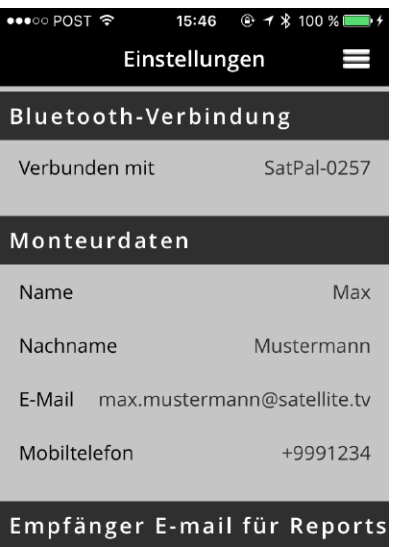

Empfänger E-Mail Frank.hohner@inv...

# Abbildung 62: Abschnitt Einstellungen

Bei jedem Abschnitt kann man auf die Überschrift tippen um die Daten einzugeben. Z. B., tippen Sie auf "Empfänger E-mail Adresse" unterhalb des Abschnitts "Empfänger E-Mail für Reports", um die E-Mail-Adresse an die Reports gesendet werden sollen einzugeben.

Sie können die Messzeit für die ausgewählten TPs für den Bericht festlegen.

Sie können auch die Sprache der GUI in diesem Abschnitt ändern.

# SatPal™ Controller **Einstellungen** Home » "SatPal Controller"

In diesem Abschnitt können Sie ein Firmware Upgrade des SatPal™ Controllers anstoßen, TP-Konfigurationen für den Standalone-Betrieb eingeben, die Funktion der "User-Taste" am SatPal™ Controller definieren, sowie den SatPal™ Controller auf die Werkseinstellungen zurücksetzen, Siehe Abbildung 63: SatPal™ Controller Menü.

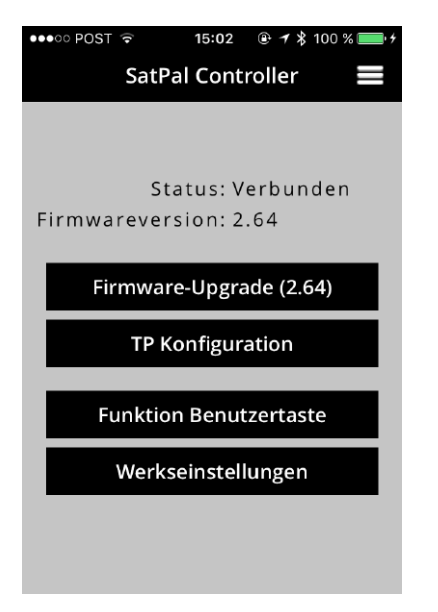

Abbildung 63: SatPal™ Controller Menü

# Firmware Update

Home » "SatPal Controller" » "Firmware Update"

Tippen Sie auf "Firmware-Upgrade" unter "Home » SatPal Controller". Ein Fenster zur Bestätigung wird geöffnet.

Um das Firmware Ugrade zu starten, tippen Sie auf "Bestätigen".

Das Firmware Upgrade wird gestartet. Während die Firmware auf den SatPal™ Controller geladen wird, kann man einen Fortschrittsbalken von 1 bis 1000 sehen.

Nach erfolgreichem Upload startet der SatPal™ Controller neu. Danach informiert ein Popup-Fenster über das abgeschlossene Update. Tippen Sie auf "OK", um zu bestätigen.

Firmware-Upgrades werden über die SatPal™ Applikation bereitgestellt.

Funktion Benutzertaste für Standalone-Betrieb Home » "SatPal Controller" » "Funktion Benutzertaste"

Der SatPal™ Controller verfügt über einen kleinen Knopf, direkt neben der Micro-USB Buchse für "PC (Data only)". Diese Benutzertaste kann so programmiert werden, dass sie entweder zum Senden einer vorher hochgeladenen Konfiguration auf eine ODU, oder zum Umschalten zwischen vier TPs verwendet wird. Dazu muss der SatPal™ Controller im Standalone-Betrieb sein, d. h. der SatPal™ Controller wird nicht über die SatPal™ Applikation gesteuert. Siehe Abbildung 64: Funktion Benutzertaste.

Die Einrichtung der zu schaltenden TPs ist auf Seite 41 TP Konfiguration für Standalone-Betrieb beschrieben.

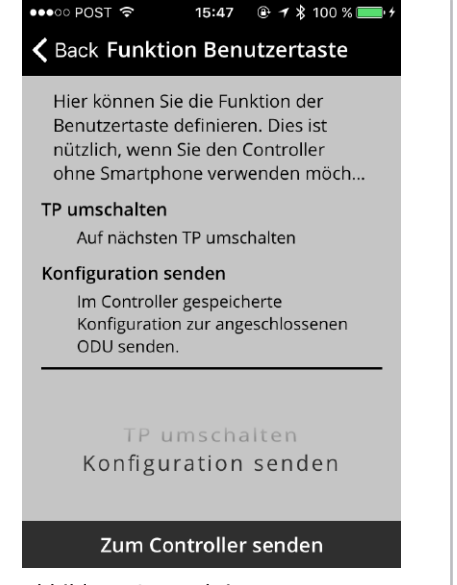

Abbildung 64: Funktion Benutzertaste

Wählen Sie "TP umschalten" oder "Sende Konfiguration", und tippen Sie dann auf "Sende zum Controller" um die Einstellung auf den SatPal™ Controller hochzuladen.

Ein Fenster zur Bestätigung erscheint. Tippen Sie auf "Schließen", um das Fenster zu schließen.

Beim Umschalten der TP's, wie auf Seite 41: TP Konfiguration für Standalone-Betrieb beschrieben konfiguriert und ohne gekoppelten Smartphone, können Sie Signalstärke und Signalqualität am SatPal™ Controller auf der Vorderseite sehen, siehe Abbildung 1 SatPal™ Controller, Punkt 5.

TP Konfiguration für Standalone-Betrieb Home » "SatPal Controller" » "TP Konfiguration"

In diesem Abschnitt können Sie für den "Standalone-Betrieb" vier TPs konfigurieren. Wird der SatPal™ Controller im "Standalone-Betrieb" verwendet, können die TPs, wie auf Seite 40: Funktion Benutzertaste für Standalone-Betrieb beschrieben geschaltet werden.

Jeder der vier konfigurierbaren TPs kann entweder einem LNB, oder vier separaten LNBs zugeordnet werden (dCSS oder Universal LNB).

Tippen Sie auf "TP-Konfiguration" unter "Home » "SatPal Controller" der Bildschirm wie in Abbildung: 65 TP Konfiguration wird angezeigt.

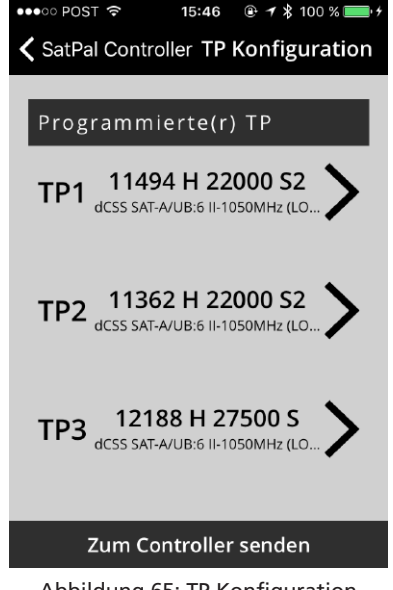

Abbildung 65: TP Konfiguration

Um zum Beispiel eine Konfiguration für TP1 einzurichten, tippen Sie auf die "Zeile von TP1". Ein Bildschirm wie in Abbildung: 66 TP Konfiguration, TP1 dargestellt, wird angezeigt.

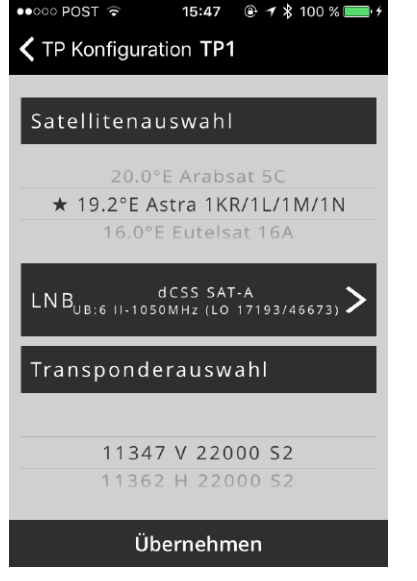

Abbildung 66: TP Konfiguration, TP1

Tippen Sie auf "LNB Konfiguration", um den LNB-Typ und LNB bezogene Parameter zu konfigurieren. Fast alle Parameter können per "Wahlrad" gewählt werden.

## LNB Typ:

Sie können zwischen dCSS Dynamisch oder Universal wählen.

Wenn Sie Universal wählen, können Sie die Satellitenposition zuweisen, z. B. "A", LO-Frequenzen, Polarisationsmodus und DiSEqC-Signale

Wenn Sie dCSS Dynamisch wählen, können Sie die Satellitenposition, die UB-Frequenz (durch Eingabe des Frequenzwertes), die UB-Nummer (1 bis max. 32), LO-Frequenzen und den Unicable-Protokolltyp (I oder II) zuordnen.

**Achtung!** Das Erstellen / Bearbeiten einer Konfiguration erfordert eine ordnungsgemäße Planung im Voraus, um eine Parameterüberlappung zu vermeiden, die zu Fehlverhalten oder Verlust von Signalen des Gesamtsystems, auch für die angeschlossenen Verbrauchergeräte, führen kann.

Siehe Abbildung 67: TP Konfiguration, LNB Typ als Beispiel für dCSS LNB Einstellungen.

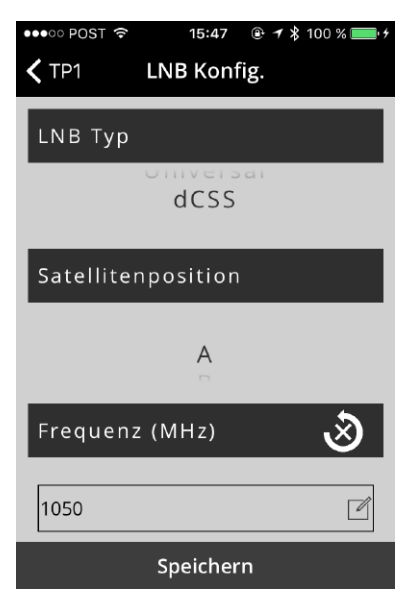

Abbildung 67: TP Konfiguration, LNB Typ

Tippen Sie auf "Speichern" um die Konfiguration zu speichern und zurück zu Abbildung 66 TP Konfiguration, TP1 zu gelangen, um den gewünschten Satelliten und Transponder für TP1 einzustellen.

In der Mitte des Bildschirms unterhalb des Abschnitts "Select Satellite" ist ein "Wahlrad", mit dem Sie den gewünschten Satelliten auswählen können. Nachdem der Satellit gewählt wurde, können Sie unter dem Abschnitt "Transponder auswählen" den gewünschten Transponder per "Wahlrad" auswählen.

**Hinweis:** Satellitendaten und zugehörige Transponderdaten werden von der SatPal™ Applikation zur Verfügung gestellt.

Tippen Sie auf "Übernehmen", um Ihre Auswahl zu übernehmen.

Nachdem alle TPs zugeteilt und konfiguriert wurden, müssen Sie auf "Zum Controller senden" tippen, siehe Abbildung 65 TP Konfiguration um die Konfiguration an den SatPal™ Controller zu senden und um die TPs wie auf Seite 40: Funktion Benutzertaste erwähnt umschalten zu können.

SatPal™ Controller auf Werkseinstellungen zurücksetzen Home » "SatPal Controller" » "Werkseinstellungen"

In einigen Fällen kann es erforderlich sein, den SatPal™ Controller auf die werkseitigen Standardeinstellungen zurückzusetzen.

Tippen Sie auf "Werkseinstellungen" unter "Home » SatPal Controller". Ein Fenster mit einer Warnung erscheint. Um das "Zurücksetzen auf Werkseinstellungen" auszulösen, tippen Sie auf "Ja". Siehe Abbildung 68: Zurücksetzen auf Werkseinstellungen.

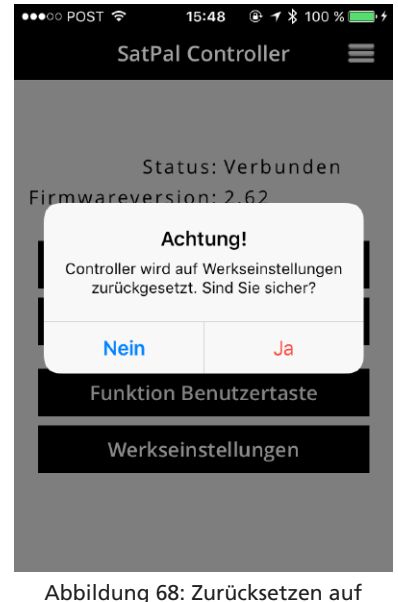

Werkseinstellungen

# Abkürzungen

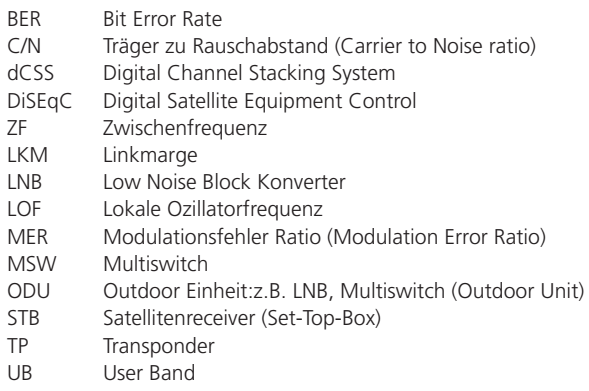

# Spezifikationen

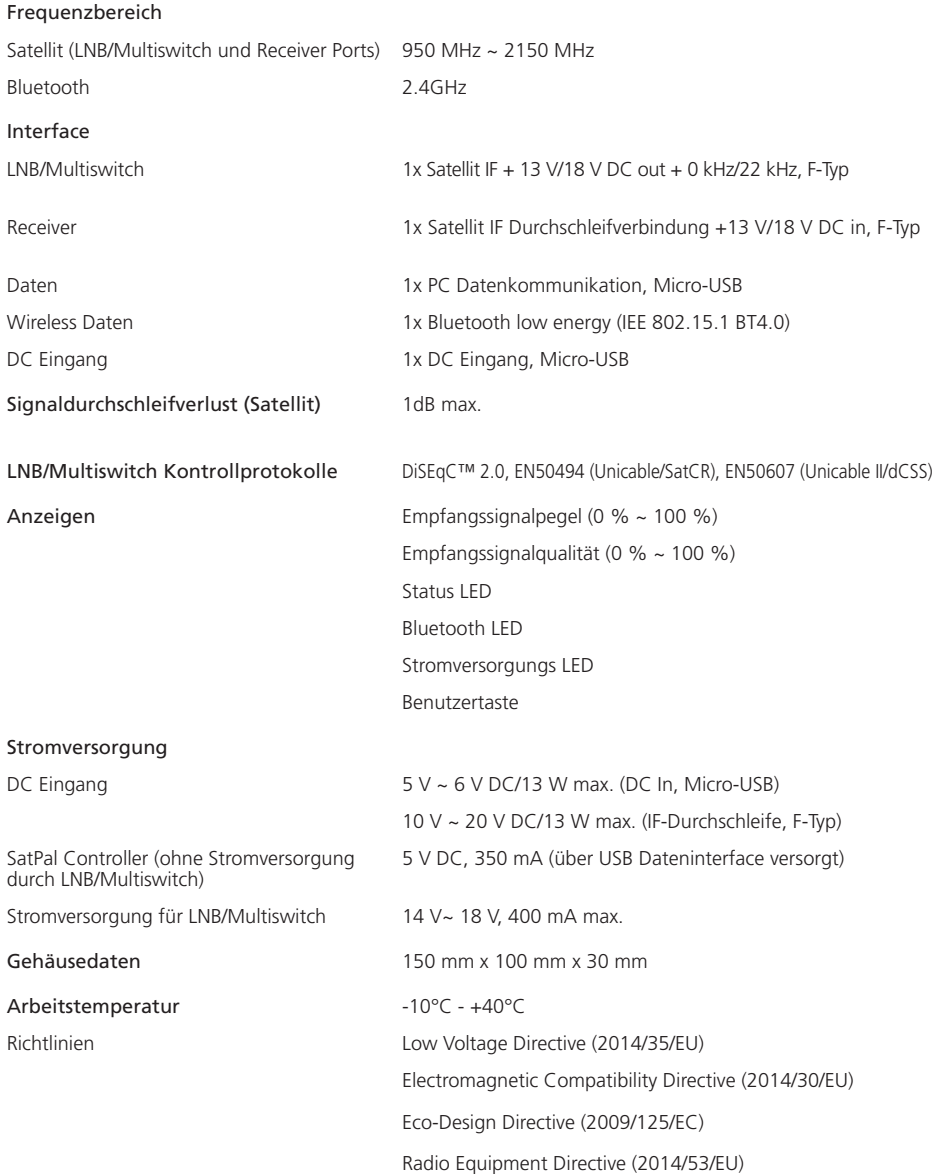

Zum Zwecke der Kürze bleiben einige Produktbeschreibungen in diesem Dokument auf Plattformebene und dürfen nicht als detaillierte Datenblätter oder Beschreibung der Produkte bezeichnet werden. Inverto Digital Labs behält sich das Recht vor, Produkte, Produktlinien und / oder Funktionen zu ändern, wegzulassen oder hinzuzufügen ohne angezeigt zu werden. Da sich die Produktspezifikationen ohne vorherige Ankündigung ändern können, wenden Sie sich bitte an Inverto, um die aktuellsten Produktinformationen zu erhalten.

# Notizen

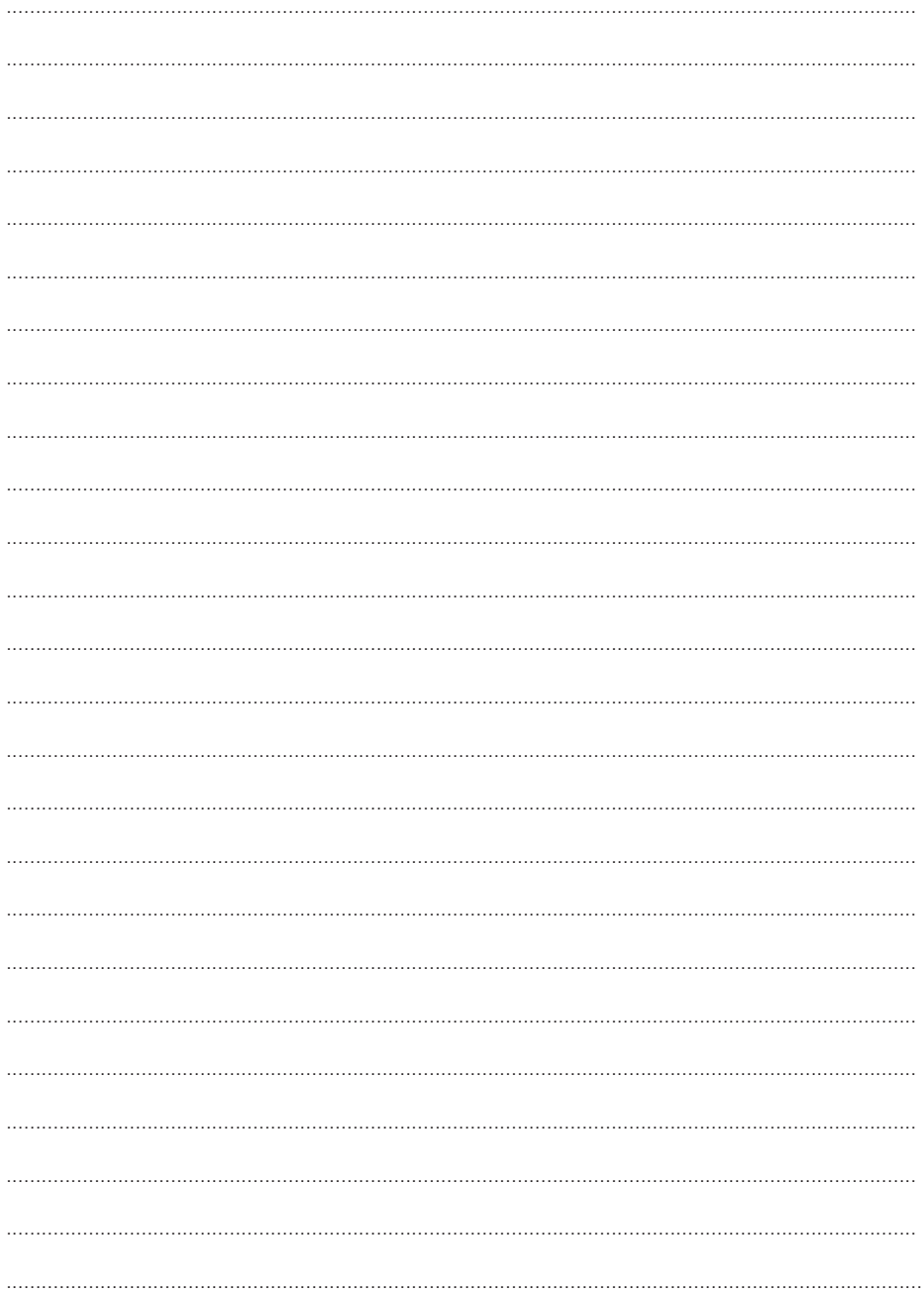

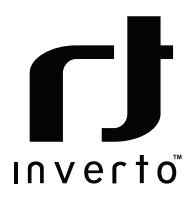

For further details contact: **sales@inverto.tv**

FTA Communication Technologies S.à.r.l Tel. +352 264 367 1 Fax. +352 264 313 68